# **P5GPL-X SE**

MOCOCOCO

**SLIS** 

G2368 Erste Ausgabe **Juni 2006** 

#### **Copyright © 2006 ASUSTeK COMPUTER INC. Alle Rechte vorbehalten.**

Kein Teil dieses Handbuchs, einschließlich der darin beschriebenen Produkte und Software, darf ohne ausdrückliche, schriftliche Genehmigung von ASUSTeK COMPUTER INC. ("ASUS") in irgendeiner Form, ganz gleich auf welche Weise, vervielfältigt, übertragen, abgeschrieben, in einem Wiedergewinnungssystem gespeichert oder in eine andere Sprache übersetzt werden.

Produktgarantien oder Service werden nicht geleistet, wenn: (1) das Produkt repariert, modifiziert oder abgewandelt wurde, außer schriftlich von ASUS genehmigte Reparaturen, Modifizierung oder Abwandlungen; oder (2) die Seriennummer des Produkts unkenntlich gemacht wurde oder fehlt.

ASUS STELLT DIESES HANDBUCH "SO, WIE ES IST", OHNE DIREKTE ODER INDIREKTE GARANTIEN, EINSCHLIESSLICH, JEDOCH NICHT BESCHRÄNKT AUF GARANTIEN ODER KLAUSELN DER VERKÄUFLICHKEIT ODER TAUGLICHKEIT FÜR EINEN BESTIMMTEN ZWECK, ZUR VERFÜGUNG. UNTER KEINEN UMSTÄNDEN HAFTET ASUS, SEINE DIREKTOREN, VORSTANDSMITGLIEDER, MITARBEITER ODER AGENTEN FÜR INDIREKTE, BESONDERE, ZUFÄLLIGE ODER SICH ERGEBENDE SCHÄDEN (EINSCHLIESSLICH SCHÄDEN AUF GRUND VON PROFITVERLUST, GESCHÄFTSVERLUST, BEDIENUNGSAUSFALL ODER DATENVERLUST, GESCHÄFTSUNTERBRECHUNG UND ÄHNLICHEM), AUCH WENN ASUS VON DER WAHRSCHEINLICHKEIT DERARTIGER SCHÄDEN AUF GRUND VON FEHLERN IN DIESEM HANDBUCH ODER AM PRODUKT UNTERRICHTET WURDE.

SPEZIFIKATIONEN UND INFORMATIONEN IN DIESEM HANDBUCH DIENEN AUSSCHLIESSLICH DER INFORMATION, KÖNNEN JEDERZEIT OHNE ANKÜNDIGUNG GEÄNDERT WERDEN UND DÜRFEN NICHT ALS VERPFLICHTUNG SEITENS ASUS AUSGELEGT WERDEN. ASUS ÜBERNIMMT FÜR EVENTUELLE FEHLER ODER UNGENAUIGKEITEN IN DIESEM HANDBUCH KEINE VERANTWORTUNG ODER HAFTUNG, EINSCHLIESSLICH DER DARIN BESCHRIEBENEN PRODUKTE UND SOFTWARE.

In diesem Handbuch angegebene Produkt- und Firmennamen können u.U. eingetragene Warenzeichen oder Urheberrechte der entsprechenden Firmen sein und dienen nur der Identifizierung oder Erklärung zu Gunsten des Eigentümers, ohne Rechte verletzen zu wollen.

# **Inhalt**

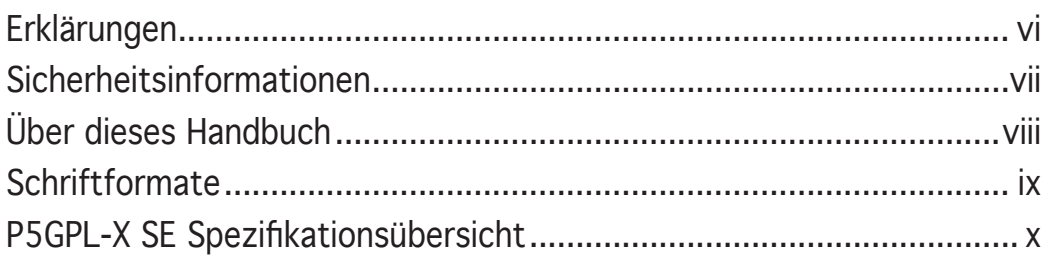

## Kapitel 1: Produkteinführung

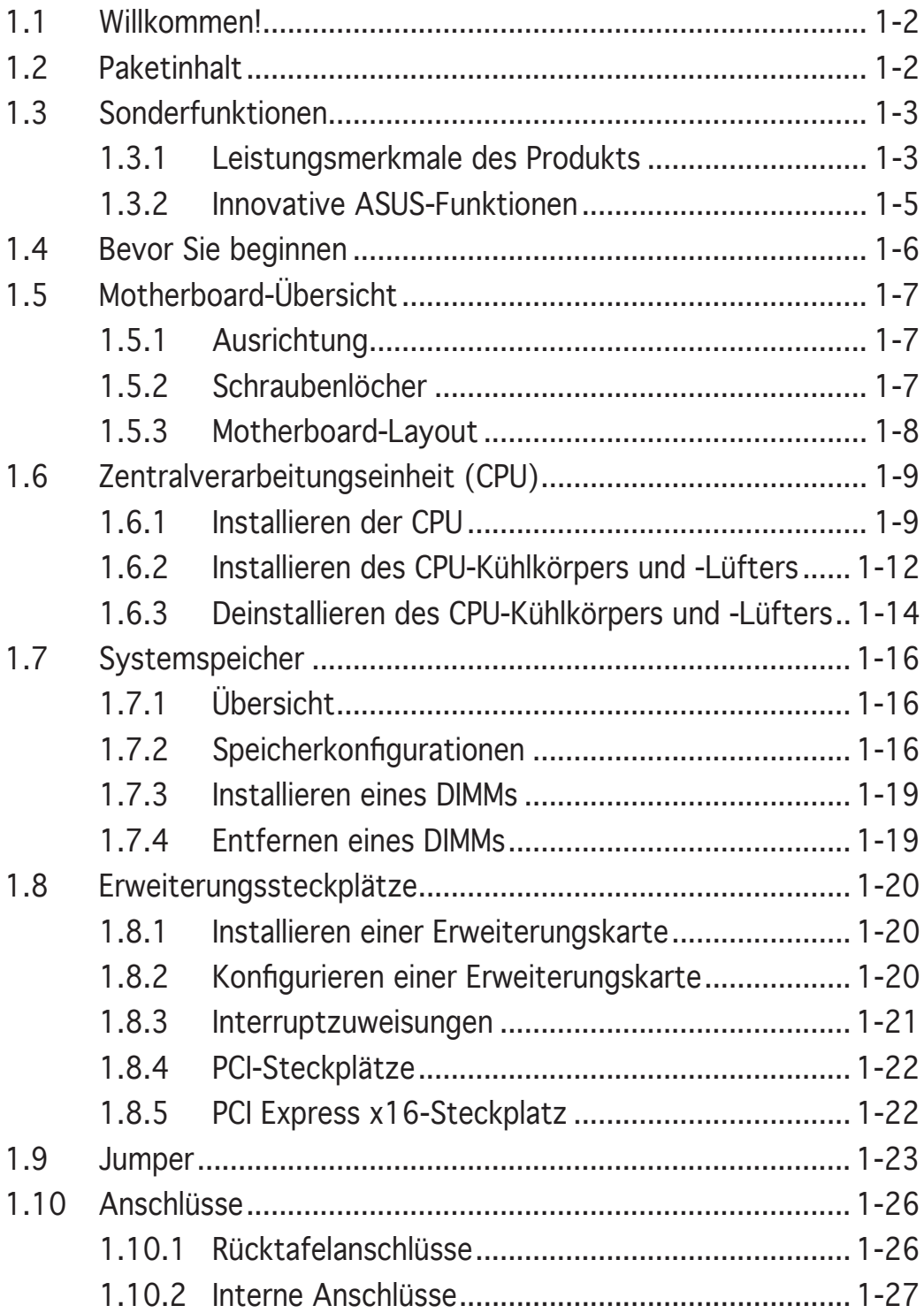

# **Inhalt**

#### Kapitel 2: BIOS-Setup

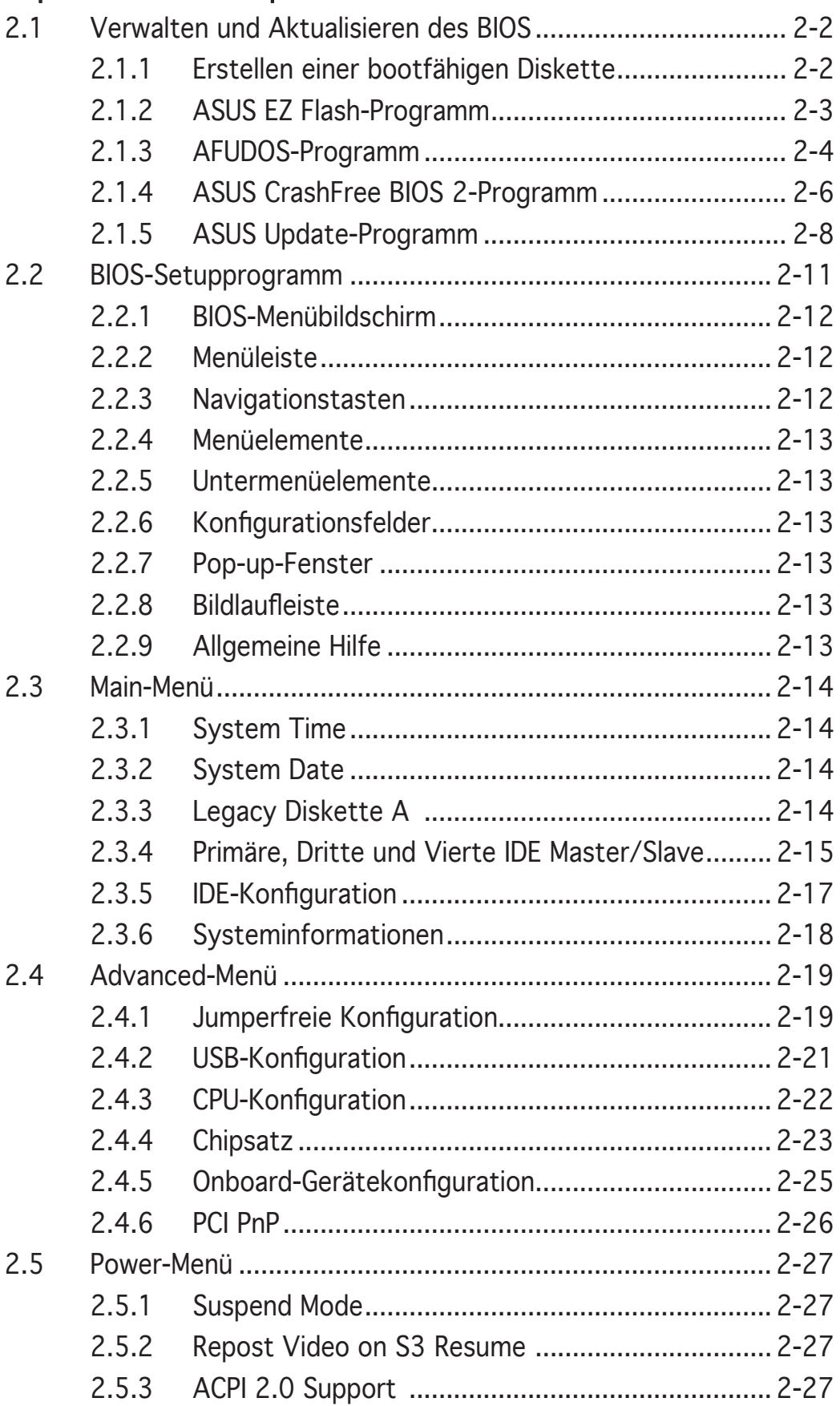

# **Inhalt**

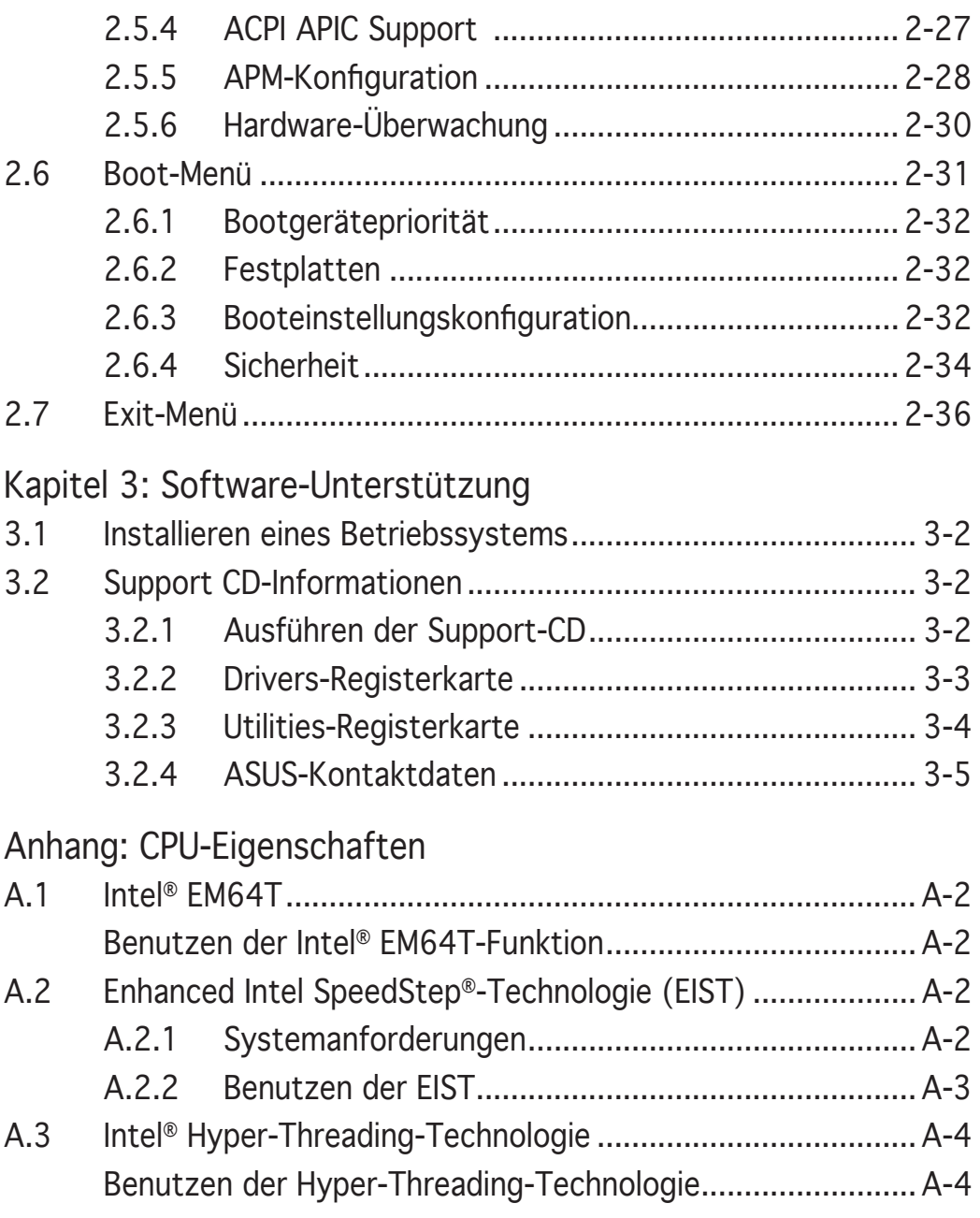

# **Erklärungen**

#### Erklärung der Federal Communications Commission

Dieses Gerät stimmt mit den FCC-Vorschriften Teil 15 überein. Sein Betrieb unterliegt folgenden zwei Bedingungen:

- Dieses Gerät darf keine schädigenden Interferenzen erzeugen, und
- Dieses Gerät muss alle empfangenen Interferenzen aufnehmen, einschließlich derjenigen, die einen unerwünschten Betrieb erzeugen.

Dieses Gerät ist auf Grund von Tests für Übereinstimmung mit den Einschränkungen eines Digitalgeräts der Klasse B, gemäß Teil 15 der FCC-Vorschriften, zugelassen. Diese Einschränkungen sollen bei Installation des Geräts in einer Wohnumgebung auf angemessene Weise gegen schädigende Interferenzen schützen. Dieses Gerät erzeugt und verwendet Hochfrequenzenergie und kann, wenn es nicht gemäß den Anweisungen des Herstellers installiert und bedient wird, den Radio- und Fernsehempfang empfindlich stören. Es wird jedoch nicht garantiert, dass bei einer bestimmten Installation keine Interferenzen auftreten. Wenn das Gerät den Radio- oder Fernsehempfang empfindlich stört, was sich durch Ausund Einschalten des Geräts feststellen lässt, ist der Benutzer ersucht, die Interferenzen mittels einer oder mehrerer der folgenden Maßnahmen zu beheben:

- Empfangsantenne neu ausrichten oder an einem anderen Ort aufstellen.
- Den Abstand zwischen dem Gerät und dem Empfänger vergrößern.
- Das Gerät an die Steckdose eines Stromkreises anschließen, an die nicht auch der Empfänger angeschlossen ist.
- Den Händler oder einen erfahrenen Radio-/Fernsehtechniker um Hilfe bitten.

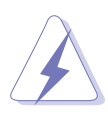

Um Übereinstimmung mit den FCC-Vorschriften zu gewährleisten, müssen abgeschirmte Kabel für den Anschluss des Monitors an die Grafikkarte verwendet werden. Änderungen oder Modifizierungen dieses Geräts, die nicht ausdrücklich von der für Übereinstimmung verantwortlichen Partei genehmigt sind, können das Recht des Benutzers, dieses Gerät zu betreiben, annullieren.

#### Erklärung des kanadischen Ministeriums für Telekommunikation

Dieses Digitalgerät überschreitet keine Grenzwerte für Funkrauschemissionen der Klasse B, die vom kanadischen Ministeriums für Telekommunikation in den Funkstörvorschriften festgelegt sind.

#### **Dieses Digitalgerät der Klasse B stimmt mit dem kanadischen ICES-003 überein.**

# **Sicherheitsinformationen**

#### Elektrische Sicherheit

- Um die Gefahr eines Stromschlags zu verhindern, ziehen Sie die Netzleitung aus der Steckdose, bevor Sie das System an einem anderen Ort aufstellen.
- Beim Anschließen oder Trennen von Geräten an das oder vom System müssen die Netzleitungen der Geräte ausgesteckt sein, bevor die Signalkabel angeschlossen werden. Ziehen Sie ggf. alle Netzleitungen vom aufgebauten System, bevor Sie ein Gerät anschließen.
- Vor dem Anschließen oder Ausstecken von Signalkabeln an das oder vom Motherboard müssen alle Netzleitungen ausgesteckt sein.
- Erbitten Sie professionelle Unterstützung, bevor Sie einen Adapter oder eine Verlängerungsschnur verwenden. Diese Geräte könnte den Schutzleiter unterbrechen.
- Prüfen Sie, ob die Stromversorgung auf die Spannung Ihrer Region richtig eingestellt ist. Sind Sie sich über die Spannung der von Ihnen benutzten Steckdose nicht sicher, erkundigen Sie sich bei Ihrem Energieversorgungsunternehmen vor Ort.
- Ist die Stromversorgung defekt, versuchen Sie nicht, sie zu reparieren. Wenden Sie sich an den qualifizierten Kundendienst oder Ihre Verkaufsstelle.

## **Betriebssicherheit**

- Vor Installation des Motherboards und Anschluss von Geräten müssen Sie alle mitgelieferten Handbücher lesen.
- Vor Inbetriebnahme des Produkts müssen alle Kabel richtig angeschlossen sein und die Netzleitungen dürfen nicht beschädigt sein. Bemerken Sie eine Beschädigung, kontaktieren Sie sofort Ihren Händler.
- Um Kurzschlüsse zu vermeiden, halten Sie Büroklammern, Schrauben und Heftklammern fern von Anschlüssen, Steckplätzen, Sockeln und Stromkreisen.
- Vermeiden Sie Staub, Feuchtigkeit und extreme Temperaturen. Stellen Sie das Produkt nicht an einem Ort auf, wo es nass werden könnte.
- Stellen Sie das Produkt auf eine stabile Fläche.
- Sollten technische Probleme mit dem Produkt auftreten, kontaktieren Sie den qualifizierten Kundendienst oder Ihre Verkaufsstelle.

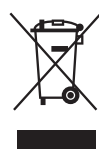

Das durchgestrichene Symbol der Mülltonne zeigt an, dass das Produkt (elektrisches und elektronisches Zubehör) nicht im normalen Hausmüll entsorgt werden sollte. Bitte erkundigen Sie sich nach lokalen Regelungen zur Entsorgung von Elektroschrott.

# **Über dieses Handbuch**

Dieses Benutzerhandbuch enthält die Informationen, die Sie bei der Installation und Konfiguration des Motherboards benötigen.

#### Die Gestaltung dieses Handbuchs

Das Handbuch enthält die folgenden Teile:

#### Kapitel 1: Produkteinführung

Dieses Kapitel beschreibt die Leistungsmerkmale des Motherboards und die unterstützten neuen Technologien. Es führt außerdem die Hardwareeinstellungsvorgänge auf, die Sie bei Installation der Systemkomponenten ausführen müssen. Hier finden Sie auch Beschreibungen der Jumper und Anschlüsse am Motherboard.

#### • Kapitel 2: BIOS-Setup

Dieses Kapitel erklärt Ihnen, wie Sie die Systemeinstellungen über die BIOS-Setupmenüs ändern. Hier finden Sie auch ausführliche Beschreibungen der BIOS-Parameter.

#### • Kapitel 3: Software-Unterstützung

Dieses Kapitel beschreibt den Inhalt der Support-CD, die dem Motherboard-Paket beigelegt ist.

#### Anhang: CPU-Eigenschaften

Im Anhang werden die Eigenschaften des Prozessors beschrieben.

#### Weitere Informationen

An den folgenden Quellen finden Sie weitere Informationen und Produktsowie Software-Updates.

#### 1. ASUS-Webseiten .

ASUS-Webseiten enthalten weltweit aktualisierte Informationen über ASUS-Hardware und Softwareprodukte. ASUS-Webseiten sind in ASUS-Kontaktinformationen aufgelistet.

#### 2. Optionale Dokumentation .

Ihr Produktpaket enthält möglicherweise optionale Dokumente wie z.B. Garantiekarten, die von Ihrem Händler hinzugefügt sind. Diese Dokumente gehören nicht zum Lieferumfang des Standardpakets.

#### In diesem Handbuch verwendete Symbole

Um sicherzustellen, dass Sie bestimmte Aufgaben richtig ausführen, beachten Sie bitte die folgenden Symbole und Schriftformate, die in diesem Handbuch verwendet werden.

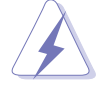

GEFAHR/WARNUNG: Informationen zum Vermeiden von Verletzungen beim Ausführen einer Aufgabe.

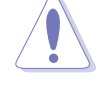

Komponenten beim Ausführen einer Aufgabe.

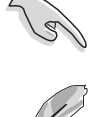

VORSICHT: Informationen zum Vermeiden von Schäden an den Komponenten beim Ausführen einer Aufgabe.<br>WICHTIG: Anweisungen, die Sie beim Ausführen einer Aufgabe befolgen müssen.<br>HINWEIS: Tipps und zusätzliche Informationen zu WICHTIG: Anweisungen, die Sie beim Ausführen einer Aufgabe befolgen müssen.

HINWEIS: Tipps und zusätzliche Informationen zur Erleichterung bei der Ausführung einer Aufgabe.

# **Schriftformate**

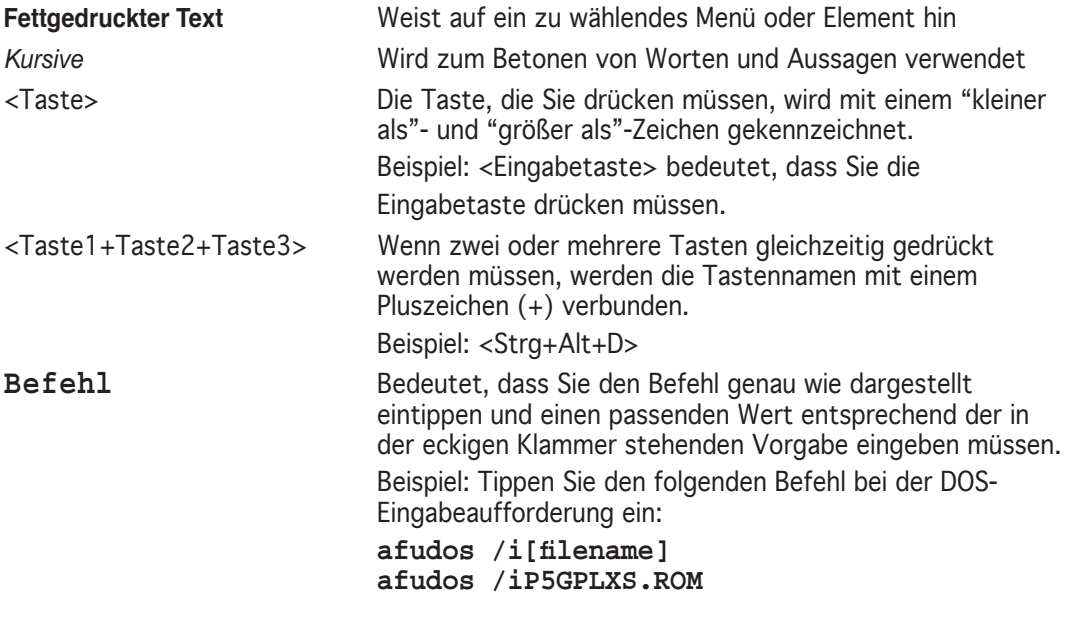

# **P5GPL-X SE Spezifi kationsübersicht**

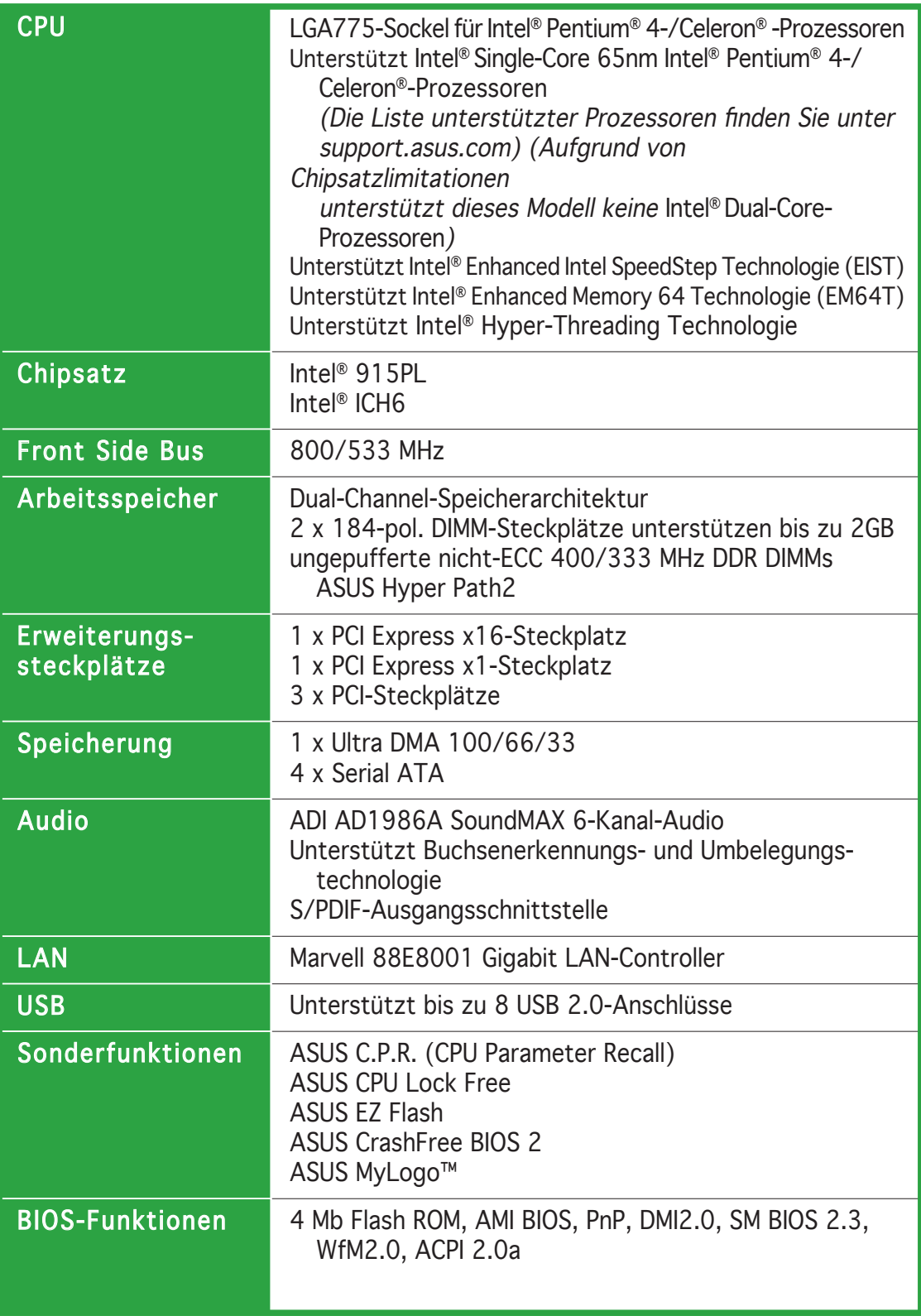

*(Fortsetzung auf der nächsten Seite)*

# **P5GPL-X SE Spezifi kationsübersicht**

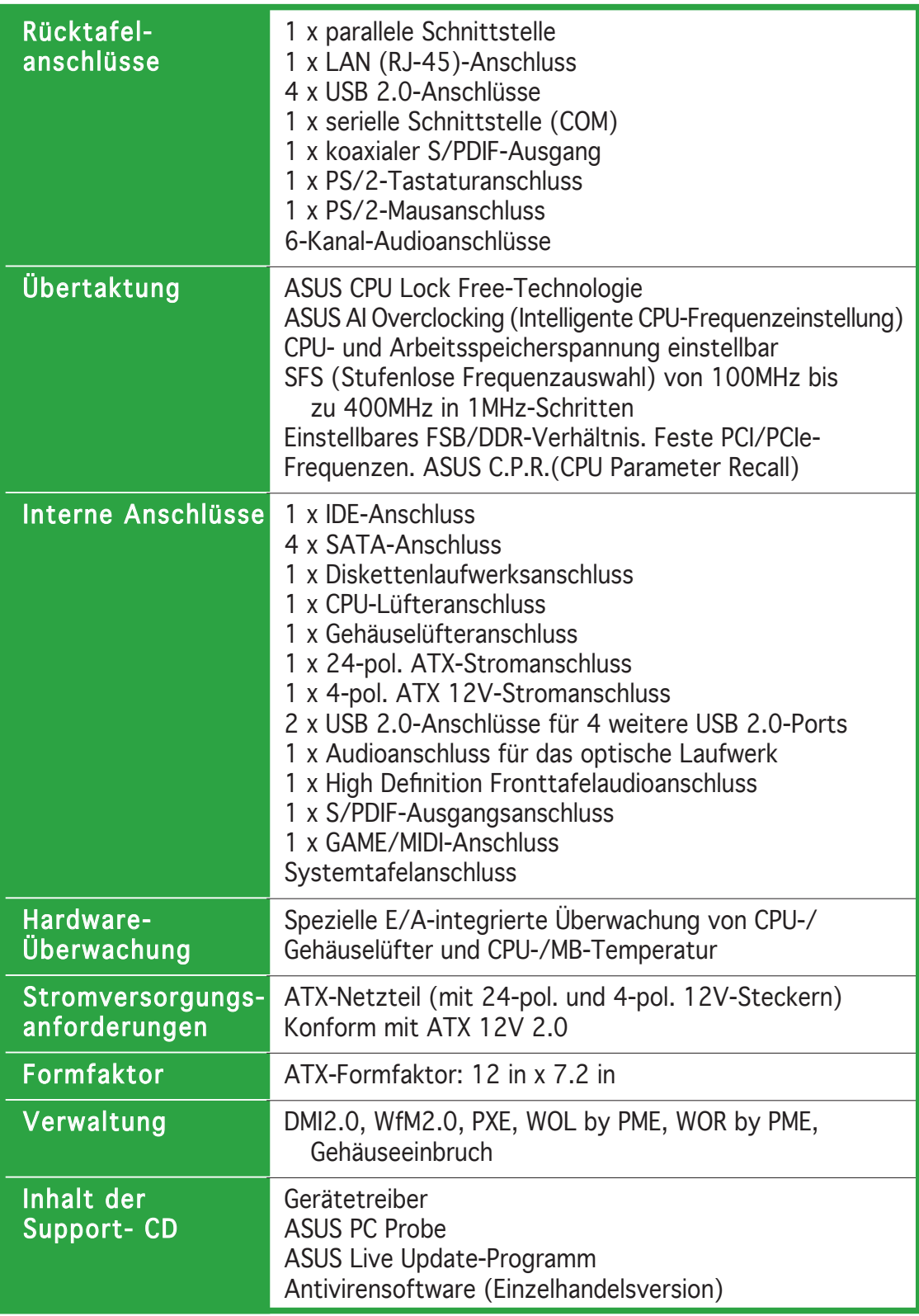

\*Die Spezifi kationen können ohne Vorankündigung geändert werden.

Leistungsmerkmale des Motherboards und die unterstützten neuen Technologien.

# Dieses Kapitel beschreibt die<br>Leistungsmerkmale des Motherboards und<br>die unterstützten neuen Technologien.<br>**Produkteinführung**

# **1.1 Willkommen!**

#### Vielen Dank für den Kauf eines ASUS® P5GPL-X SE Motherboards!

Eine Fülle von neuen Funktionen und innovativen Technologien sind in diesem Motherboard integriert und machen das Motherboard zu einem weiteren hervorragenden Produkt in der langen Reihe der ASUS Qualitätsmotherboards!

Vor der Installation des Motherboards und Ihrer Hardwaregeräte sollten Sie die im Paket enthaltenen Artikel anhand folgender Liste überprüfen.

## **1.2 Paketinhalt**

Stellen Sie sicher, dass Ihr Motherboardpaket die folgenden Artikel enthält.

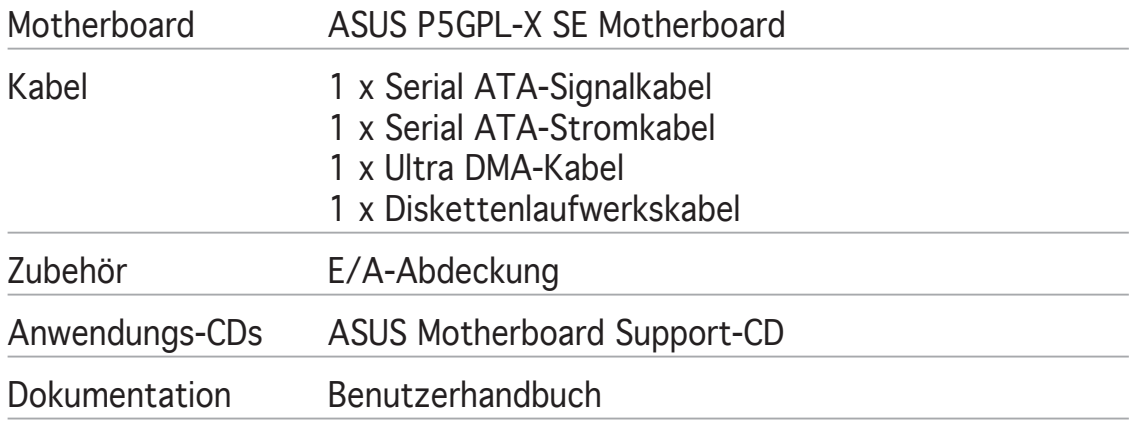

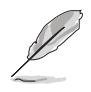

Sollten o.g. Artikel beschädigt oder nicht vorhanden sein, wenden Sie sich bitte an Ihren Händler.

# **1.3 Sonderfunktionen**

## 1.3.1 Leistungsmerkmale des Produkts

#### Unterstützt Intel® 65nm Single-Core CPU

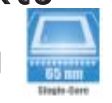

Dieses Motherboard unterstützt Intel® Single-Core 65nm-, Intel® Pentium® 4- und Intel® Celeron®-Prozessoren. ASUS-Motherboards sind die ideale Lösung, um die Leistung dieser Prozessoren noch zu steigern.

#### Neueste Prozessortechnologie

Das Motherboard ist mit einem aufgelöteten 775-pol. LGA (Land Grid Array)-Sockel für Intel® Pentium® 4 oder Intel® Celeron®-Prozessoren im 775-Land-Paket ausgestattet. Dieses Motherboard unterstützt außerdem Intel® Pentium® 4-Prozessoren mit 800/533 MHz Front Side Bus (FSB), sowie die Intel® Hyper-Threading -Technologie. Details siehe Seite 1-9.

#### Intel<sup>®</sup> 915PL

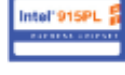

Der Intel® 915PL-Chipsatz bietet die Schnittstelle für einen Prozessor im 775-Land-Paket mit 533/800MHz Front Side Bus (FSB), Dual Channel DDR mit Geschwindigkeiten von bis zu 400MHz, und PCI Express x16-Bahn-Anschluss für Grafikkarten. Die Intel® 915PL GMCH-Plattform entspricht dem Direct Media Interface (DMI) und unterstützt die sechste Generation von E/A-Controller Hubs (ICH6).

#### Intel® EM64T

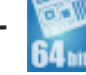

Das Motherboard unterstützt Intel® Pentium® 4-Prozessoren mit Intel® EM64T (Extended Memory 64 Technology). Mit dieser Funktion kann der Prozessor 64-Bit-Code verarbeiten und auf einen größeren Arbeitsspeicher zugreifen, um so die Systemleistung zu steigern. Details siehe Anhang.

#### Enhanced Intel SpeedStep® Technology (EIST)

Die Enhanced Intel SpeedStep®-Technologie (EIST) regelt eigenständig die Prozessorressourcen, indem sie automatisch die Prozessorspannung und die Kernfrequenz abhängig von den System- und Energiebedürfnissen einstellt. Details siehe Anhang.

# Bereit für S/PDIF Digital Sound

Das Motherboard unterstützt die S/PDIF Ein-/Ausgabefunktion über die S/PDIF-Schnittstellen am Zwischenboard. Die S/PDIF-Technologie verwandelt Ihren Computer in ein Spitzen-Unterhaltungssystem, mit Digitalverbindungen zu leistungsstarken Lautsprechersystemen. Details siehe Seite 1-33.

#### Dual-Channel DDR-Speicherunterstützung

Mit Hilfe der Double Data Rate (DDR)-Arbeitsspeichertechnologie unterstützt das Motherboard bis zu 2GB Systemspeicher unter der Verwendung von DDR400/333 DIMMs. Der extrem schnelle 400MHz Speicherbus liefert die erforderliche Bandbreite für die neuesten 3D-Grafiken, sowie Multimedia- und Internet-Anwendungen. Details siehe Seite 1-16.

#### PCI Express™-Schnittstelle

Das Motherboard unterstützt PCI Express, die neueste E/A-Verbindungstechnologie, die den PCI-Bus beschleunigt. PCI Express führt serielle Punkt-zu-Punkt Verbindungen zwischen Geräten aus und erlaubt höhere Taktfrequenzen durch Übertragung der Daten in Paketen. Diese superschnelle Schnittstelle ist software-kompatibel mit existierenden PCI-Spezifikationen. Details siehe Seite 1-22.

# Serial ATA-Technologie ATA

Das Motherboard unterstützt die Serial ATA Technologie durch die Serial ATA-Schnittstellen und den Intel® ICH6R. Die SATA-Spezifikation gestattet die Verwendung dünnerer, flexiblerer Kabel, mit geringerer Pinzahl und niedrigeren Spannungsanforderungen, mit einer Datentransferrate von bis zu 150 MB/s.

#### **TITLETS** Gigabit LAN-Unterstützung

Das Motherboard verfügt über einen Gigabit LAN-Controller, mit dem all Ihre Netzwerkanforderungen befriedigt werden. Der Controller liefert schnellere Datenbandbreite für Ihre Internet und Netzwerkverbindungen zur einfachen gemeinsamen Nutzung von Daten. Details siehe Seite 1-26.

# 6-Kanal Audio -Kanal Audio

Auf dem Motherboard ist der ADI AD1986A 6-Kanal Audio-CODEC integriert, der Audiobuchsenerkennungs- und Umprogrammierungstechnologie, sowie Unterstützung für einen S/PDIF-Ausgang bietet. Details siehe Seite 1-26.

# USB 2.0-Technologie USB20

Das Motherboard verwendet die Universal Serial Bus (USB) 2.0- Spezifikation, welche die Verbindungsgeschwindigkeit merklich von der 12 Mbps Bandbreite bei USB 1.1 auf 480 Mbps erhöht. USB 2.0 ist rückwärts kompatibel mit USB 1.1. Details siehe Seiten 1-24, 1-27, 1-30 und 2-21.

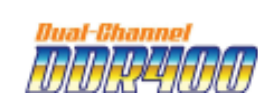

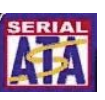

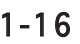

#### Temperatur-, Lüfter- und Spannungsüberwachung

Die Prozessortemperatur wird vom Winbond Super E/A überwacht, um eine Überhitzung und Schäden zu vermeiden. Die Drehzahl (RPM) des Systemlüfters wird überwacht, um eine rechtzeitige Fehlererkennung sicherzustellen. Der Winbond Super E/A überwacht die Spannungswerte, um eine stabile Stromversorgung für wichtige Komponenten sicherzustellen.

#### 1.3.2 Innovative ASUS-Funktionen

#### CPU Lock Free

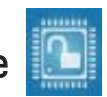

Diese Funktion erlaubt es Ihnen, den Prozessormultiplikator auf 14x einzustellen. Die Einstellungen des entsprechenden BIOS verringern automatisch den Wert des Prozessormultiplikators, für mehr Flexibilität bei der Erhöhung des externen FSB. Details siehe Seite 2-22.

#### ASUS Hyper Path 2-Technologie

Die ASUS Hyper Path 2-Technologie optimiert das volle Potential des Intel®- Chipsatzes, indem es die Latenzzeit zwischen CPU und Systemspeicher verkürzt. Details siehe Seite 2-24.

#### CrashFree BIOS 2 Grahr 22

Diese Funktion erlaubt Ihnen, die originalen BIOS-Daten von der Support-CD wiederherzustellen, wenn die BIOS-Codes und -Daten beschädigt wurden. Dadurch müssen Sie keinen Ersatz-ROM-Chip kaufen. Details siehe Seite 2-6.

# ASUS Q-Fan-Technologie

Die ASUS Q-Fan-Technologie kann die Lüfterdrehzahl je nach der Systembelastung regeln, um einen ruhigen, kühlen und effizienten Betrieb sicherzustellen. Details siehe Seite 2-30.

# ASUS MyLogo™

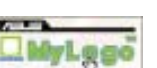

Mit dieser neuen Funktion des Motherboards können Sie Ihrem System mit anpassbaren, individuellen Startlogos Stil verleihen. Details siehe Seite 2-33.

#### AI NET 2

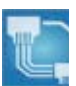

AI NET 2 ist ein auf BIOS basierendes Diagnose-Dienstprogramm, das Fehler und Kurzschlüsse an Ethernet-Kabeln erkennen und berichten kann. Mit diesem Dienstprogramm können Sie die Kondition der mit den LAN (RJ-45)-Anschlüssen verbundenen Ethernet-Kabel leicht kontrollieren. Während des Startvorgangs diagnostiziert AI NET 2 sofort die LAN-Kabel und benachrichtigt Sie über Kurzschlüsse und Fehler von bis zu 100 m mit einer Genauigkeit von 1 m.

# **1.4 Bevor Sie beginnen**

Beachten Sie bitte vor dem Installieren der Motherboard-Komponenten oder dem Ändern von Motherboard-Einstellungen folgende Vorsichtsmaßnahmen:

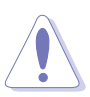

- Ziehen Sie das Netzkabel aus der Steckdose heraus, bevor Sie eine Komponente anfassen.
- Tragen Sie vor dem Anfassen von Komponenten eine geerdete Manschette, oder berühren Sie einen geerdeten Gegenstand bzw. einen Metallgegenstand wie z.B. das Netzteilgehäuse, damit die Komponenten nicht durch statische Elektrizität beschädigt werden.
- Halten Sie Komponenten an den Rändern fest, damit Sie die ICs darauf nicht berühren.
- Legen Sie eine deinstallierte Komponente immer auf eine geerdete Antistatik-Unterlage oder in die Originalverpackung der Komponente.
- Vor dem Installieren oder Ausbau einer Komponente muss die ATX-Stromversorgung ausgeschaltet oder das Netzkabel aus der Steckdose gezogen sein. Andernfalls könnten das Motherboard, Peripheriegeräte und/oder Komponenten stark beschädigt werden.

#### Onboard-LED

Auf diesem Motherboard ist eine Standby-Strom-LED eingebaut, die leuchtet, wenn das System eingeschaltet, im Stromsparmodus oder im Soft-Aus-Modus ist. Dies dient zur Erinnerung, dass Sie das System ausschalten und das Netzkabel ausstecken müssen, bevor Sie eine Komponente von dem Motherboard entfernen oder hinzufügen. Die nachstehende Abbildung zeigt die Position der Onboard-LED an.

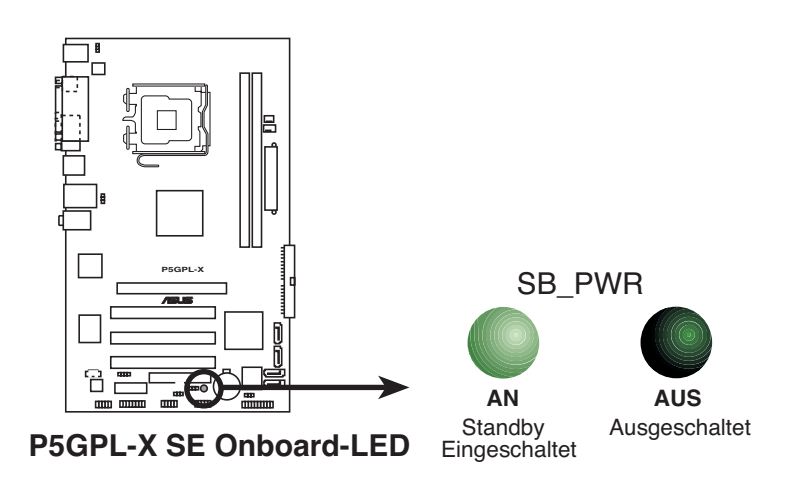

# **1.5 Motherboard-Übersicht**

Schauen Sie sich bitte vor der Motherboardinstallation die Konfiguration Ihres Computergehäuses genau an, um sicherzustellen, dass das Motherboard passt.

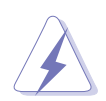

Das Netzkabel muss unbedingt vor der Installation oder dem Entfernen des Motherboards ausgesteckt werden. Andernfalls können Sie sich verletzen und die Motherboardkomponenten können beschädigt werden.

# 1.5.1 Ausrichtung

Beim Installieren des Motherboards müssen Sie es richtig ausgerichtet ins Computergehäuse einfügen. Die Kante mit den externen Anschlüssen zeigt zur Rückseite des Computergehäuses, wie es unten abgebildet ist.

## 1.5.2 Schraubenlöcher .5.2

Stecken Sie sieben (7) Schrauben in die eingekreisten Löcher, um das Motherboard am Gehäuse zu befestigen.

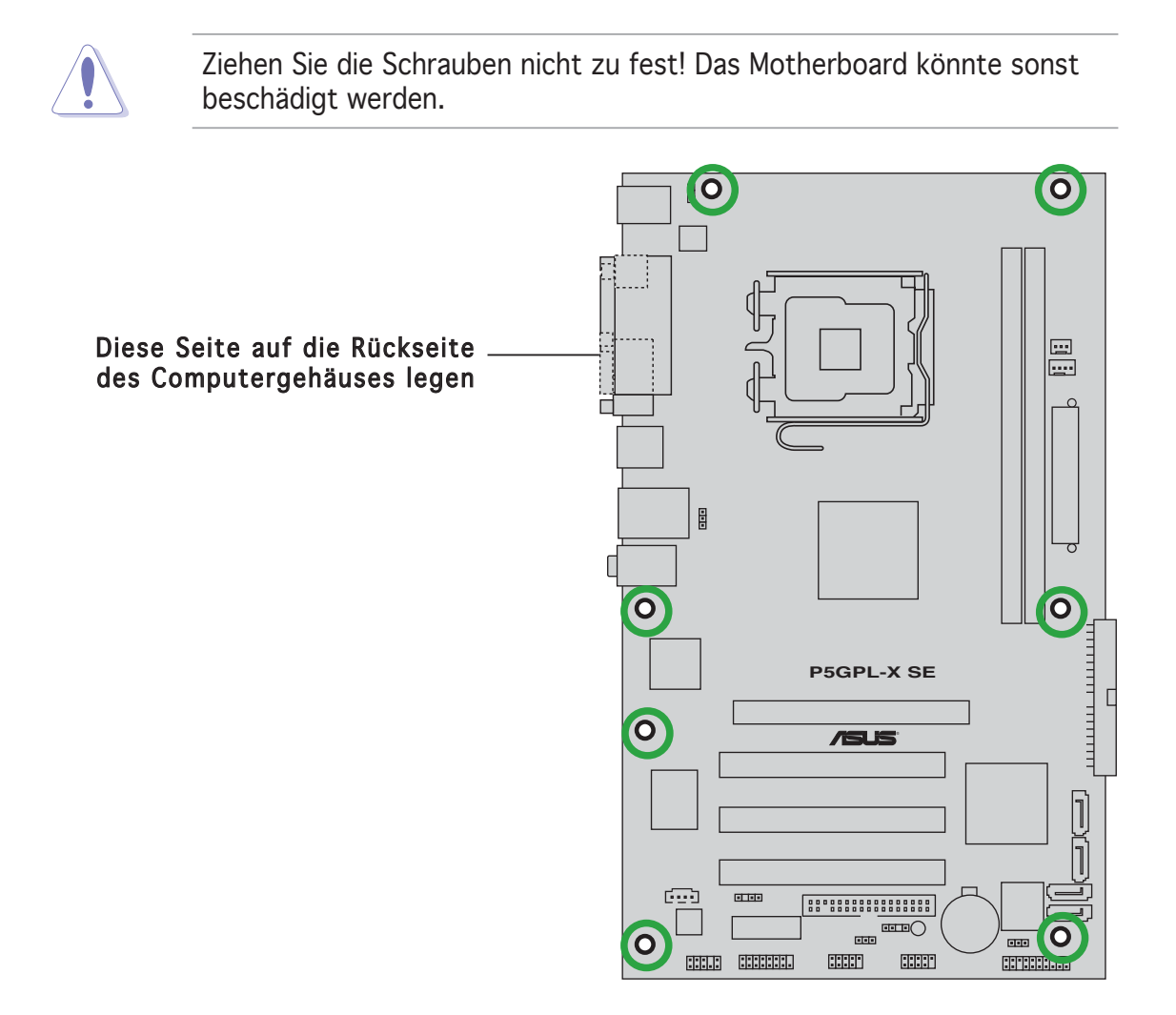

#### 1.5.3 Motherboard-Layout

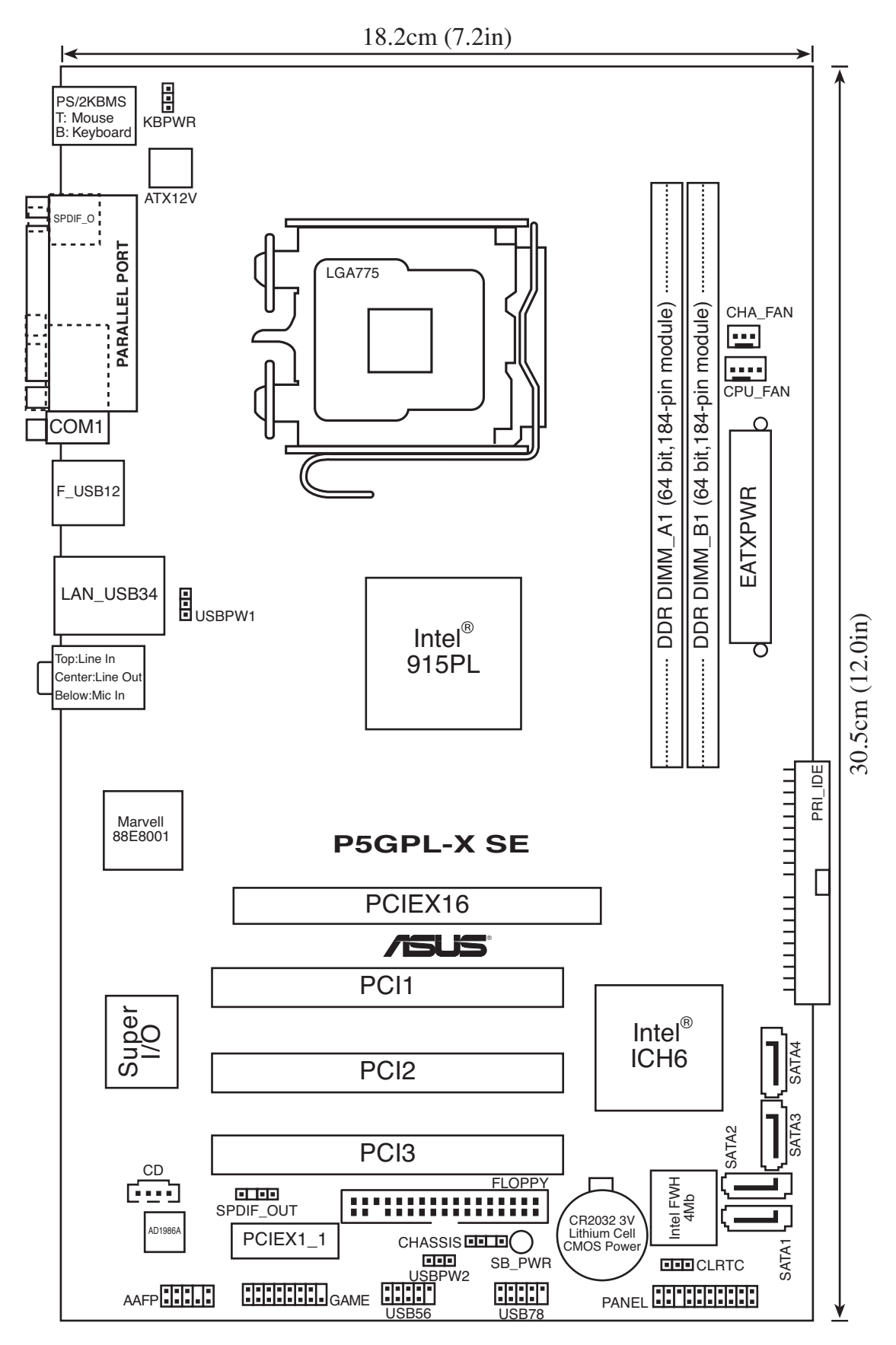

# **1.6 Zentralverarbeitungseinheit (CPU)**

Das Motherboard ist mit einem aufgelöteten LGA775-Sockel für den Intel® Pentium® 4-Prozessor im 775-Land-Package ausgestattet.

- In Ihrem Intel® Pentium® 4 LGA775-Prozessorpaket sollten die Installationsanweisungen für die Montage von CPU, Lüfter und Kühlkörper enthalten sein. Falls die Anweisungen in diesem Abschnitt von denen in der CPU-Beschreibung abweichen, folgen Sie der CPU-Beschreibung.
	- Stellen Sie nach dem Kauf des Motherboards sicher, dass sich die PnP-Abdeckung am Sockel befindet und die Sockelpole nicht verbogen sind. Nehmen Sie unverzüglich Kontakt mit Ihrem Händler auf, wenn die PnP-Abdeckung fehlt oder Schäden an der PnP-Abdeckung/Sockelpolen/Motherboardkomponenten festzustellen sind. ASUS übernimmt nur die Reparaturkosten, wenn die Schäden durch die Anlieferung entstanden sind.
	- Bewahren Sie die Abdeckung nach der Installation des Motherboards auf. ASUS nimmt die Return Merchandise Authorization (RMA)- Anfrage nur an, wenn das Motherboard mit der Abdeckung am LGA775-Sockel geliefert wurde.
	- Die Garantie des Produkts deckt die Schäden an Sockelpolen nicht, die durch unsachgemäße Installation oder Entfernung der CPU oder falsche Platzierung/Verlieren/falsches Entfernen der PnP-Abdeckung entstanden sind.

#### 1.6.1 Installieren der CPU

So installieren Sie eine CPU:

1. Suchen Sie den CPU-Sockel am Motherboard.

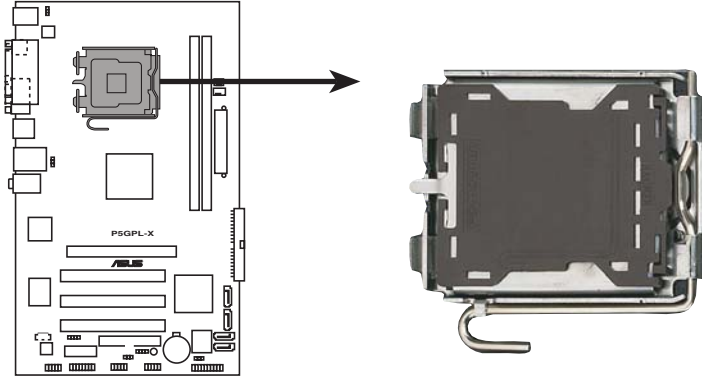

**P5GPL-X SE CPU-Sockel 775**

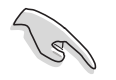

Stellen Sie vor der Installation der CPU sicher, dass die Sockelbox zu Ihnen zeigt und der Arretierhebel an Ihrer linken Seite liegt.

2. Drücken Sie den Arretierhebel mit Ihrem Daumen (A) und schieben ihn nach links (B), bis er vom Halteriegel losgelassen wird.

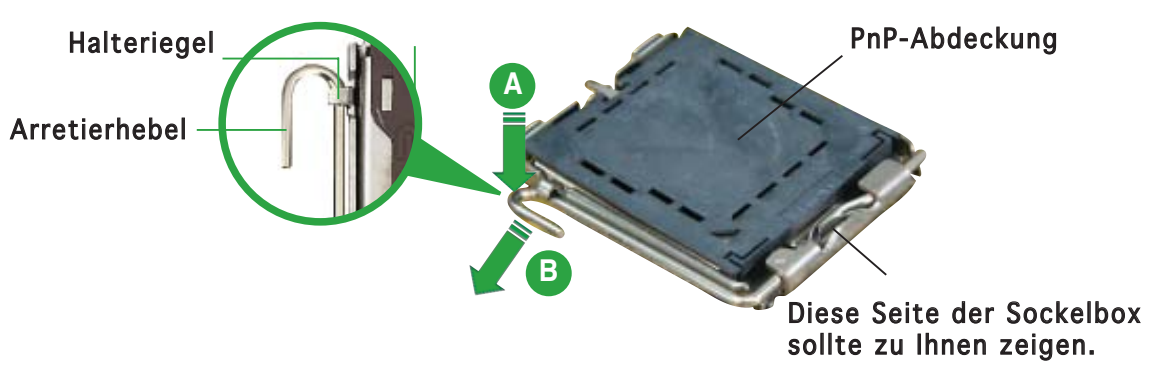

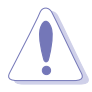

Um Schäden an den Sockelpolen zu vermeiden, entfernen Sie bitte die PnP-Abdeckung nicht vor dem Beginn der CPU-Installation.

- 3. Heben Sie den Arretierhebel in Pfeilrichtung bis zu einem Winkel von 135 Grad hoch.
- 4. Heben Sie die Deckplatte mit dem Daumen und dem Zeigefinger bis zu einem Winkel von 100 Grad hoch (A). Drücken Sie die PnP-Abdeckung von der Deckplattenaussparung, um sie zu entfernen (B).
- 5. Legen Sie die CPU auf den Sockel. Richten Sie dabei das goldene Dreieck auf die untere linke Ecke des Sockels aus. Die Sockelausrichtungsnase muss in die CPU-Kerbe einpassen. Goldenes Dreieckzeichen

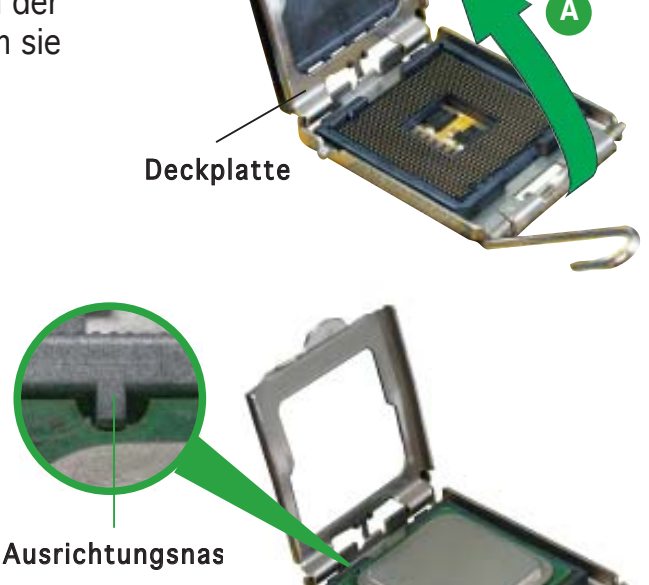

**B**

6. Schließen Sie die Deckplatte (A) und drücken Sie dann den Arretierhebel (B), bis er in den Halteriegel einrastet.

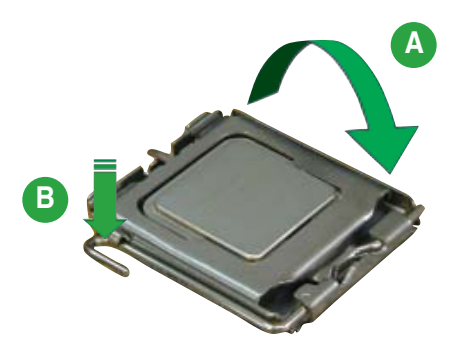

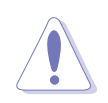

Die CPU passt nur in eine Richtung ein. Stecken Sie die CPU nicht mit übermäßiger Kraft in den Steckplatz ein, um ein Verbiegen der Sockelkontaktstifte und Schäden an der CPU zu vermeiden.

## 1.6.2 Installieren des CPU-Kühlkörpers und Lüfters

Der Intel® Pentium® 4 LGA775-Prozessor benötigt eine speziell konzipierte Kühlkörper-Lüfter-Einheit, um eine optimale Wärmekondition und Leistung sicherzustellen.

- Montieren Sie das Motherboard im Gehäuse, bevor Sie die CPU-Kühlkörper-Lüfter-Einheit installieren.
	- Wenn Sie einen Boxed Intel® Pentium® 4-Prozessor kaufen, ist die CPU-Kühlkörper-Lüfter-Einheit beigelegt. Wenn Sie eine CPU separat kaufen, verwenden Sie bitte unbedingt nur den von Intel®-genehmigten Allrichtungskühlkörper und Lüfter.
	- Die Intel® Pentium® 4 LGA775 Kühlkörper-Lüfter-Einheit hat ein Druckstift-Design und benötigt kein Werkzeug zur Installation.

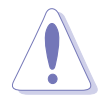

Falls Sie eine separate CPU-Kühlkörper-Lüfter-Einheit erworben haben, stellen Sie sicher, dass das Thermal Interface Material korrekt auf den CPU-Kühlkörper oder die CPU aufgetragen wurde, bevor Sie die Kühlkörper-Lüfter-Einheit installieren.

So installieren Sie den CPU-Kühlkörper und Lüfter:

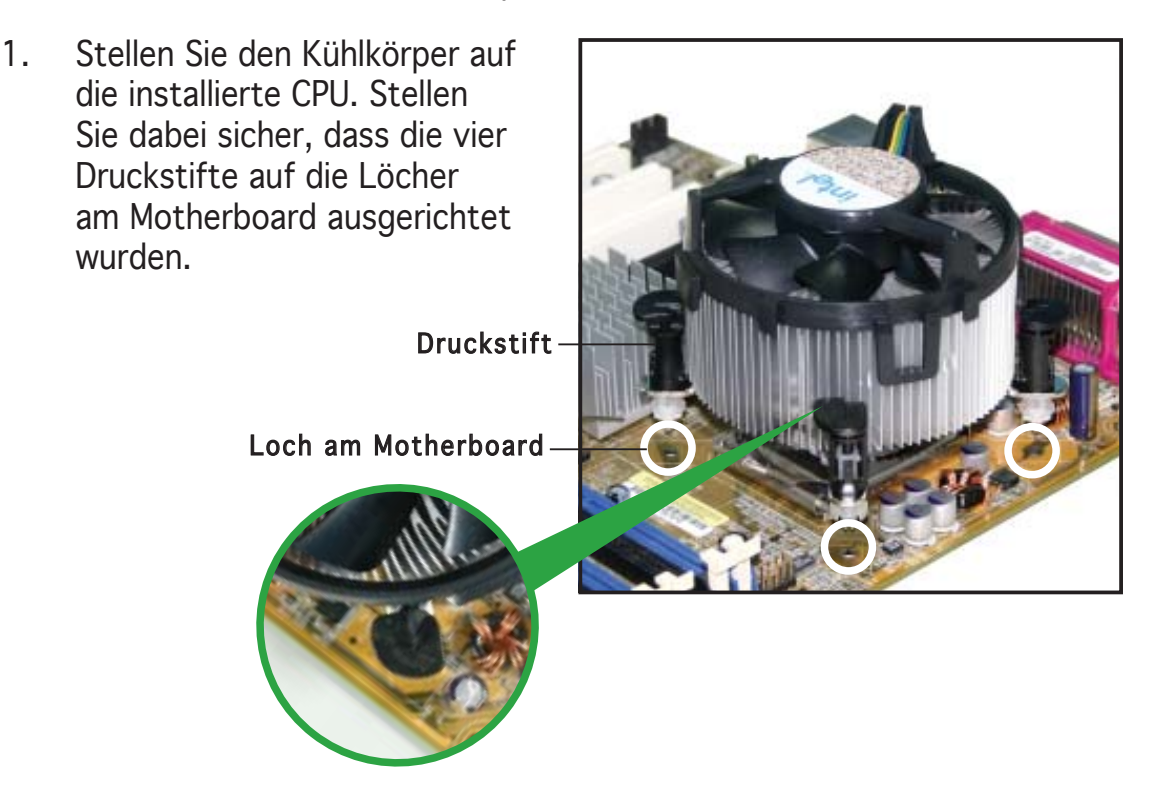

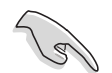

Richten Sie jeden Druckstift so aus, dass das enge Rillenende nach außen zeigt. (Das Bild zeigt die vergrößerte Rillenform an.)

2. Drücken Sie jeweils zwei Druckstifte diagonal nach unten, um die Kühlkörper-Lüfter-Einheit zu befestigen.

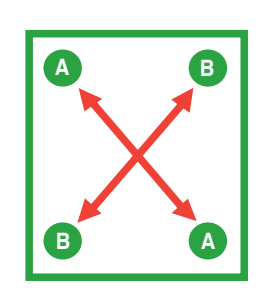

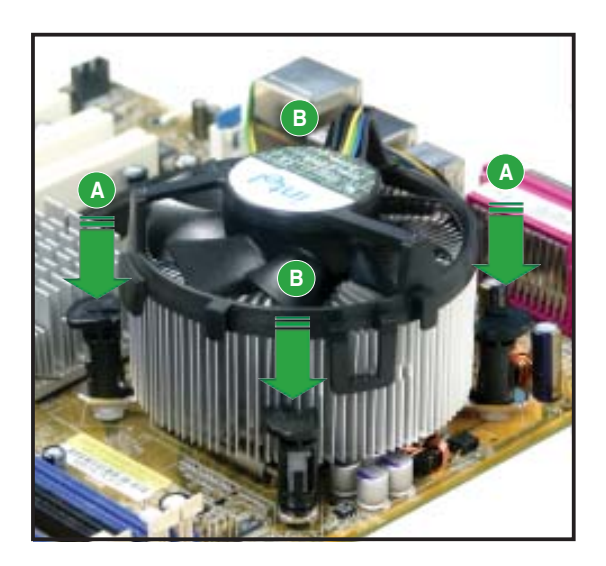

3. Wenn die Kühlkörper-Lüfter-Einheit befestigt ist, verbinden Sie das CPU-Lüfterkabel mit dem CPU\_FAN-Anschluss am Motherboard.

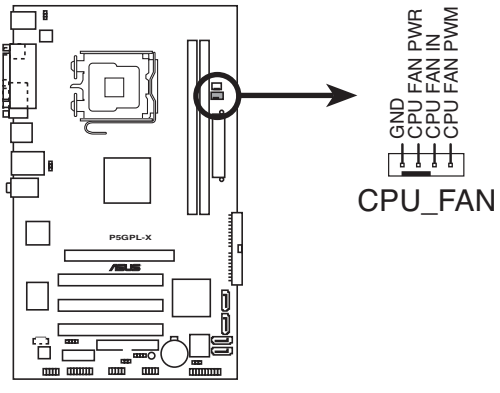

**P5GPL-X SE CPU-Lüfteranschluss**

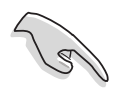

Vergessen Sie nicht die Lüfterkabel mit den Lüfteranschlüssen zu verbinden! Hardwareüberwachungsfehler können auftreten, wenn Sie vergessen, die Verbindung vorzunehmen.

#### 1.6.3 Deinstallieren des CPU-Kühlkörpers und Lüfters

So deinstallieren Sie den CPU-Kühlkörper und Lüfter:

- 1. Trennen Sie das CPU-Lüfterkabel von dem Anschluss am Motherboard.
- 2. Drehen Sie jeden Druckstift gegen den Uhrzeigersinn.

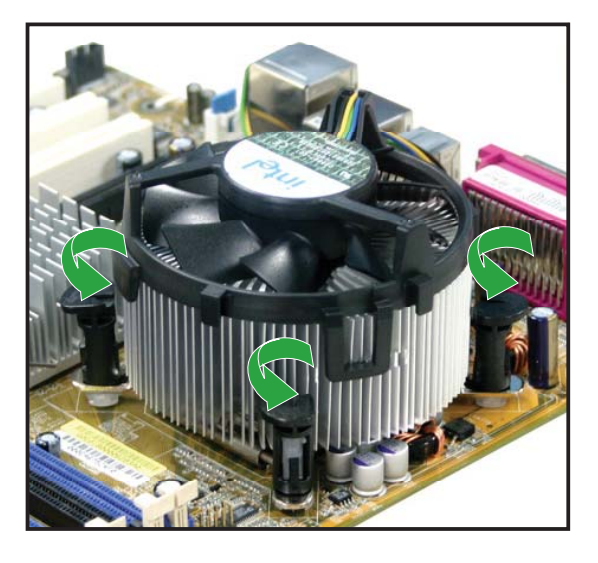

3. Ziehen Sie jeweils zwei Druckstifte diagonal nach oben heraus, um die Kühlkörper-Lüfter-Einheit von dem Motherboard zu lösen.

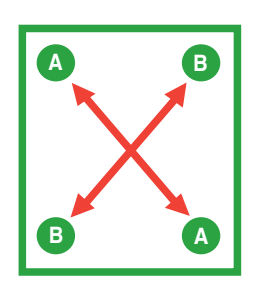

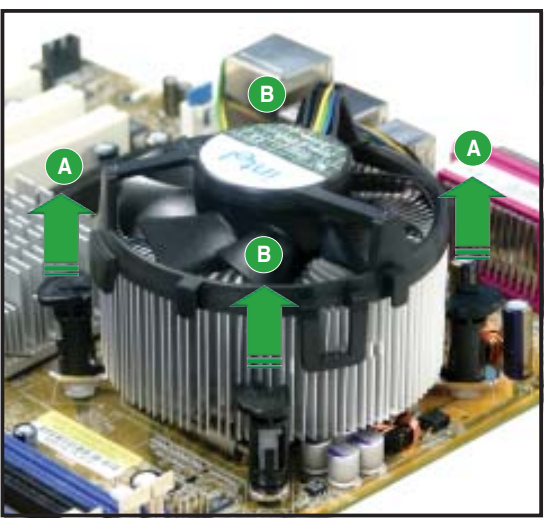

4. Entfernen Sie vorsichtig die Kühlkörper-Lüfter-Einheit vom Motherboard.

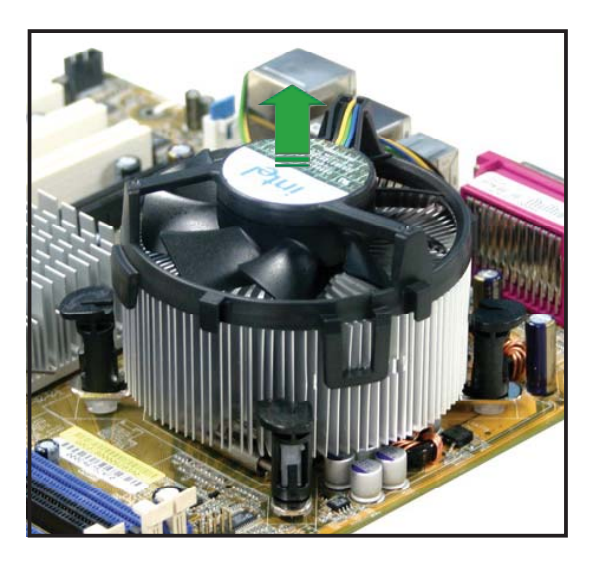

5. Drehen Sie jeden Druckstift im Uhrzeigersinn, um eine richtige Ausrichtung bei Neuinstallation sicherzustellen.

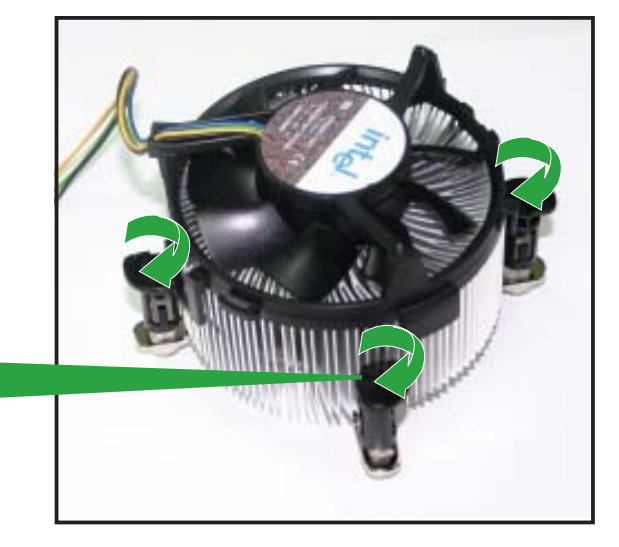

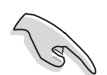

Das enge Rillenende sollte nach dem Zurücksetzen nach außen zeigen. (Das Bild zeigt die vergrößerte Rillenform an.)

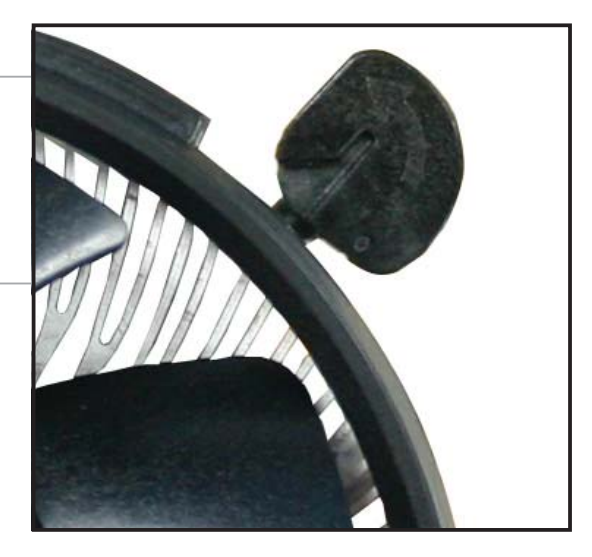

# **1.7 Systemspeicher**

# 1.7.1 Übersicht .7.1

Das Motherboard ist mit zwei 184-pol. Double Data Rate (DDR) Dual Inline Memory Modules (DIMM)-Steckplätzen ausgestattet.

Die nachstehende Abbildung zeigt die Position der Steckplätze an:

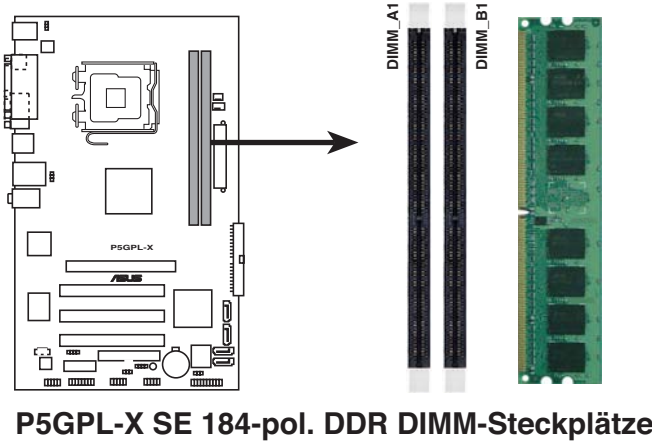

# 1.7.2 Speicherkonfigurationen

Sie können mit den Speicherkonfigurationen in diesem Abschnitt 256 MB, 512 MB und 1 GB ungepufferte nicht-ECC DDR DIMMs in den DIMM-Steckplätzen installieren.

- Die Installation von DDR DIMMs, die nicht den empfohlenen Konfigurationen entsprechen, kann zu Speichergrößenfehlern oder Systemstartproblemen führen. Verwenden Sie die empfohlenen Konfigurationen in Tabelle 1.
	- Installieren Sie immer DIMMs mit der selben CAS-Latenz. Für eine optimale Kompatibilität empfehlen wir Ihnen, Arbeitsspeichermodule von dem selben Anbieter zu kaufen. Beziehen Sie sich für Details auf die Liste mit qualifizierten Anbietern in Tabelle 2.
	- Auf Grund der Chipsatzlimitationen werden DIMM-Module mit 128 Mb Speicherchips oder doppelseitig belegte x16 Speicherchips nicht von diesem Motherboard unterstützt.

#### Empfohlene Speicherkonfigurationen

Für eine Dual-Kanal-Konfiguration muss die gesamte Größe des/der Speichermodule auf jedem Kanal gleich sein, um optimale Leistung zu gewährleisten. [DDR\_A1(Channel A)= DDR\_B1(Channel B)]

#### DDR400 Liste qualifizierter Anbieter

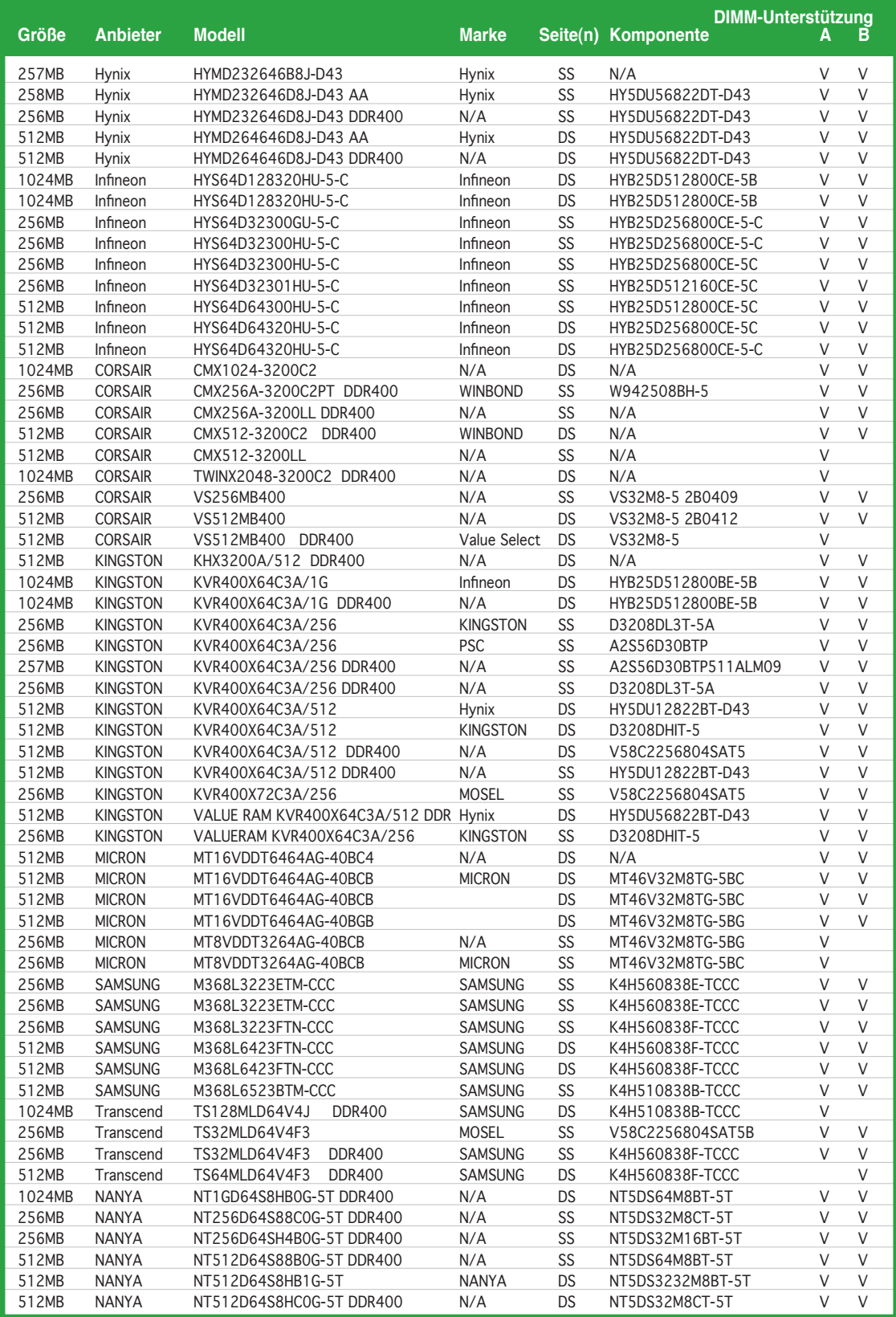

*(Fortsetzung auf der nächsten Seite)*

#### DDR400 Liste qualifizierter Anbieter

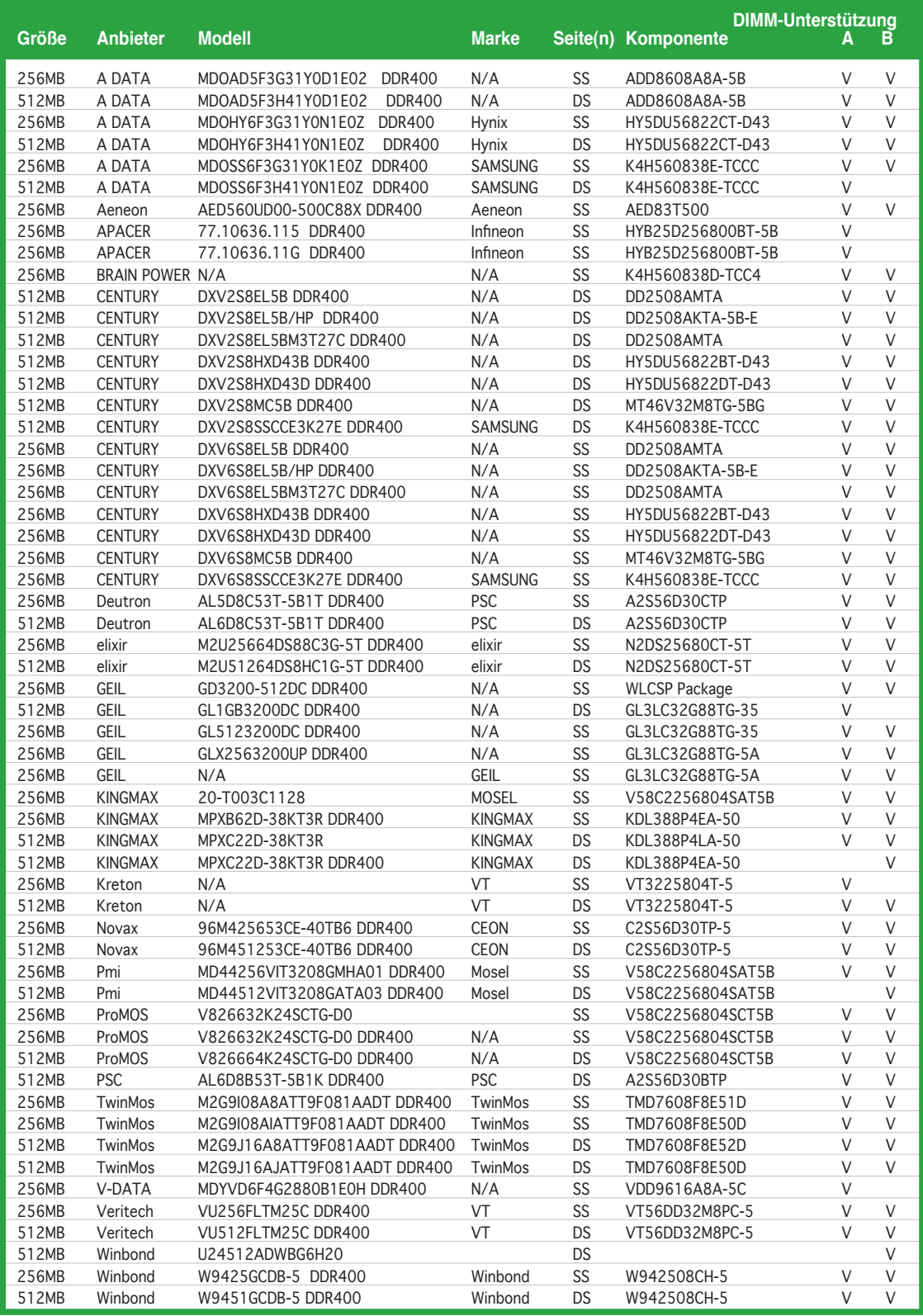

#### Legende:

- A Unterstützt ein Modul, das in einer Single-Channel-Speicherkonfiguration in einen beliebigen Steckplatz eingesteckt wird.
- B Unterstützt ein Modulpaar, das in einer Dual-Channel-Speicherkonfiguration in zwei Steckplätze eingesteckt wird.
- SS Einseitig
- DS Zweiseitig

#### 1.7.3 Installieren eines DIMMs .7.3

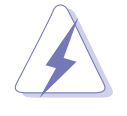

Trennen Sie unbedingt das System vom Netz, bevor Sie DIMMs oder andere Systemkomponenten hinzufügen oder entfernen. Ansonsten können sowohl das Motherboard als auch die Komponenten schwer beschädigt werden.

**1**

- 1. Drücken Sie die Haltebügel nach außen, um den DIMM-Steckplatz zu entriegeln.
- 2. Richten Sie ein DIMM-Modul auf den Steckplatz aus, so dass die Kerbe am DIMM-Modul an die Unterbrechung des Steckplatzes passt.

Ein DDR-DIMM lässt sich aufgrund der Kerbe nur in einer Richtung einpassen. Stecken Sie ein DIMM nicht gewaltsam in einen Steckplatz, da es sonst beschädigt werden könnte.

3. Stecken Sie das DIMM-Modul fest in den Steckplatz ein, bis die Haltebügel zurückschnappen und das DIMM-Modul richtig sitzt.

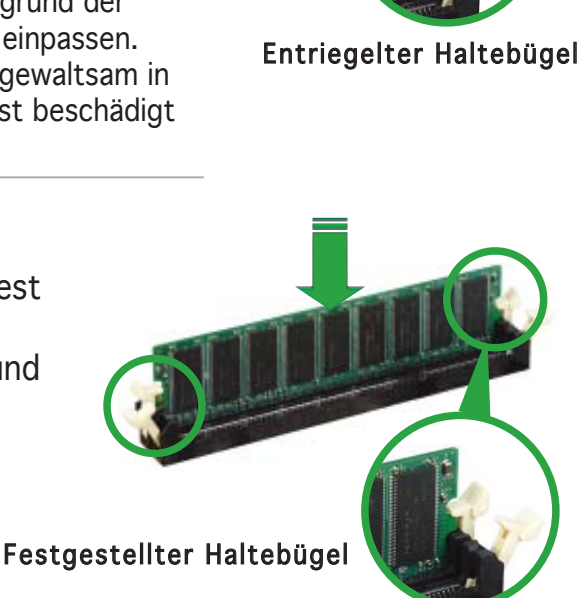

DDR DIMM-Kerbe

**1**

**2**

#### 1.7.4 Entfernen eines DIMMs

Folgen Sie den nachstehenden Schritten, um ein DIMM-Modul zu entfernen.

1. Drücken Sie die Haltebügel gleichzeitig nach außen, um den DIMM-Steckplatz zu entriegeln.

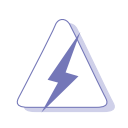

Halten Sie das DIMM-Modul beim Drücken der Haltebügel leicht mit Ihren Fingern fest. Das DIMM-Modul könnte plötzlich herausspringen und

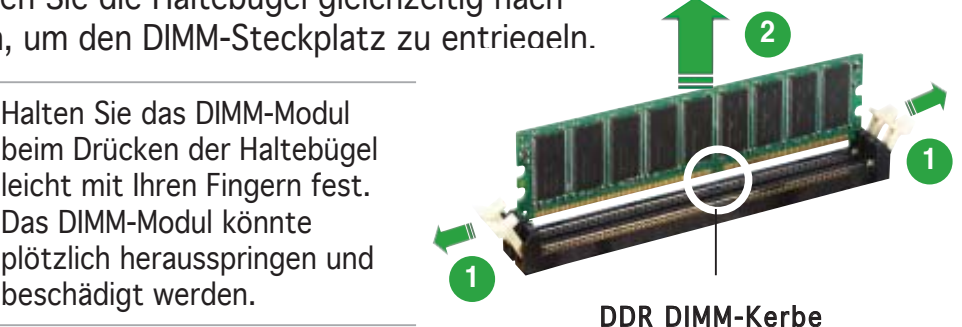

2. Entfernen Sie das DIMM-Modul vom Steckplatz.

# **1.8 Erweiterungssteckplätze**

Später wollen Sie eventuell Erweiterungskarten installieren. Folgende Unterabschnitte beschreiben diese Steckplätze und die von ihnen unterstützen Erweiterungskarten.

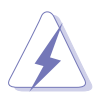

Das Netzkabel muss unbedingt vor der Installation oder Entfernen des Motherboards ausgesteckt werden. Ansonsten können Sie sich verletzen und die Motherboardkomponenten beschädigen.

#### 1.8.1 Installieren einer Erweiterungskarte

So installieren Sie eine Erweiterungskarte:

- 1. Lesen Sie vor dem Installieren der Erweiterungskarte die beigefügte Dokumentation durch, und nehmen Sie die notwendigen Hardwareeinstellungen vor.
- 2. Entfernen Sie die Abdeckung des Systemgehäuses (wenn das Motherboard bereits in einem Gehäuse installiert ist).
- 3. Entfernen Sie das Abdeckblech am Ende des zu verwendenden Steckplatzes. Bewahren Sie die Schraube für späteren Gebrauch auf.
- 4. Richten Sie den Kartenanschluss auf den Steckplatz aus, und drücken Sie die Karte hinein, bis sie festsitzt.
- 5. Befestigen Sie die Karte mit der zuvor entfernten Schraube am Gehäuse.
- 6. Bringen Sie die Abdeckung des Systemgehäuses wieder an.

#### 1.8.2 Konfigurieren einer Erweiterungskarte

Nach dem Installieren der Erweiterungskarte müssen Sie sie mit einer Software konfigurieren.

- 1. Schalten Sie das System ein, und ändern Sie ggf. die BIOS-Einstellungen. Kapitel 2 informiert Sie über das BIOS-Setup.
- 2. Weisen Sie der Karte ein IRQ zu. Beziehen Sie sich auf die Tabellen auf der nächsten Seite.
- 3. Installieren Sie die Softwaretreiber für die Erweiterungskarte.

## 1.8.3 Interruptzuweisungen

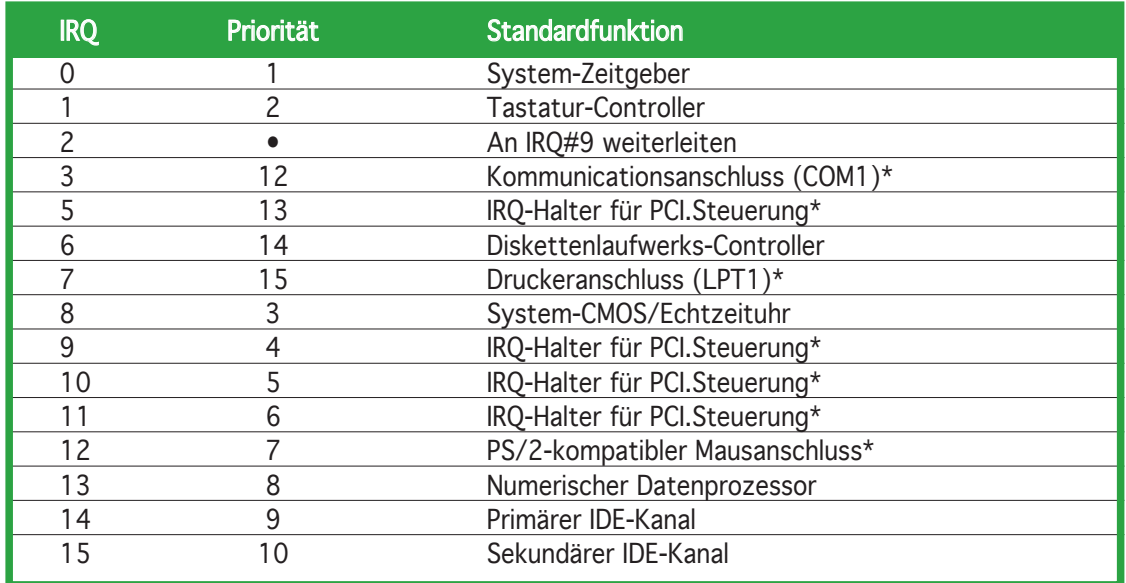

#### Standard-Interruptzuweisungen

\* Diese IRQs sind normalerweise für ISA- oder PCI-Geräte verfügbar.

#### IRQ-Zuweisungen für dieses Motherboard

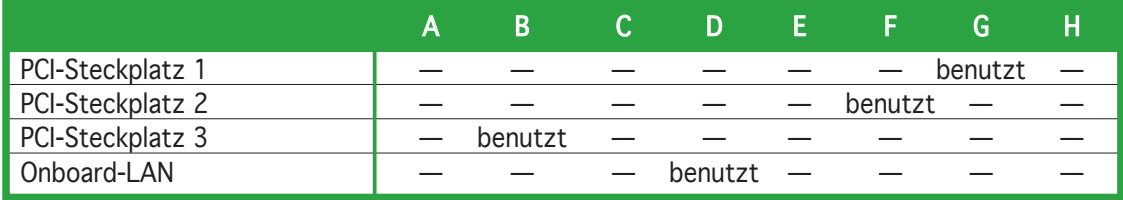

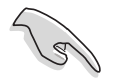

Achten Sie darauf, dass bei Verwenden von PCI-Karten in IRQ-Sharings-Steckplätzen die Treiber die Option "IRQ gemeinsam verwenden" unterstützen oder die Karten keine IRQ-Zuweisung brauchen. Ansonsten kommt es zu Konflikten zwischen den beiden PCI-Gruppen, das System wird instabil und die Karte unbrauchbar.

# 1.8.4 PCI-Steckplätze

Die PCI-Steckplätze unterstützen PCI-Karten wie LAN-Karten, SCSI-Karten, USB-Karten und andere Karten, die mit PCI-Spezifikationen übereinstimmen. Die Abbildung stellt eine in einem PCI-Steckplatz installierte LAN-Karte dar.

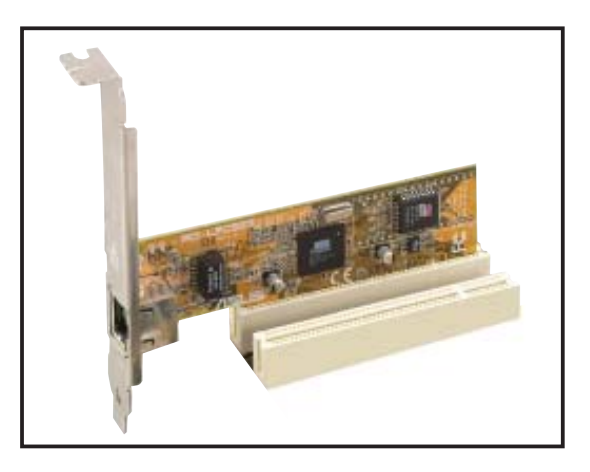

#### 1.8.5 PCI Express x16-Steckplatz

Das Motherboard unterstützt PCI Express x16 Grafikkarten, die konform mit den PCI Express Spezifikationen sind. Die Abbildung stellt eine in dem PCI Express x 16-Steckplatz installierte Grafikkarte dar.

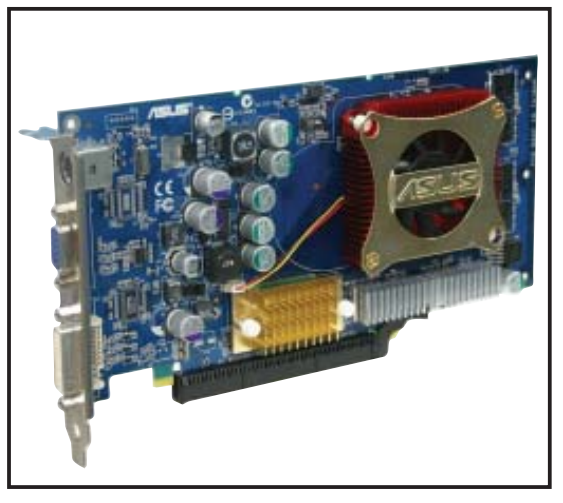

#### 1.8.6 PCI Express x1-Steckplatz

Das Motherboard unterstützt PCI Express x1-Netzwerkkarten, SCSI-Karten und andere Karten, die den PCI Express-Spezifikationen entsprechen. Die Abbildung stellt eine in dem PCI Express x1-Steckplatz installierte Netzwerkkarte dar.

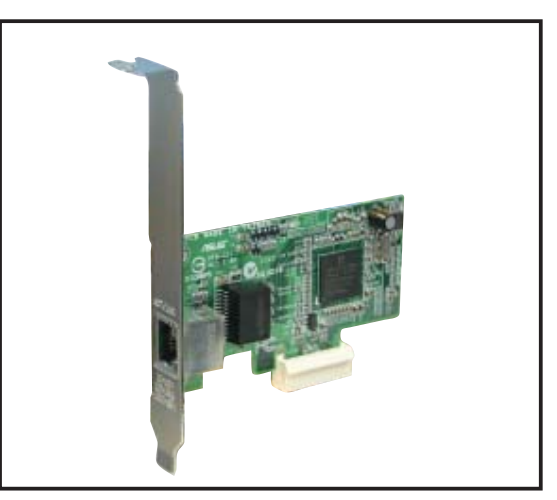

#### **1.9 Jumper**

#### 1. RTC-RAM löschen (CLRTC) .

Mit diesen Jumpern können Sie das Echtzeituhr- (RTC) RAM im CMOS löschen. Sie können die Einstellung des Datums und der Zeit sowie die Systemsetup-Parameter im CMOS löschen, indem Sie die CMOS RTC RAM-Daten löschen. Die RAM-Daten im CMOS, die Systemeinstellungsinformationen wie z.B. Systemkennwörter einbeziehen, werden mit einer integrierten Knopfbatterie aufrecht erhalten.

So wird das RTC-RAM gelöscht:

- 1. Schalten Sie den Computer aus und trennen Sie ihn vom Netz.
- 2. Nehmen Sie die Batterie heraus.
- 3. Stecken Sie die Jumpersteckbrücke für 5 bis 10 Sekunden von [1-2] (Standardeinstellung) zu [2-3] um, und dann wieder in die ursprüngliche Position [1-2] zurück.
- 4. Installieren Sie die Batterie wieder.
- 5. Schließen Sie das Netzkabel an und schalten Sie den Computer ein.
- 6. Halten Sie die Taste <Entf> während des Startvorgangs gedrückt, und rufen Sie das BIOS auf, um Daten neu einzugeben.

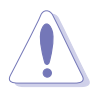

Entfernen Sie die Steckbrücke von der Standardposition am CLRTC-Jumper nur, wenn Sie das RTC RAM löschen. Ansonsten wird ein Systembootfehler hervorgerufen!

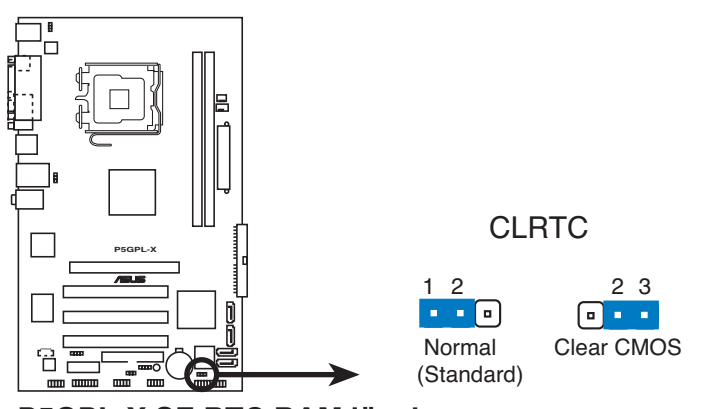

**P5GPL-X SE RTC RAM löschen**

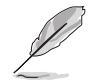

Sie müssen das RTC nicht löschen, wenn das System wegen Übertaktung hängt. Verwenden Sie die C.P.R. (CPU Parameter Recall)-Funktion, wenn ein Systemfehler wegen Übertaktung auftritt. Sie müssen nur das System ausschalten und neu starten, das BIOS stellt automatisch die Standardwerte für die Parametereinstellungen wieder her.

#### 2. USB-Gerät-Weckfunktion (3-pol. USBPW12, USBPW34, USBPW56, USBPW78)

Setzen Sie diese Jumper auf +5V, um den Computer über angeschlossene USB-Geräte aus dem S1-Ruhemodus (CPU hält an, DRAM wird aktualisiert, System verbraucht wenig Strom) aufzuwecken. Bei Einstellung auf +5VSB wacht er aus dem S3- und S4-Energiesparmodus (CPU bekommt keinen Strom, DRAM wird langsam aktualisiert, Stromversorgung ist reduziert) auf.

Die Jumper USBPWR12 sowie USBPWR34 betreffen die hinteren USB-Anschlüsse. USBPWR56 und USBPWR78 betreffen die internen USB-Sockel, mit denen Sie zusätzliche USB-Anschlüsse verbinden können.

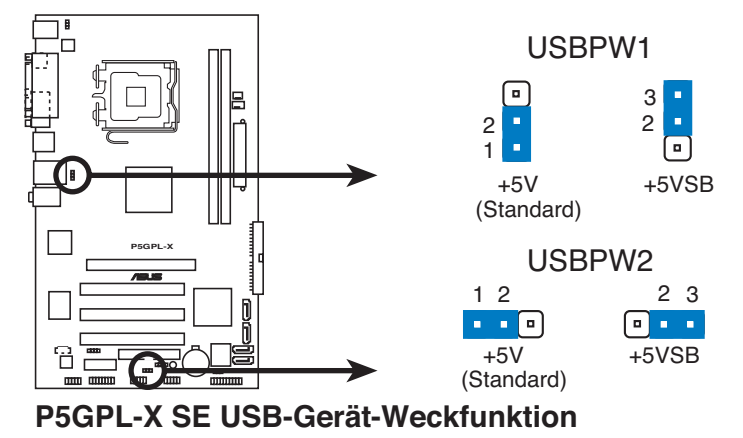

- Die USB-Gerät-Weckfunktion benötigt eine Stromversorgung, die 500mA an dem +5VSB-Leiter für jeden USB-Anschluss liefern kann. Andernfalls lässt sich das System nicht starten.
- Der gesamte Stromverbrauch darf weder im Normal-, noch im Energiesparmodus die Leistung der Stromversorgung (+5VSB) überschreiten.
#### 3. Tastaturstrom (3-pol. KBPWR) .

Dieser Jumper erlaubt Ihnen, die Tastatur-Weckfunktion zu aktivieren oder deaktivieren. Stecken Sie die Jumpersteckbrücke auf die Pole 2-3 (+5VSB), wenn Sie den Computer durch Drücken einer Taste auf der Tastatur (die Leertaste in der Standardeinstellung) wecken möchten. Diese Funktion benötigt eine ATX-Stromversorgung, die mindestens 1A auf der +5VSB-Leitung ausweist, und eine entsprechende Einstellung im BIOS.

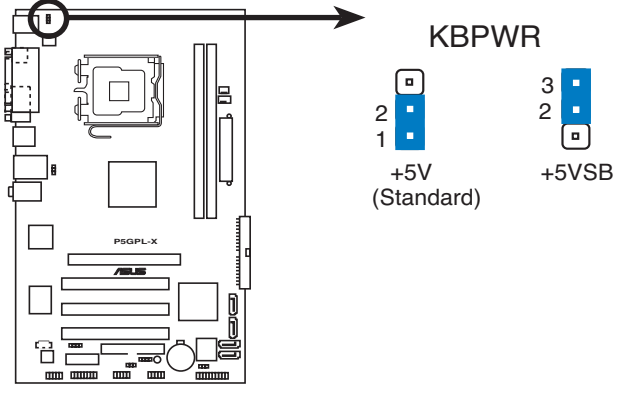

**P5GPL-X SE Tastaturstromeinstellung**

# **1.10 Anschlüsse**

## 1.10.1 Rücktafelanschlüsse

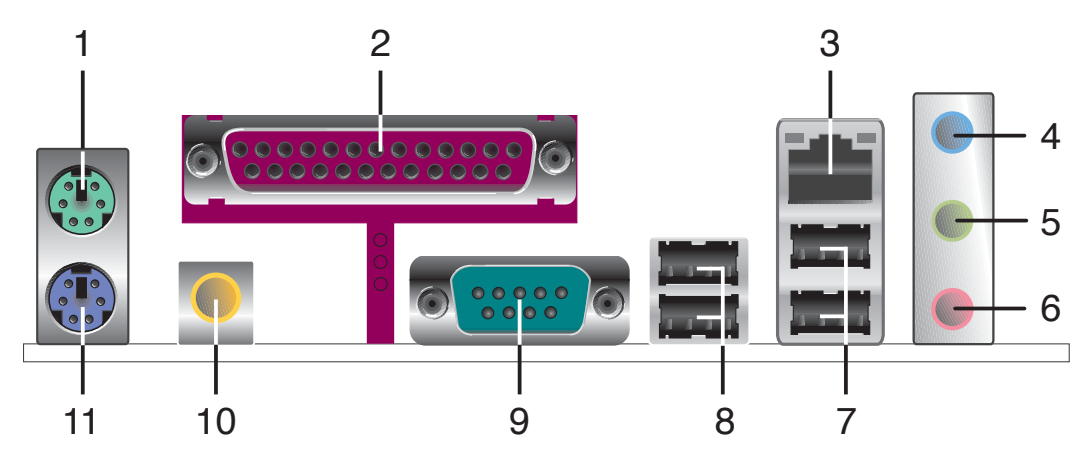

- 1. PS/2-Mausanschluss (grün). Dieser Anschluss ist für eine PS/2-Maus.
- 2. Paralleler Anschluss. Dieser 25-pol. Anschluss verbindet mit parallelen Druckern, Scannern oder anderen Geräten.
- 3. LAN (RJ-45)-Anschluss. Dieser Anschluss erlaubt eine Gigabit-Verbindung mit einem lokalen Netzwerk (LAN) über einen Netzwerkhub. Die Bedeutungen der LED-Anzeigen am LAN-Anschluss entnehmen Sie bitte der folgenden Tabelle.

#### LED-Anzeigen am LAN-Anschluss

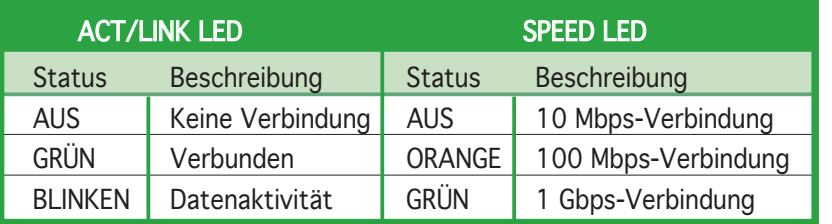

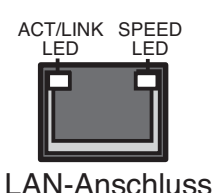

- 4. Line In-Anschluss (hellblau). Dieser Anschluss verbindet mit Kassettenrecorder, CD- oder DVD-Player und anderen Audiogeräten.
- 5. Line Out-Anschluss (hellgrün). Dieser Anschluss verbindet mit Kopfhörern oder Lautsprechern. In einer 4- oder 6-Kanal-Konfiguration wird dieser Anschluss zum Front-Lautsprecherausgang.
- 6. Mikrofonanschluss (rosa). Dieser Anschluss nimmt ein Mikrofon auf.

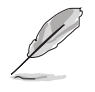

Die Funktionen der Audioanschlüsse in einer 2-, 4-, oder 6-Kanal-Konfiguration entnehmen Sie bitte der folgenden Tabelle.

## Audio 2-, 4-, oder 6-Kanalkonfiguration

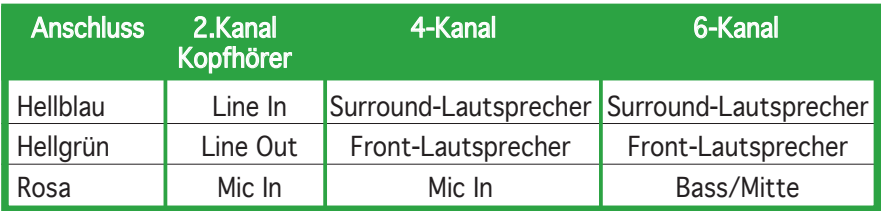

- 7. USB 2.0-Anschlüsse 3 und 4. Die zwei 4-pol. Universal Serial Bus. (USB)-Anschlüsse nehmen USB 2.0-Geräte auf.
- 8. USB 2.0-Anschlüsse 1 und 2. Die zwei 4-pol. Universal Serial Bus (USB)-Anschlüsse nehmen USB 2.0-Geräte auf.
- 9. VGA-Anschluss. Dieser 15-pol. Anschluss verbindet mit einem VGA-Monitor.
- 10. Serieller Anschluss. Dieser 9-pol. COM1-Anschluss verbindet mit Maus, Modem, oder anderen Geräten, die seriellen Spezifikationen entsprechen.
- 11. PS/2-Tastaturanschluss (lila). Dieser Anschluss ist für eine PS/2-Tastatur vorgesehen.

## 1.10.2 Interne Anschlüsse

#### 1. Primärer IDE-Anschluss (40-1 pol. PRI\_IDE) .

Dieser Anschluss nimmt ein UltraDMA 100/66/33-Signalkabel auf. Das UltraDMA 100/66/33-Signalkabel hat drei Anschlüsse: einen blauen Anschluss für den primären IDE-Anschluss am Motherboard, einen schwarzen Anschluss für ein DMA 100/66/33 IDE Slave-Gerät (optisches Laufwerk/Festplatte) und einen grauen Anschluss für ein Ultra DMA 100/66/33 IDE Master-Gerät (Festplatte). Wollen Sie zwei Festplatten installieren, dann stellen Sie bitte über die Jumper eine als "Master" und die andere als "Slave" ein. Beziehen Sie sich bitte auf die Dokumentation der Festplatte für die Jumpereinstellungen.

- Der Pol 20 entfällt am IDE-Anschluss, damit er zum abgedeckten Loch auf dem Ultra DMA-Kabelanschluss passt. Dies verhindert eine falsche Einsteckrichtung beim Anschließen des IDE-Kabels.
- Verwenden Sie das 80-adrige IDE-Kabel für UltraDMA 100/66/33 IDE-Geräte.

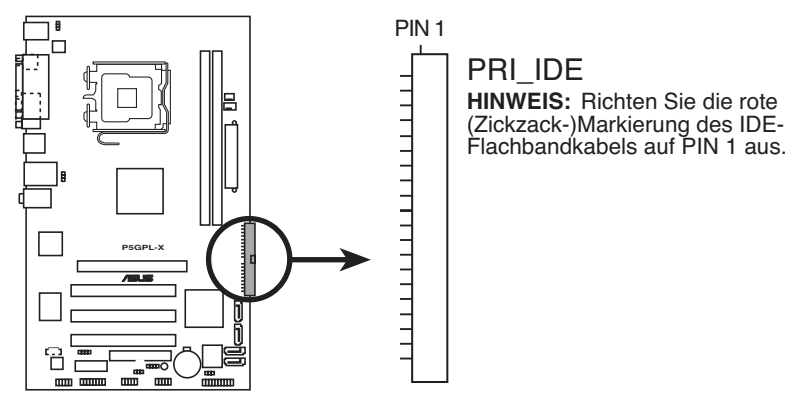

**P5GPL-X SE IDE-Anschluss**

#### 2. Diskettenlaufwerksanschluss (34-1 pol. FLOPPY) .

Dieser Anschluss nimmt das beigelegte Diskettenlaufwerk (FDD)- Signalkabel auf. Verbinden Sie ein Ende des Kabels mit diesem Anschluss und dann das andere Ende mit dem Signalanschluss an der Rückseite des Diskettenlaufwerks.

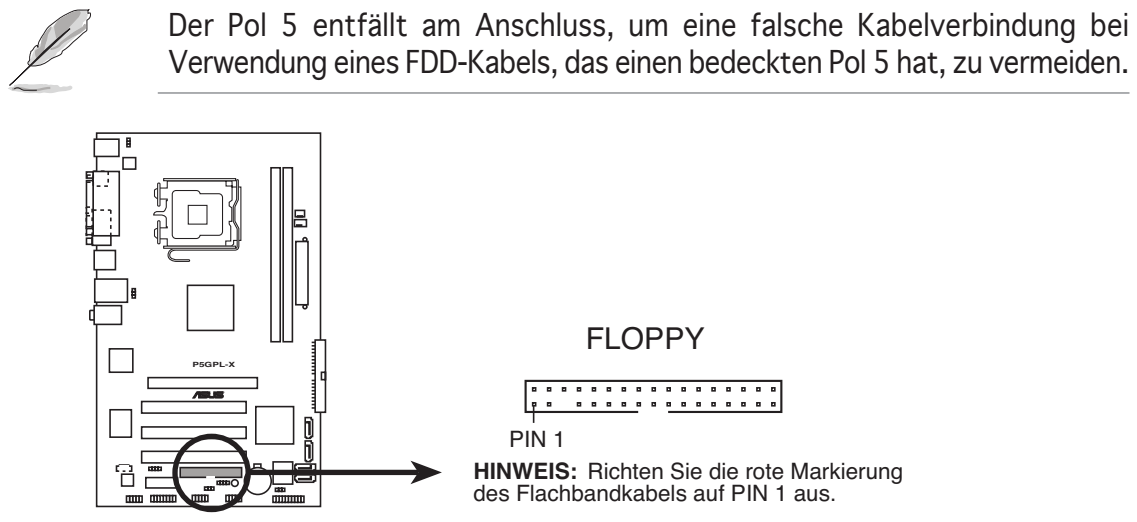

**P5GPL-X SE Diskettenlaufwerksanschluss**

#### 3. CPU- und Gehäuselüfteranschlüsse . (4-pol. CPU\_FAN, 3-pol. CHA\_FAN)

Die Lüfteranschlüsse unterstützen Lüfter mit 350mA~2000mA (24 W max.) oder insgesamt 1A~3,48A (41,36W max.) mit +12V. Verbinden Sie die Lüfterkabel mit den Lüfteranschlüssen am Motherboard, wobei der schwarze Leiter jedes Kabels zum Erdungsstift des Anschlusses passen muss.

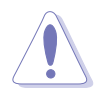

Vergessen Sie nicht, die Lüfterkabel mit den Lüfteranschlüssen zu verbinden. Eine unzureichende Belüftung innerhalb des Systems kann die Motherboard-Komponenten beschädigen. Dies sind keine Jumper! Setzen Sie KEINE Jumpersteckbrücke auf die Lüfteranschlüsse!

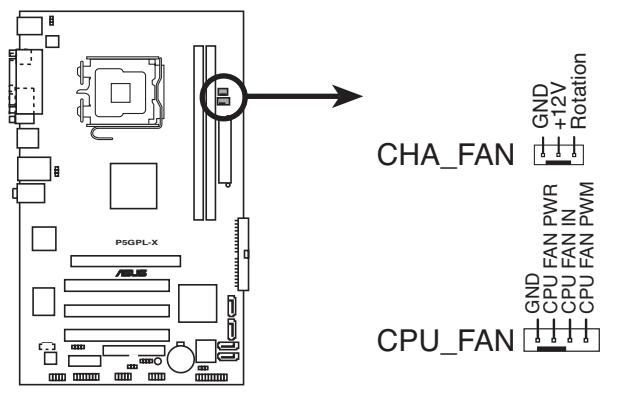

**P5GPL-X SE Lüfteranschlüsse**

#### 4. Serial ATA-Anschlüsse . (7-pol. SATA1, SATA2, SATA3, SATA4)

Diese Anschlüsse nehmen Serial ATA-Signalkabel für Serial ATA-Festplatten auf.

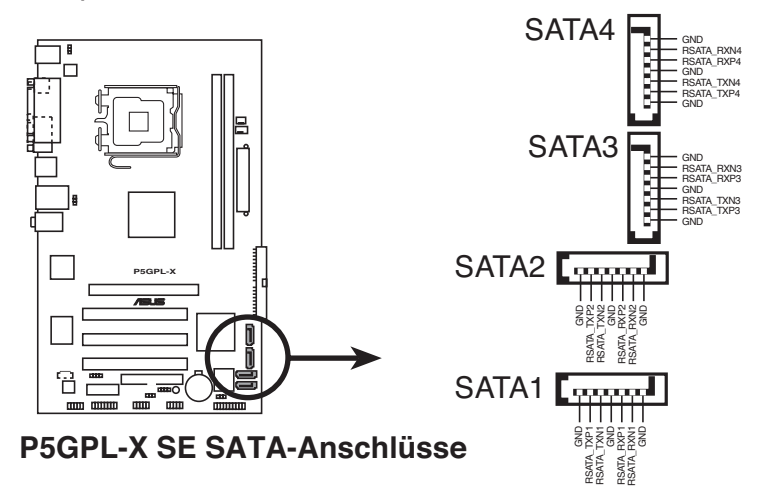

Wichtige Hinweise zu Serial ATA

- Sie müssen das Windows® 2000 Service Pack 4 oder das Windows® XP Service Pack1 installieren, bevor Sie Serial ATA-Festplatten verwenden.
- Verbinden Sie zur Unterstützung der S3-Funktion die primäre (bootfähige) Festplatte mit dem SATA1- oder SATA2-Anschluss. Für die empfohlenen SATA-Festplattenverbindungen beziehen Sie sich bitte auf die folgende Tabelle.

#### Serial ATA Master/Slave-Anschlüsse

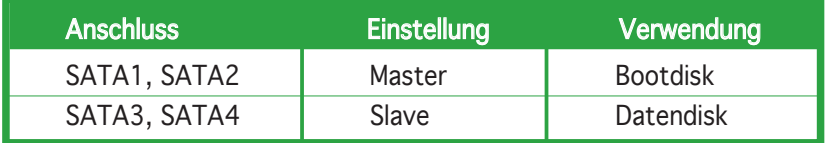

#### 5. Gehäuseeinbruchsanschluss (4-1 pol. CHASSIS)

Dieser Anschluss ist für einen Einbruchserkennungssensor oder -schalter vorgesehen. Verbinden Sie ein Ende des Gehäuseeinbruchssensor oderschalterkabels mit diesem Anschluss. Beim Entfernen eines Gehäuseteils aktiviert sich der Sensor bzw. Schalter und sendet ein Hochpegel-Warnsignal zu diesem Anschluss. Das Signal wird als Gehäuseeinbruchsereignis registriert.

Die mit "Gehäusesignal" und "Erde" markierten Stifte sind in der Standardeinstellung mit einer Jumpersteckbrücke kurzgeschlossen. Entfernen Sie die Jumpersteckbrücke von den Stiften, wenn Sie die Funktion zur Gehäuseeinbruchserkennung verwenden möchten.

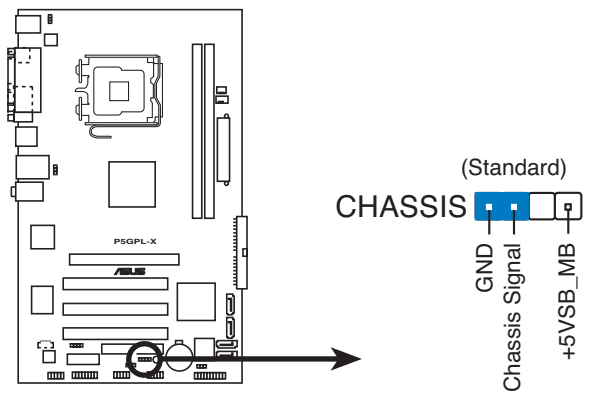

**P5GPL-X SE Gehäuseeinbruchsanschluss**

#### 6. USB-Anschlüsse (10-1 pol. USB56, USB78)

Diese Sockel dienen zum Einbauen von zusätzlichen USB 2.0- Anschlüssen. Verbinden Sie das USB/GAME-Modulkabel mit einem dieser Sockel und befestigen Sie das Modul anschließend an einer Steckplatzaussparung an der Rückseite des Computergehäuses.

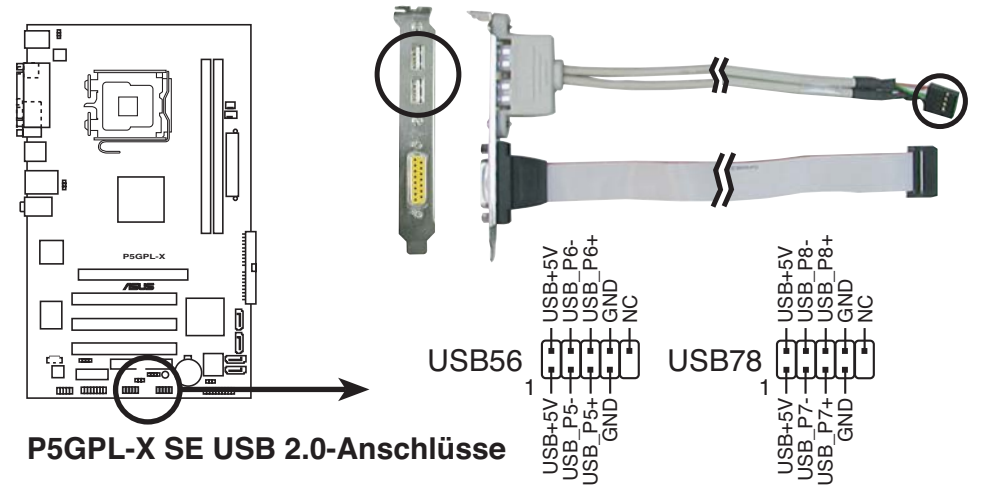

Verbinden Sie niemals ein 1394-Kabel mit den USB-Sockeln. Dies kann zu Schäden am Motherboard führen!

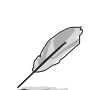

Das USB/Game-Modul muss separat erworben werden.

#### 7. Audioanschluss für optische Laufwerke (4-pol. CD) .

Dieser Anschluss nimmt das 4-pol. Audiokabel auf, das mit dem Audioanschluss an der Rückseite des optischen Laufwerks verbunden wird.

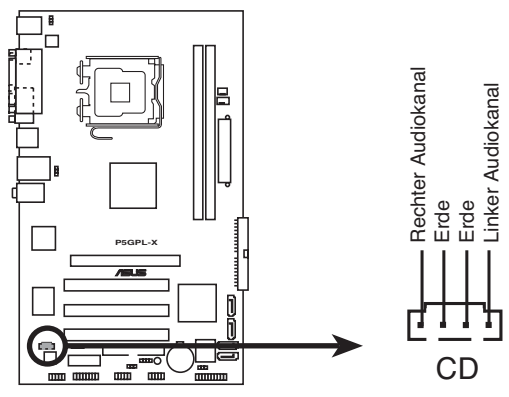

**P5GPL-X SE CD-Audioanschluss**

#### 8. ATX-Stromanschlüsse (24-pol. EATXPWR, 4-pol. ATX12V) .

Diese Anschlüsse dienen einer ATX-Stromversorgung. Die Stecker der Stromversorgung können nur in eine Richtung in diese Anschlüsse eingesteckt werden. Drücken Sie die Stecker richtig ausgerichtet ganz hinein, bis sie einrasten.

- Wir empfehlen Ihnen, für ein voll konfiguriertes System ein Netzteil (PSU) zu verwenden, das der ATX 12 V Spezifikation 2.0 entspricht und eine Nennleistung von min. 350W hat. Dieser PSU-Typ hat 24 pol.- und 4-pol.-Stromstecker.
- Wenn Sie ein Netzteil mit 20-pol. und 4-pol.-Stromsteckern verwenden wollen, vergewissern Sie sich, dass das 20-pol. Netzteil mindestens 15A auf dem +12V-Stecker liefert und eine Nennleistung von mind. 350W hat. Wenn nicht genügend Leistung vorhanden ist, kann das System instabil oder möglicherweise gar nicht erst gestartet werden.
- Vergessen Sie nicht, den 4-pol. ATX +12 V Stromstecker anzuschließen. Andernfalls lässt sich das System nicht starten.
- Es wird empfohlen, ein Netzteil mit höherer Ausgangsleistung zu verwenden, wenn Sie ein System mit mehreren stromverbrauchsintensiven Geräten einrichten. Wenn nicht genügend Leistung vorhanden ist, kann das System instabil oder möglicherweise gar nicht erst gestartet werden.
- Das mit den ATX 12 V Spezifikation 2.0 konforme (400 W) Netzteil wurde geprüft, um den Motherboard Stromanforderungen für die folgende Konfiguration zu genügen:

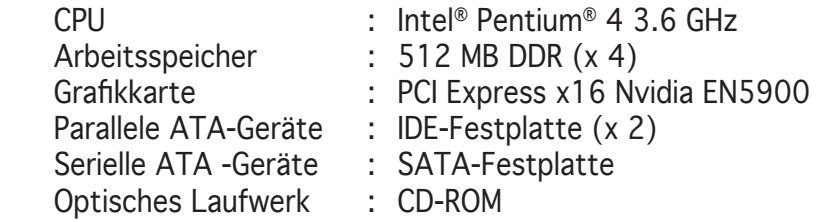

• Verwenden Sie ein Netzteil mit höherer Ausgangsleistung, wenn Sie weitere Geräte einrichten wollen.

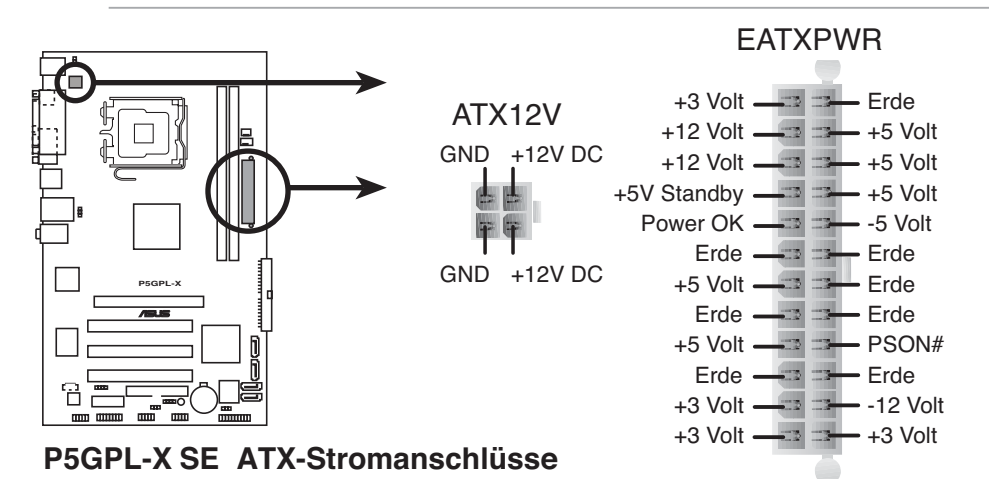

1-32 Kapitel 1: Produkteinführung

#### 9. Fronttafel-Audiosockel (10-1 pol. AAFP)

Dieser Anschluss dient zum Verbinden eines Audio E/A-Moduls, das an der Fronttafel des Computers befestigt wird und entweder HD Audio oder den herkömmlichen AC ʻ97 Audiostandard unterstützt. Verbinden Sie das Ende des Fronttafel-Audiokabels mit diesem Anschluss.

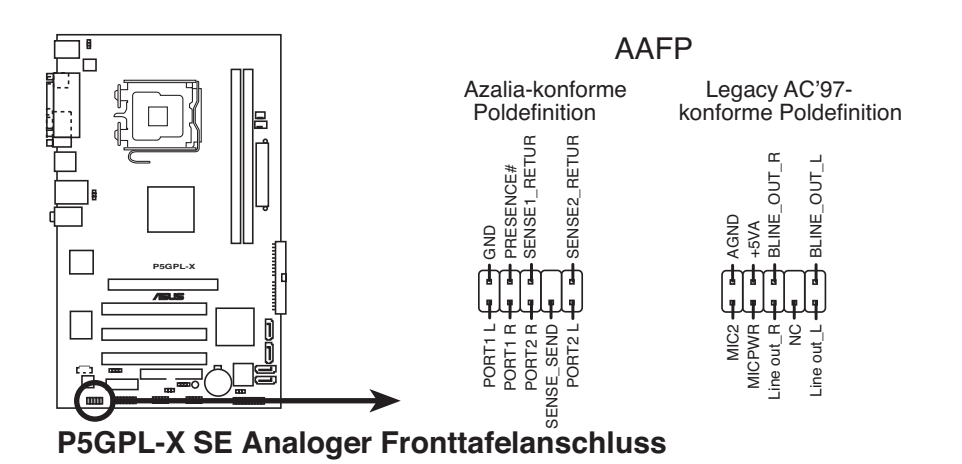

Um die vollen High-Definition-Audiofähigkeiten des Motherboards auszunutzen, wird empfohlen, an diesen Anschluss ein High-Definition-Fronttafelaudiomodul anzuschließen.

#### 10. Digitaler Audioanschluss (4-1 pol. SPDIF\_OUT) 0.

Dieser Anschluss dient zum Verbinden des S/PDIF-Audiomoduls für digitalen Sound. Verbinden Sie das eine Ende des S/PDIF-Audiokabels mit diesem Anschluss und das andere Ende mit dem S/PDIF-Modul.

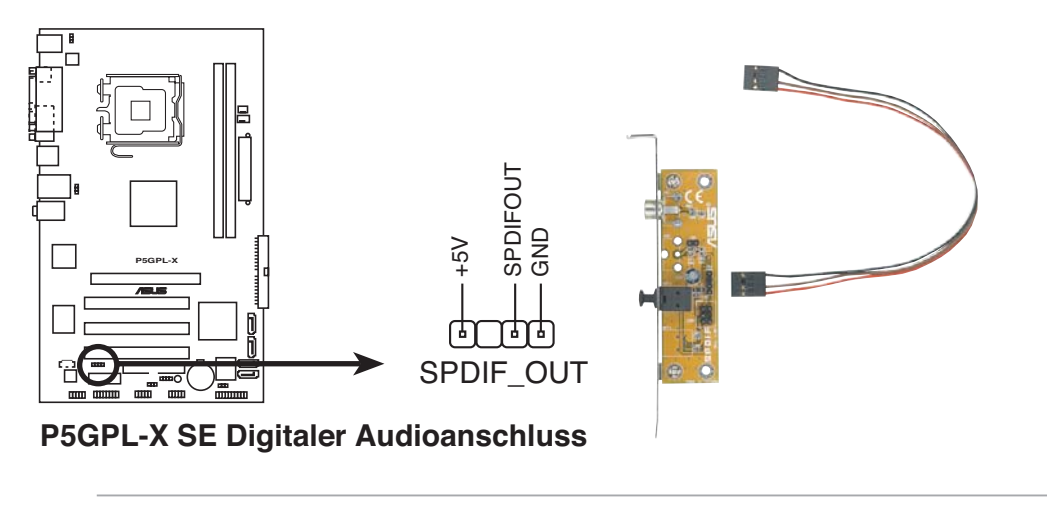

Das S/PDIF-Modul muss separat erworben werden.

#### 11. Systemtafelanschluss (20-pol. PANEL) 1.

Dieser Anschluss unterstützt mehrere Gehäuse-gebundene Funktionen.

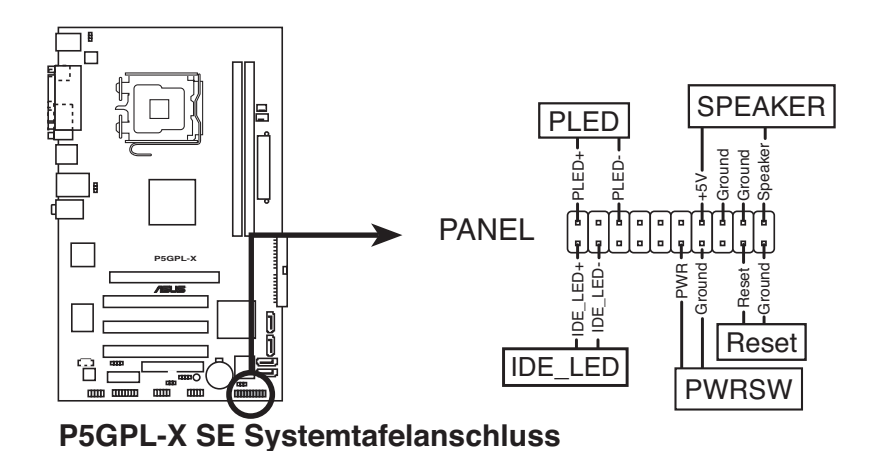

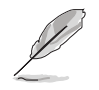

Die System-Bedienfeldanschlüsse sind mit Farben gekennzeichnet, um eine einfache und richtige Verbindung sicherzustellen. Einzelheiten hierzu entnehmen Sie bitte den folgenden Anschlussbeschreibungen.

#### Systemstrom-LED (grün, 3-pol. PLED)

Dieser 3-pol. Anschluss wird mit der System-Strom-LED verbunden. Verbinden Sie das Strom-LED-Kabel vom Computergehäuse mit diesem Anschluss. Die System-Strom-LED leuchtet, wenn Sie das System einschalten. Sie blinkt, wenn sich das System im Energiesparmodus befindet.

#### Festplattenaktivität (rot, 2-pol. IDE\_LED)

Dieser 2-pol. Anschluss wird mit der HDD Aktivitäts-LED verbunden. Verbinden Sie das HDD Aktivitäts-LED-Kabel mit diesem Anschluss. Die IDE LED leuchtet auf oder blinkt, wenn Daten auf der Festplatte gelesen oder auf die Festplatte geschrieben werden.

#### Systemlautsprecher (orange, 4-pol. SPEAKER)

Dieser 4-pol. Anschluss wird mit dem am Gehäuse befestigten System-Lautsprecher verbunden. Über diesen Lautsprecher hören Sie Systemsignale und Warntöne.

#### Stromschalter/Soft-Aus-Schalter (gelb, 2-pol. PWRSW)

Dieser Anschluss wird mit dem Systemstromschalter verbunden. Durch Drücken des Netzschalters wird das System eingeschaltet oder wechselt das System in den Energiesparmodus oder Soft-Aus-Modus, je nach den Einstellungen im BIOS. Ist das System eingeschaltet und halten Sie den Netzschalter länger als 4 Sekunden gedrückt, wird das System ausgeschaltet.

#### Reset-Schalter (blau, 2-pol. RESET)

 Verbinden Sie diesen 2-pol. Anschluss mit einem am Gehäuse befestigten Reset-Schalter, um das System ohne Ausschalten neu zu starten.

Dieses Kapitel erklärt Ihnen, wie Sie die Systemeinstellungen über die BIOS-Setupmenüs ändern. Hier finden Sie auch ausführliche Beschreibungen der BIOS-Parameter.

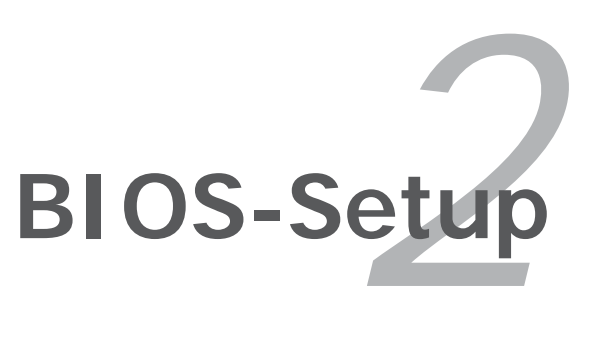

# **2.1 Verwalten und Aktualisieren des BIOS**

Die folgenden Dienstprogramme helfen Ihnen das Basic Input/Output System (BIOS)-Setup des Motherboards zu verwalten und zu aktualisieren.

- 1. ASUS AFUDOS (Aktualisiert das BIOS über eine bootfähige Diskette im DOS-Modus.)
- 2. ASUS EZ Flash (Aktualisiert das BIOS während des POST über eine Diskette)
- 3. ASUS CrashFree BIOS 2 (Aktualisiert das BIOS über eine bootfähige Diskette oder die Motherboard Support-CD, wenn die BIOS-Datei fehlerhaft geworden ist.)
- 4. ASUS Update (Aktualisiert das BIOS in einer Windows®-Umgebung.)

Siehe entsprechende Abschnitte für Details zu diesen Dienstprogrammen.

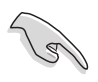

Speichern Sie eine Kopie der ursprünglichen Motherboard BIOS-Datei auf einer bootfähigen Diskette für den Fall, dass Sie das alte BIOS später wiederherstellen müssen. Verwenden Sie das ASUS Update- oder AFUDOS-Programm, um das ursprüngliche BIOS des Motherboards zu kopieren.

## 2.1.1 Erstellen einer bootfähigen Diskette

- 1. Es gibt verschiedene Methoden, eine bootfähige Diskette zu erstellen. DOS-Umgebung
	- a. Stecken Sie eine 1,44 MB-Diskette in das Diskettenlaufwerk.
	- b. Bei der DOS-Eingabeaufforderung tippen Sie bitte format **A:/S** und drücken Sie anschließend die <Eingabetaste>.

#### Windows® XP-Umgebung

- a. Stecken Sie eine 1,44 MB-Diskette in das Diskettenlaufwerk.
- b. Klicken Sie auf Start auf dem Windows®-Desktop und wählen Sie Arbeitsplatz.
- c. Wählen Sie das **3 1/2 Diskette**-Symbol.
- d. Wählen Sie Datei aus dem Menü und wählen Sie Formatieren. Daraufhin erscheint ein Fenster: Formatieren von A:.
- e. Wählen Sie bitte aus den Formatierungsoptionen MS-DOS-Startdiskette erstellen und klicken Sie dann auf Starten. Windows® 2000-Umgebung

So erstellen Sie ein Set von Bootdisketten für Windows® 2000:

- a. Stecken Sie eine formatierte 1,44 MB-Diskette in das Laufwerk.
- b. Legen Sie die Windows® 2000 CD in das optische Laufwerk ein.
- c. Klicken Sie auf Start, und dann auf Ausführen.

d. Tippen Sie in das **Öffnen-Feld** 

**D:\bootdisk\makeboot a:**

 wobei D: für den Laufwerkbuchstaben Ihres optischen Laufwerks steht.

- e. Drücken Sie die <Eingabetaste> und folgen zum Fortfahren den Anweisungen auf dem Bildschirm.
- 2. Kopieren Sie die originale oder aktuellste BIOS-Datei zu der bootfähigen Diskette.

## 2.1.2 ASUS EZ Flash-Programm

Mit ASUS EZ Flash können Sie das BIOS mühelos aktualisieren, ohne langwierig von einer Diskette starten und ein auf DOS basierendes Programm verwenden zu müssen. EZ Flash ist in der BIOS-Firmware integriert und kann durch Drücken von <Alt> + <F2> während des Einschaltselbsttests (POST) aufgerufen werden.

So aktualisieren Sie das BIOS über EZ Flash:

- 1. Besuchen Sie die ASUS-Website (www.asus.com), um die neueste BIOS-Datei für Ihr Motherboard herunterzuladen. Benennen Sie dann die Datei in P5GPLXS.ROM um.
- 2. Speichern Sie die BIOS-Datei auf eine Diskette, und starten Sie anschließend das System neu.
- 3. Drücken Sie <Alt> + <F2> während des POSTs. Die folgende Nachricht erscheint daraufhin.

```
EZFlash starting BIOS update
Checking for floppy...
```
4. Legen Sie die Diskette, die die BIOS-Datei enthält, in das Diskettenlaufwerk ein. EZ Flash führt den BIOS-Aktualisierungsprozess aus und startet das System automatisch nach dem Beenden des Prozesses neu, wenn die richtige BIOS-Datei gefunden wurde.

```
EZFlash starting BIOS update
Checking for floppy...
Floppy found!
Reading file "P5GPLXS.ROM". Completed.
Start erasing.......|
Start programming...|
Flashed successfully. Rebooting.
```
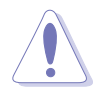

- Das System darf während des Aktualisierens des BIOS NICHT ausgeschaltet oder neu gestartet werden! Ein Systemstartfehler kann die Folge sein!
- Die Fehlermeldung "Floppy not found!" erscheint, wenn sich keine Diskette im Laufwerk befindet. Die Fehlermeldung "P5GPLXS.ROM not found!" wird angezeigt, wenn die richtige BIOS-Datei nicht auf der Diskette gefunden wurde. Vergessen Sie nicht, die BIOS-Datei in P5GPLXS.ROM umzubenennen.

# 2.1.3 AFUDOS-Programm

Das AFUDOS-Programm erlaubt Ihnen, die BIOS-Datei über eine bootfähige Diskette mit der aktuellen BIOS-Datei in der DOS-Umgebung zu aktualisieren. Das Programm erlaubt Ihnen auch, eine Sicherungskopie der vorliegenden BIOS-Datei für den Fall, dass das BIOS während des Aktualisierungsprozesses beschädigt wird, zu erstellen.

#### Kopieren des vorliegenden BIOS

So kopieren Sie die vorliegende BIOS-Datei mit Hilfe des AFUDOS-Programms:

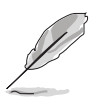

- Stellen Sie sicher, dass die Diskette nicht schreibgeschützt ist und mindestens 600 KB freien Speicherplatz für diese Datei hat.
- Die auf dem Bild dargestellten BIOS-Informationen gelten nur als Beispiel. Der tatsächliche Inhalt des BIOS-Bildschirms kann von dem Beispiel hier abweichen.
- 1. Kopieren Sie das AFUDOS-Programm (afudos.exe) von der Motherboard Support-CD auf die bootfähigen Diskette, die Sie zuvor erstellt haben.
- 2. Fahren Sie das System in den DOS-Modus und geben dann folgendes bei der Eingabeaufforderung ein:

#### **afudos /o[filename]**

wobei [Dateiname] für einen einzugebenden Dateinamen steht, dessen Hauptname nicht mehr als acht alphanumerische Zeichen und dessen Erweiterungsname nicht mehr als drei alphanumerische Zeichen haben darf.

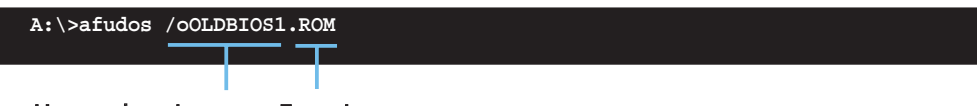

#### Hauptdateiname Erweiterungsname

3. Drücken Sie die <Eingabetaste>. Das Programm kopiert die vorliegende BIOS-Datei auf die Diskette.

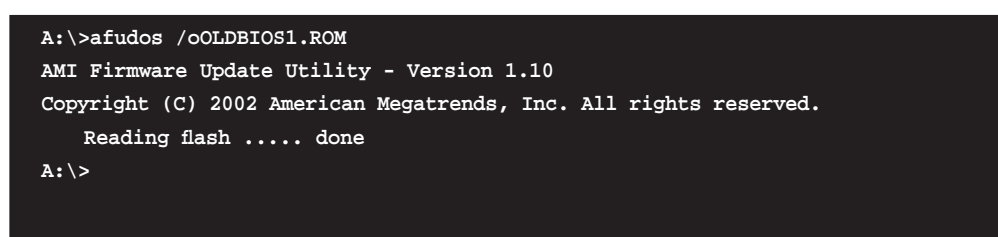

Nach dem Kopieren der vorliegenden BIOS-Datei kehrt das Programm zur DOS-Eingabeaufforderung zurück.

#### Aktualisieren der BIOS-Datei

So aktualisieren Sie die BIOS-Datei mit Hilfe des AFUDOS-Programms:

1. Laden Sie die neueste BIOS-Datei für Ihr Motherboard von der ASUS-Website (www.asus.com) herunter. Speichern Sie die BIOS-Datei auf eine bootfähige Diskette.

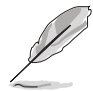

Schreiben Sie den BIOS-Dateinamen auf ein Blatt Papier. Bei der DOS-Eingabeaufforderung müssen Sie den genauen BIOS-Dateinamen eingeben.

- 2. Kopieren Sie das AFUDOS-Programm (afudos.exe) von der Motherboard Support-CD auf die bootfähigen Diskette, die Sie zuvor erstellt haben.
- 3. Fahren Sie das System in den DOS-Modus und geben dann folgendes bei der Eingabeaufforderung ein: **afudos /i[Dateiname]**

wobei [Dateiname] die aktuellste oder originale BIOS-Datei auf der bootfähigen Diskette ist.

```
A:\>afudos /iP5GPLXS.ROM
```
4. Das Programm liest die Datei und startet das Aktualisieren des BIOS.

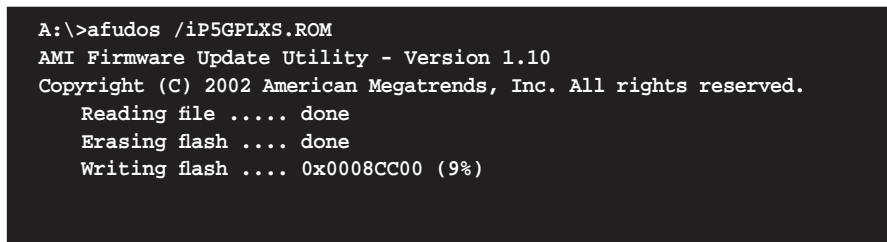

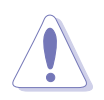

Das System darf während des Aktualisierens des BIOS NICHT ausgeschaltet oder neu gestartet werden! Ein Systemstartfehler kann die Folge sein!

5. Die DOS-Eingabeaufforderung wird wieder angezeigt, nachdem der BIOS-Aktualisierungsprozess vervollständigt wurde. Starten Sie das System von der Festplatte neu.

```
A:\>afudos /iP5GPLXS.ROM
AMI Firmware Update Utility - Version 1.10
Copyright (C) 2002 American Megatrends, Inc. All rights reserved.
    Reading file ..... done
    Erasing flash .... done
    Writing flash .... 0x0008CC00 (9%)
    Verifying flash .. done
A:\>
```
# 2.1.4 ASUS CrashFree BIOS 2-Programm

ASUS CrashFree BIOS 2 ist ein Auto-Wiederherstellungs-Dienstprogramm, das Ihnen erlaubt, die BIOS-Datei wiederherzustellen, falls sie versagt oder während des Aktualisierungsvorgangs beschädigt wurde. Sie können eine beschädigte BIOS-Datei über die Motherboard Support-CD oder die Diskette, die die aktuelle BIOS-Datei enthält, aktualisieren.

- Bereiten Sie die Motherboard Support-CD oder die Diskette vor, die die aktuelle Motherboard-BIOS-Datei enthält, bevor Sie dieses Programm starten.
	- Stellen Sie sicher, dass die originale oder aktuelle BIOS-Datei auf der Diskette in P5GPLXS.ROM umbenannt wurde.

#### Wiederherstellen des BIOS von einer Diskette

So stellen Sie das BIOS von einer Diskette wieder her:

- 1. Schalten Sie das System ein.
- 2. Stecken Sie die Diskette mit der originalen oder aktuellen BIOS-Datei in das Diskettenlaufwerk.
- 3. Das Programm zeigt die folgende Meldung an und durchsucht die Diskette nach der originalen oder aktuellen BIOS-Datei.

```
Bad BIOS checksum. Starting BIOS recovery...
Checking for floppy...
```
 Wenn die BIOS-Datei gefunden wurde, liest das Programm die Datei und startet das erneute Schreiben der beschädigten BIOS-Datei.

```
Bad BIOS checksum. Starting BIOS recovery...
Checking for floppy...
Floppy found!
Reading file "P5GPLXS.ROM". Completed.
Start flashing...
```
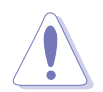

Das System darf während des Aktualisierens des BIOS NICHT ausgeschaltet oder neu gestartet werden! Ein Systemstartfehler kann die Folge sein!

4. Starten Sie das System neu, nachdem der BIOS-Aktualisierungsprozess abgeschlossen wurde.

#### Wiederherstellen des BIOS von der Support-CD

So stellen Sie das BIOS von der Support-CD wieder her:

- 1. Entfernen Sie jegliche Diskette aus dem Diskettenlaufwerk und schalten Sie dann das System ein.
- 2. Legen Sie die Support-CD in das optische Laufwerk ein.
- 3. Das Programm zeigt die folgende Meldung an und durchsucht die Diskette nach der originalen oder aktuellen BIOS-Datei.

```
Bad BIOS checksum. Starting BIOS recovery...
Checking for floppy...
```
 Das Programm sucht automatisch im CD-ROM-Laufwerk nach der originalen oder aktuellen BIOS-Datei, wenn keine Diskette im Laufwerk gefunden wurde. Das Programm aktualisiert dann die beschädigte BIOS-Datei.

**Bad BIOS checksum. Starting BIOS recovery... Checking for floppy... Floppy not found! Checking for CD-ROM... CD-ROM found! Reading file "P5GPLXS.ROM". Completed. Start flashing...**

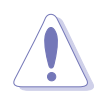

Das System darf während des Aktualisierens des BIOS NICHT ausgeschaltet oder neu gestartet werden! Ein Systemstartfehler kann die Folge sein!

4. Starten Sie das System neu, nachdem der BIOS-Aktualisierungsprozess abgeschlossen wurde.

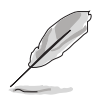

Das wiederhergestellte BIOS ist möglicherweise nicht die aktuellste BIOS-Version für dieses Motherboard. Besuchen Sie die ASUS-Website (www. asus.com), um die neueste BIOS-Datei herunterzuladen.

# 2.1.5 ASUS Update-Programm

Das ASUS Update-Programm gestattet Ihnen, das Motherboard BIOS in der Windows®-Umgebung zu verwalten, speichern und aktualisieren. Mit dem ASUS Update-Programm können Sie:

- die vorliegende BIOS-Datei speichern
- die aktuellste BIOS-Datei vom Internet herunterladen
- das BIOS mit einer aktuellen BIOS-Datei aktualisieren
- das BIOS direkt vom Internet aus aktualisieren
- die Informationen über die BIOS-Version betrachten.

Das Programm befindet sich auf der dem Motherboardpaket beigelegten Support-CD.

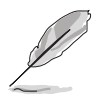

ASUS Update benötigt eine Internetverbindung über ein Netzwerk oder einen Internetdienstanbieter (ISP).

## Installieren des ASUS Update

So installieren Sie ASUS Update:

- 1. Legen Sie die Support-CD in das optische Laufwerk ein. Das Drivers-Menü wird geöffnet.
- 2. Klicken Sie auf den Utilities-Registerreiter und dann auf Install ASUS Update VX.XX.XX. Siehe Seite 3-4 für das Utilities-Menübild.
- 3. Das ASUS Update-Programm wird auf Ihrem System installiert.

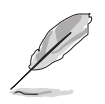

Beenden Sie alle Windows®-Anwendungen, bevor Sie das BIOS mit Hilfe dieses Programms aktualisieren.

#### Aktualisieren des BIOS über das Internet

So aktualisieren Sie das BIOS über das Internet:

1. Starten Sie das ASUS Update-Programm unter Windows®, indem Sie auf Start > Programme > ASUS > ASUSUpdate > ASUSUpdate klicken. Das ASUS Update-Hauptfenster erscheint daraufhin.

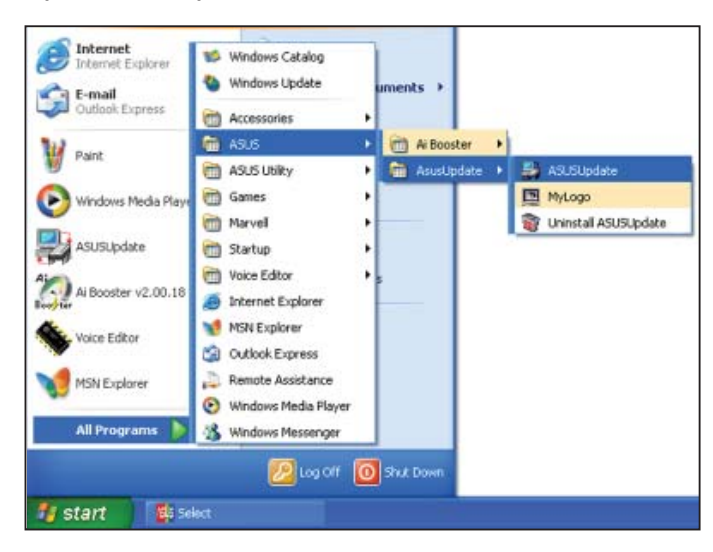

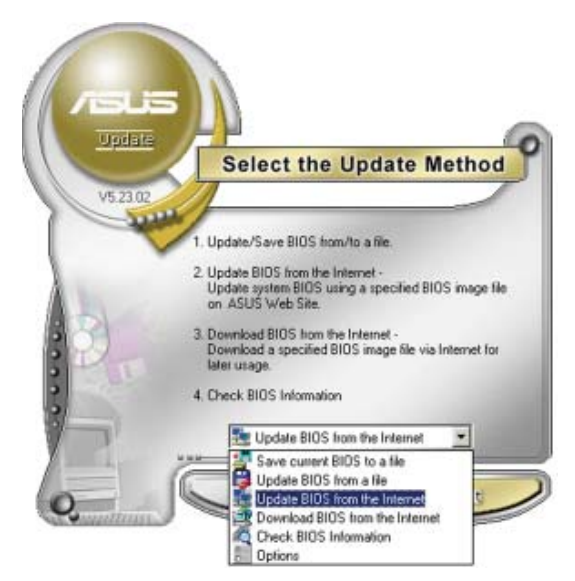

2. Wählen Sie die Option BIOS über das Internet aktualisieren aus dem Pulldown-Menü und klicken Sie dann auf Weiter.

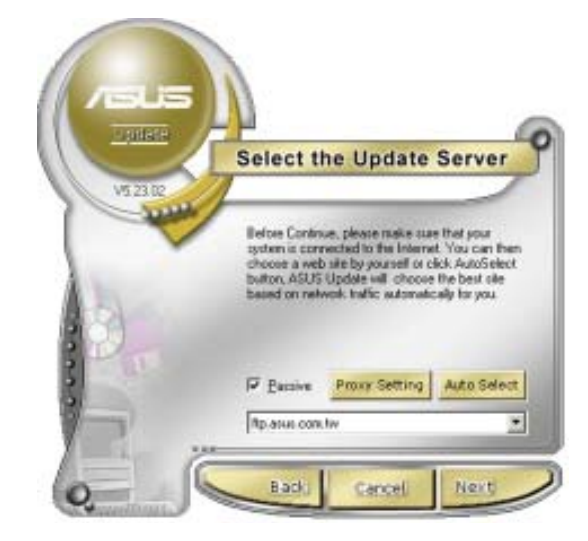

3. Wählen Sie die Ihnen am nächsten gelegene ASUS FTP-Site aus, um starken Netzwerkverkehr zu vermeiden, oder klicken Sie auf Automatische Auswahl. Klicken Sie auf Weiter.

- 4. Wählen Sie die gewünschte BIOS-Version auf der FTP-Seite aus. Klicken Sie auf Weiter.
- 5. Folgen Sie den Anweisungen auf dem Bildschirm, um den Aktualisierungsprozess zu vervollständigen.

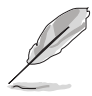

Das ASUS Update-Programm kann sich über das Internet aktualisieren. Bitte aktualisieren Sie immer das Programm, um all seine Funktionen zu benutzen.

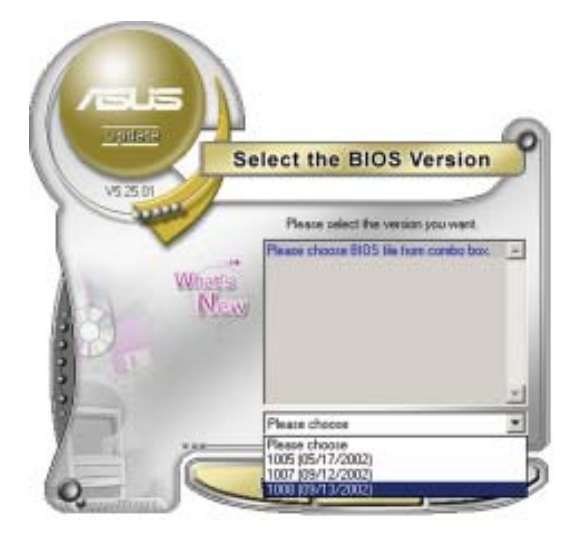

#### Aktualisieren des BIOS über eine BIOS-Datei

So aktualisieren Sie das BIOS über eine BIOS-Datei:

- 1. Starten Sie das ASUS Update-Programm unter Windows®, indem Sie auf Start > Programme > ASUS > ASUSUpdate > ASUSUpdate klicken. Das ASUS Update-Hauptfenster erscheint daraufhin.
- 2. Wählen Sie die Option BIOS über eine Datei aktualisieren aus dem Pulldown-Menü und klicken Sie dann auf Weiter.
- 3. Suchen Sie die BIOS-Datei von dem Öffnen-Fenster und klicken dann auf Öffnen.
- 4. Folgen Sie den Anweisungen auf dem Bildschirm, um den Aktualisierungsprozess zu vervollständigen.

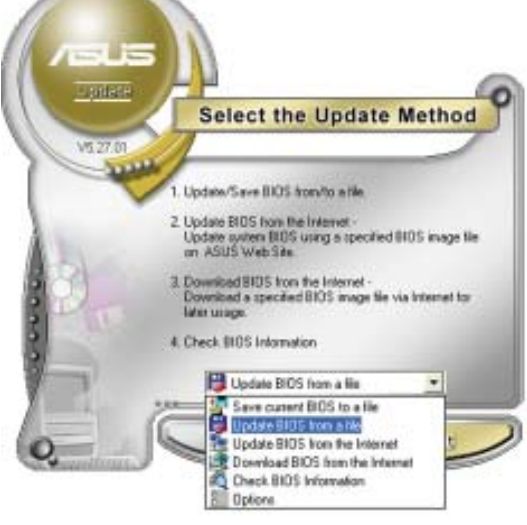

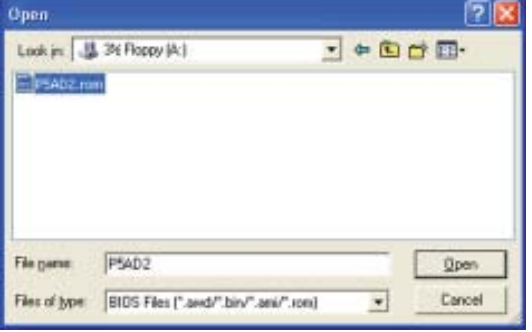

# **2.2 BIOS-Setupprogramm**

Dieses Motherboard enthält einen programmierbaren Firmware-Chip, den Sie mit dem im Abschnitt *"*2.1 Verwalten und Aktualisieren des BIOS" beschriebenen Dienstprogramm aktualisieren können.

Verwenden Sie das BIOS-Setupprogramm zum Installieren eines Motherboards, zur Neukonfiguration des Systems oder bei einer "Run Setup"-Aufforderung. Dieser Abschnitt erklärt das Konfigurieren des Systems mit diesem Programm.

Auch wenn Sie nicht aufgefordert werden das Setupprogramm auszuführen, möchten Sie die Konfiguration Ihres Computers u.U. später ändern. Sie möchten z.B. die Kennwortfunktion aktivieren oder Einstellungen der Energieverwaltung ändern. Hierfür müssen Sie Ihr System mit dem BIOS-Setup-Programm neu konfigurieren, damit der Computer diese Änderungen erkennt und sie im CMOS-RAM des Flash-Firmware-Hubs ablegt.

Das Setupprogramm befindet sich im Firmware-Hub am Motherboard. Beim Starten des Computers erhalten Sie Gelegenheit, dieses Programm auszuführen. Rufen Sie das Setupprogramm durch Drücken der <Entf>-Taste während des Einschaltselbsttests (POST) auf; sonst setzt POST seine Testroutinen fort.

Möchten Sie das Setup-Programm nach dem POST aufrufen, dann starten Sie bitte das System neu durch Drücken von <Strg> + <Alt> + <Entf> oder durch Drücken der Reset-Taste am Gehäuse. Sie können das System auch neu starten, indem Sie es aus- und wieder einschalten. Machen Sie das nur, wenn die ersten zwei Optionen misslungen sind.

Das Setup-Programm ist für eine möglichst bequeme Bedienung entworfen. Es ist ein menügesteuertes Programm, in dem Sie mit Hilfe der Navigationstasten durch unterschiedliche Untermenüs rollen und die vorab festgelegten Optionen auswählen können.

- 
- Die Standard-BIOS-Einstellungen dieses Motherboards sind für die meisten Konditionen geeignet, um eine optimale Leistung sicherzustellen. Laden Sie bitte die Standardeinstellungen, wenn das System nach Änderung der BIOS-Einstellungen unstabil geworden ist. Wählen Sie hierzu das Element Load Default Settings im Exit-Menü. Siehe Abschnitt "2.7 Exit-Menü."
- Die in diesem Abschnitt angezeigten BIOS-Setup-Bildschirme dienen nur als Referenz und können u.U. von dem, was Sie auf dem Bildschirm sehen, abweichen.
- Besuchen Sie die ASUS-Website (www.asus.com), um die neueste BIOS-Datei für Ihr Motherboard herunterzuladen.

# 2.2.1 BIOS-Menübildschirm

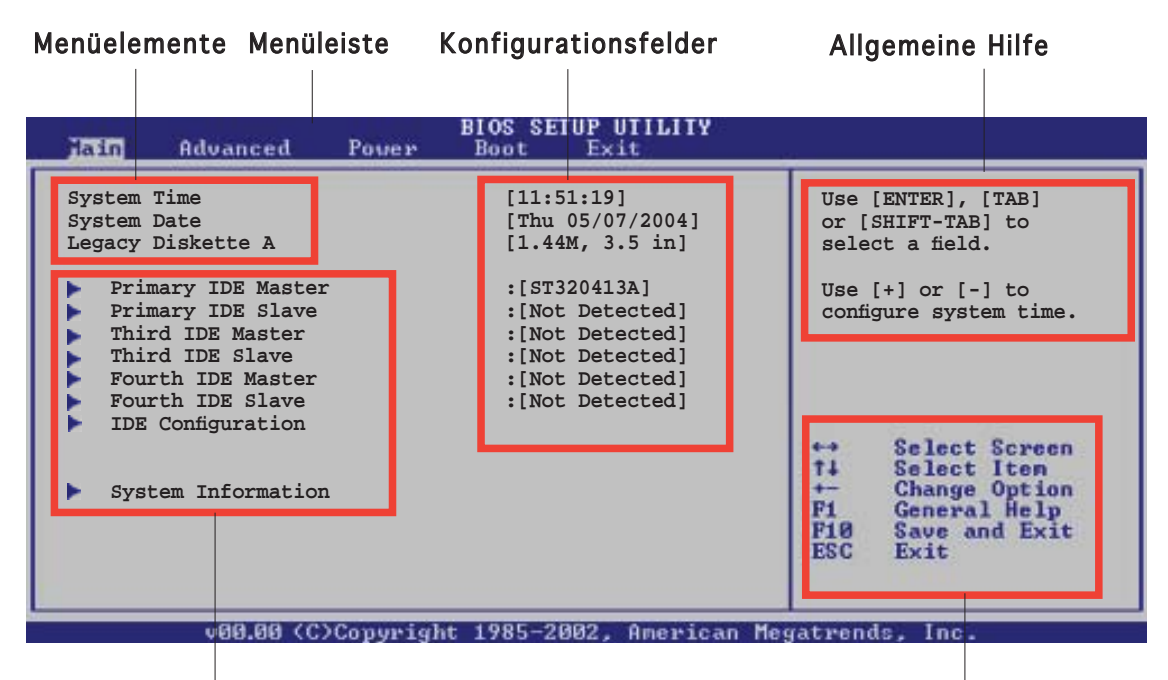

Untermenüelemente ntermente ntermente ntermente ntermente ntermente ntermente ntermente ntermente ntermente n

### 2.2.2 Menüleiste

Oben im Bildschirm gibt es eine Menüleiste mit folgenden Optionen:

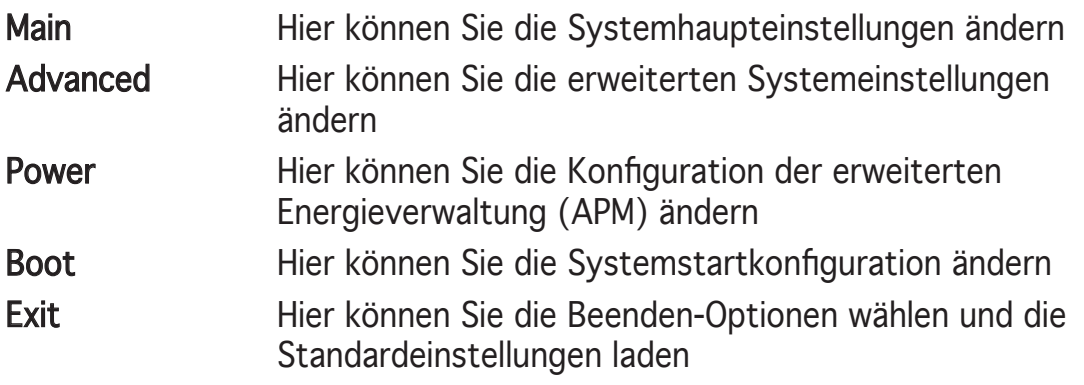

Wählen Sie mit Hilfe der Rechts- oder Links-Pfeiltaste auf der Tastatur das gewünschte Element in der Menüleiste aus. Das gewählte Element wird markiert.

## 2.2.3 Navigationstasten

In der unteren rechten Ecke eines Menübildschirms werden Navigationstasten für das jeweilige Menü angezeigt. Verwenden Sie diese Navigationstasten, um Elemente im Menü auszuwählen und die Einstellungen zu ändern.

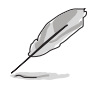

Manche Navigationstasten sind von Bildschirm zu Bildschirm unterschiedlich.

# 2.2.4 Menüelemente

Wenn ein Element auf der Menüleiste markiert ist, werden die speziellen Elemente für dieses Menü angezeigt. Wenn Sie z.B. Main gewählt haben, werden die Elemente des Main-Menüs angezeigt.

Die anderen Elemente (Advanced, Power, Boot, und Exit) auf der Menüleiste haben ihre eigenen Menüelemente.

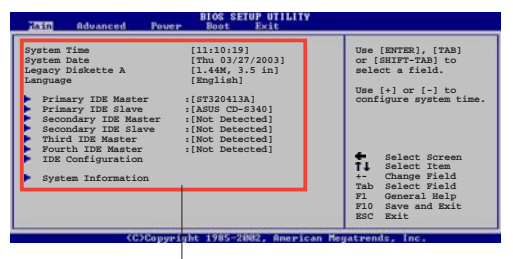

Hauptmenüelemente

## 2.2.5 Untermenüelemente

Ein gefülltes Dreieck vor einem Element auf dem Menübildschirm bedeutet, dass das Element ein Untermenü enthält. Wählen Sie das gewünschte Element aus und drücken dann die <Eingabetaste>, um sein Untermenü anzeigen zu lassen.

## 2.2.6 Konfigurationsfelder

In diesen Feldern stehen die Werte der Menüelemente. Sie können den Wert in dem Feld neben einem Element ändern, wenn das Element benutzereinstellbar ist. Sie können kein Element, das nicht benutzereinstellbar ist, wählen.

Ein einstellbarer Wert steht in Klammen und wird hervorgehoben, wenn das entsprechende Element gewählt wird. Um den Wert innerhalb eines Feldes zu ändern, wählen Sie bitte das entsprechende Element und drücken dann die <Eingabetaste>, um eine Liste von Optionen anzeigen zu lassen. Siehe "2.2.7 Popup-Fenster".

## 2.2.7 Pop-up-Fenster

Ein Popup-Fenster mit den jeweiligen Konfigurationsoptionen erscheint, wenn Sie ein Menüelement wählen und dann die <Eingabetaste> drücken.

## 2.2.8 Bildlaufleiste

Eine Bildlaufleiste befindet sich an der rechten Seite eines Menübildschirms, wenn es Elemente außerhalb des Bildschirms gibt. Drücken Sie die Oben-/Unten-Pfeiltasten oder Bild auf-/Bild ab-Tasten, um die weiteren Elemente auf dem Bildschirm anzeigen zu lassen.

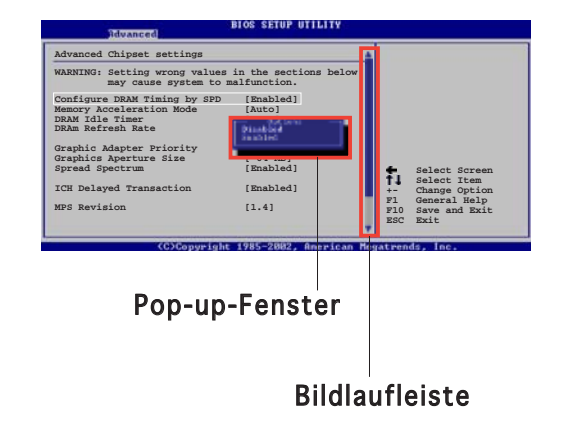

# 2.2.9 Allgemeine Hilfe

In der oberen rechten Ecke des Menübildschirms steht eine Kurzbeschreibung des gewählten Elements.

# **2.3 Main-Menü**

Das Main-Menü erscheint und gibt Ihnen einen Überblick über die Grundinformationen zum System, wenn Sie das BIOS Setupprogramm öffnen.

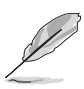

Im Abschnitt "2.2.1 BIOS-Menübildschirm" finden Sie Informationen zu Menüelementen und Navigationsanweisungen.

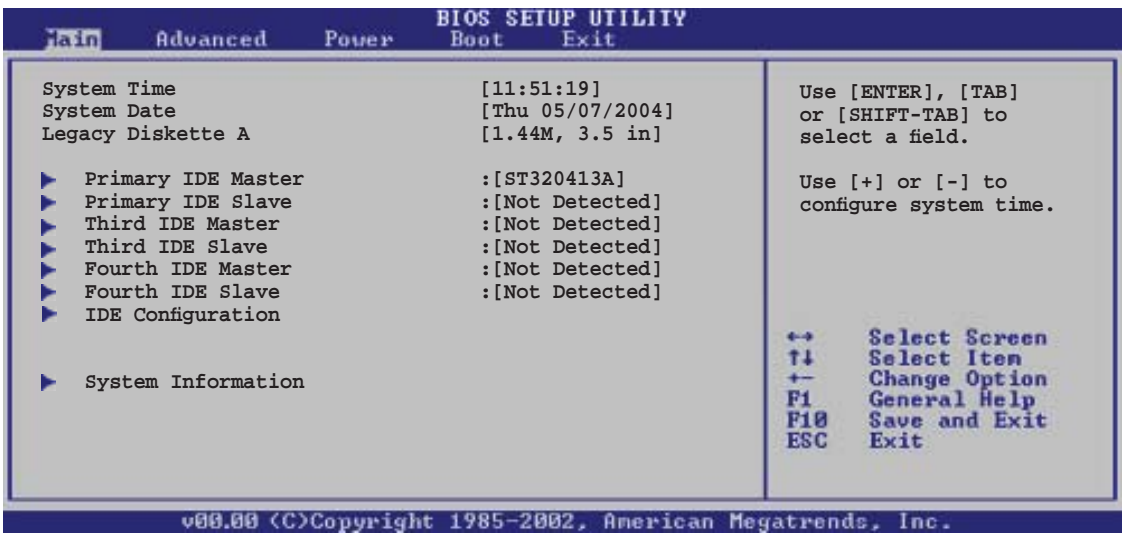

# 2.3.1 System Time [xx:xx:xx]

Hier können Sie die Systemzeit einstellen.

# 2.3.2 System Date [Day xx/xx/xxxx]

Hier können Sie das Systemdatum einstellen.

# 2.3.3 Legacy Diskette A  $[1.44M, 3.5 in.]$

Hier können Sie den Typ des installierten Diskettenlaufwerks einstellen. Konfigurationsoptionen: [Disabled] [360K, 5.25 in.] [1.2M, 5.25 in.] [720K , 3.5 in.] [1.44M, 3.5 in.] [2.88M, 3.5 in.]

# 2.3.4 Primäre, Dritte und Vierte IDE Master/Slave

Das BIOS erkennt automatisch die vorhandenen IDE-Geräte, wenn Sie das BIOS-Setupprogramm aufrufen. Jedes IDE-Gerät hat jeweils ein Untermenü. Wählen Sie ein Gerät und drücken Sie anschließend die <Eingabetaste>, um die Informationen zum IDE-Gerät anzeigen zu lassen.

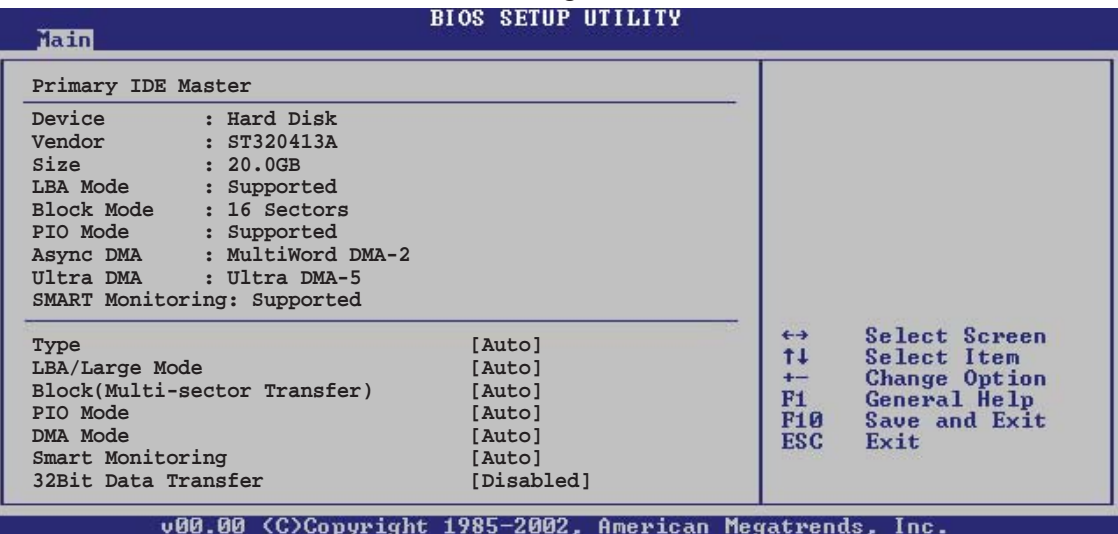

Die Werte neben den mit gedämpfter Farbe dargestellten Elementen (Device, Vendor, Size, LBA Mode, Block Mode, PIO Mode, Async DMA, Ultra DMA, und SMART monitoring) werden vom BIOS automatisch ermittelt und sind nicht benutzereinstellbar. "N/A" wird angezeigt, wenn kein IDE-Gerät in diesem System installiert wurde.

## Type [Auto]

Hier wählen Sie den Typ des installierten IDE-Laufwerks. Wenn Sie [Auto] wählen, dann wählt das BIOS automatisch einen passenden Typ für das IDE-Laufwerk. Wählen Sie [CDROM], wenn Sie ein CD-ROM-Laufwerk konfigurieren. Wählen Sie ARMD (ATAPI Removable Media Device), wenn Ihr Gerät ein ZIP-, LS-120- oder MO-Laufwerk ist.

Konfigurationsoptionen: [Not Installed] [Auto] [CDROM] [ARMD]

#### LBA/Large Mode [Auto]

Hier können Sie den LBA-Modus aktivieren oder deaktivieren. Wenn Ihr Gerät den LBA-Modus unterstützt und das Gerät nicht zuvor unter deaktiviertem LBA-Modus formatiert wurde, dann wählen Sie bitte [Auto], um den LBA-Modus zu aktivieren. Konfigurationsoptionen: [Disabled] [Auto]

#### Block (Multi-sector Transfer) [Auto]

Hier können Sie die Multi-Sektorenübertragungen aktivieren oder deaktivieren. Die Datenübertragung von und zu einem Gerät geschieht in mehreren Sektoren auf einmal, wenn Sie [Auto] wählen. Die Datenübertragung von und zu einem Gerät geschieht jedes Mal nur in einem Sektor, wenn Sie [Disabled] wählen. Konfigurationsoptionen: [Disabled] [Auto]

## PIO Mode [Auto]

Hier können Sie den PIO-Modus auswählen. Konfigurationsoptionen:  $[Auto] [0] [1] [2] [3] [4]$ 

## DMA Mode [Auto]

Hier können Sie den DMA-Modus auswählen. Konfigurationsoptionen: [Auto] [SWDMA0] [SWDMA1] [SWDMA2] [MWDMA0] [MWDMA1] [MWDMA2] [UDMA0] [UDMA1] [UDMA2] [UDMA3] [UDMA4] [UDMA5] [UDMA6]

### **SMART Monitoring [Auto]**

Hier können Sie die Smart-Überwachung (die Self Monitoring Analysis and Report-Technologie) einstellen. Konfigurationsoptionen: [Auto] [Disabled] [Enabled]

#### 32Bit Data Transfer [Disabled]

Hier können Sie den 32-Bit Datentransfer aktivieren oder deaktivieren. Konfigurationsoptionen: [Disabled] [Enabled]

# 2.3.5 IDE-Konfiguration

Die Elemente in diesem Menü gestatten Ihnen, die Konfigurationen der in diesem System installierten IDE-Geräte einzustellen bzw. zu ändern. Wählen Sie das gewünschte Element aus und drücken Sie anschließend die <Eingabetaste>.

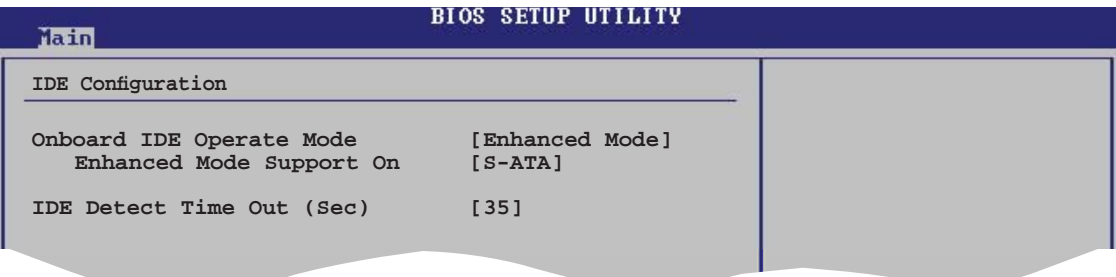

## Onboard IDE Operate Mode [Enhanced Mode]

Hier können Sie den IDE-Betriebsmodus entsprechend Ihres Betriebssystems auswählen. Wählen Sie [Enhanced Mode], wenn Sie ein neueres Betriebssystem wie z.B. Windows® 2000/XP verwenden. Konfigurationsoptionen: [Disabled] [Compatible Mode] [Enhanced Mode]

#### Enhanced Mode Support On [S-ATA]

Die Standardeinstellung "S-ATA" gestattet Ihnen, ein älteres Betriebssystem an Serial ATA- und Parallel ATA-Anschlüssen zu verwenden. Wir empfehlen Ihnen, die Standardeinstellung für eine bessere Betriebssystemkompatibilität zu belassen. Bei dieser Einstellung können Sie ein älteres Betriebssystem an den Parallel ATA-Anschlüssen nur dann verwenden, wenn Sie kein Serial ATA-Gerät installiert haben.

Die Optionen P-ATA+S-ATA und P-ATA sind nur für fortgeschrittene Benutzer geeignet. Wenn Sie eine dieser Optionen ausgewählt haben und dann mit Problemen konfrontiert werden, dann holen Sie bitte die Standardeinstellung S-ATA zurück.

Konfigurationsoptionen: [S-ATA+P-ATA] [S-ATA] [P-ATA]

*Compatible Mode Option [Primary P-ATA +S-ATA]*

Hier können Sie die zu benutzenden IDE-Ports auswählen. Konfigurationsoptionen: [Primary P-ATA + S-ATA] [S-ATA only] [P-ATA only]

Die Optionen S-ATA und P-ATA sind nur für fortgeschrittene Benutzer geeignet. Wenn Sie eine dieser Optionen ausgewählt haben und dann mit Problemen konfrontiert werden, dann holen Sie bitte die Standardeinstellung [Secondary P-ATA+S-ATA] zurück. Konfigurationsoptionen: [S-ATA only] [P-ATA only] [P-ATA+S-ATA]

Das Element Combined Mode Option wird nur angezeigt, wenn das Element Onboard IDE Operate Mode auf [Compatible Mode] steht.

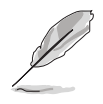

Das Element Onboard IDE Operate Mode und sein Untermenü wird nur angezeigt, wenn das Element Configure SATA As auf [Standard IDE] eingestellt ist.

## IDE Detect Time Out [35]

Hier können Sie den Zeitüberschreitungswert für die ATA/ATAPI-Geräteerkennung auswählen. Konfigurationsoptionen: [0] [5] [10] [15] [20] [25] [30] [35]

# 2.3.6 Systeminformationen

Das Menü gibt Ihnen einen Überblick über die allgemeinen Systemspezifikationen. Die Werte der Elemente in diesem Menü werden vom BIOS automatisch ermittelt.

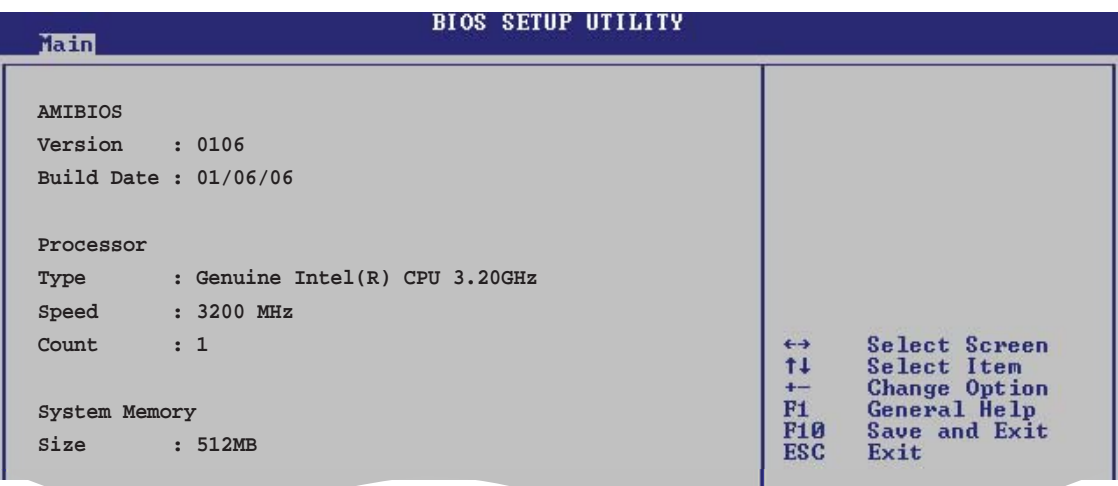

#### **AMI BIOS**

Das Element zeigt die automatisch ermittelten Informationen zum BIOS an.

#### Processor

Das Element zeigt die automatisch ermittelte CPU-Spezifikation an.

#### **System Memory**

Das Element zeigt die automatisch ermittelten Informationen zum Arbeitsspeicher an.

## **2.4 Advanced-Menü**

Die Elemente im Advanced-Menü gestatten Ihnen, die Einstellung für die CPU und andere Systemgeräte zu ändern.

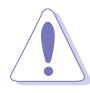

Beim Einstellen der Elemente im Advanced-Menü ist Vorsicht geboten. Falsche Werte können zu einer Systemfunktionsstörung führen.

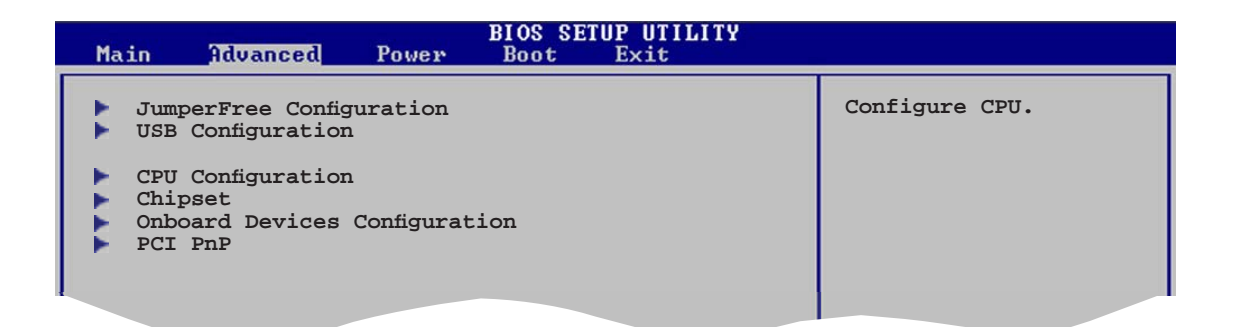

# 2.4.1 Jumperfreie Konfiguration

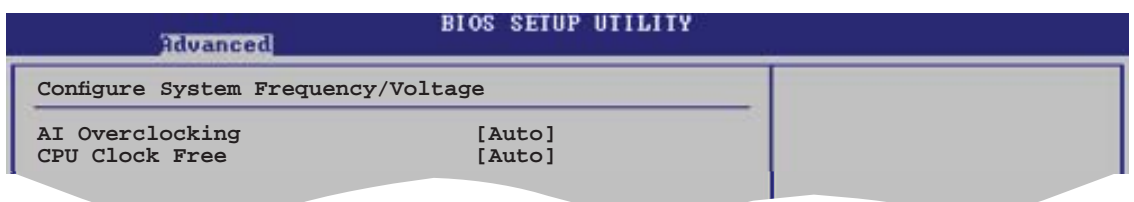

## AI Overclocking [Auto]

Hier können Sie die CPU-Übertaktungsoptionen auswählen, um eine gewünschte CPU-Frequenz zu bestimmen. Wählen Sie eine der voreingestellten Übertaktungskonfigurationsoptionen aus:

Manual - Lässt Sie die Parameter für die Übertaktung festlegen.

Standard - Lädt automatisch die Standard-Systemeinstellungen.

Auto - Lädt automatisch die optimalen Systemeinstellungen.

Overclock Profile - Lädt Übertaktungsprofile mit optimalen Einstellungen für Stabilität beim Übertakten.

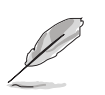

Die folgenden Elemente werden angezeigt, wenn AI Overclocking auf [Overclock Profile] eingestellt ist.

## Overclock Options [Overclock 5%]

Hier können Sie die Übertaktungsoptionen festlegen. Konfigurationsoptionen: [Overclock 5%] [Overclock 10%] [Overclock 15%] [Overclock 20%] [Overclock 30%] [FSB900/DDR1-450] [FSB1000/DDR1-500]

# CPU Frequency [XXX]

Hier wird die Frequenz, die der Takt-Generator an den Systembus und PCI-Bus sendet, angezeigt. Der Wert dieses Elements wird vom BIOS automatisch ermittelt. Verwenden Sie die Taste <+> oder <->, um die CPU-Frequenz einzustellen. Sie können auch mit den Nummerntasten die gewünschte CPU-Frequenz eintippen. Der Wert kann 100 bis 400 betragen. Beziehen Sie sich bitte auf die folgende Tabelle für richtige Einstellungen der Front Side Bus-Frequenz und CPU externe Frequenz.

#### FSB/CPU Externe Frequenzsynchronisation

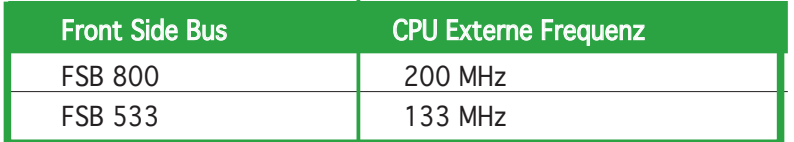

### DRAM Frequency [Auto]

Hier können Sie die DDR-Betriebsfrequenz einstellen. Konfigurationsoptionen: [Auto] [333MHz] [400MHz]

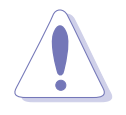

Die Auswahl einer sehr hohen DRAM-Frequenz kann u.U. zu einem unstabilen System führen! Wenn dies auftritt, holen Sie bitte die Standardeinstellungen zurück.

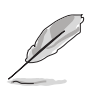

Das folgende Element wird nur angezeigt, wenn ein Prozessor mit der CU Lock Free-Funktion installiert ist. Nur einige der neuesten CPUs unterstützen diese Funktion.

# CPU Lock Free [Auto]

Hier können Sie den CPU-Multiplikator auf 14x einstellen. Wenn dieses Element auf [Auto] steht, kann das Motherboard automatisch den CPU-Multiplikatorwert reduzieren, um bei der Erweiterung des externen FSB flexibler zu sein. Konfigurationsoptionen: [Auto] [Disabled] [Enabled]

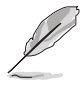

Sie finden diese Funktion in Intel® Pentium® 4-CPUs der Prescott 6xx-Serie.

# PCI Clock Synchronization Mode [Auto]

Hier können Sie den PCI Clock Synchronisationsmodus auswählen. Konfigurationsoptionen: [Auto] [33.33MHz] [To CPU]

# CPU VCore Voltage [Auto]

Hier können Sie die CPU VCore-Spannung auswählen. Die Konfigurationsoptionen können je nach installierter CPU variieren. Die Einstellung auf [Auto] ermöglicht dem BIOS, die VCore-Spannung der installierten CPU automatisch zu erkennen.

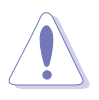

Lesen Sie bitte Ihre CPU-Dokumentation, bevor Sie die CPU VCore-Spannung einstellen. Eine sehr hohe VCore-Spannung kann u.U. die CPU schwer beschädigen!

# 2.4.2 USB-Konfiguration

Die Elemente in diesem Menü gestatten Ihnen, die USB-verwandten Funktionen einzustellen. Wählen Sie das gewünschte Element aus und drücken Sie anschließend die <Eingabetaste>, um die Konfigurationsoptionen anzeigen zu lassen.

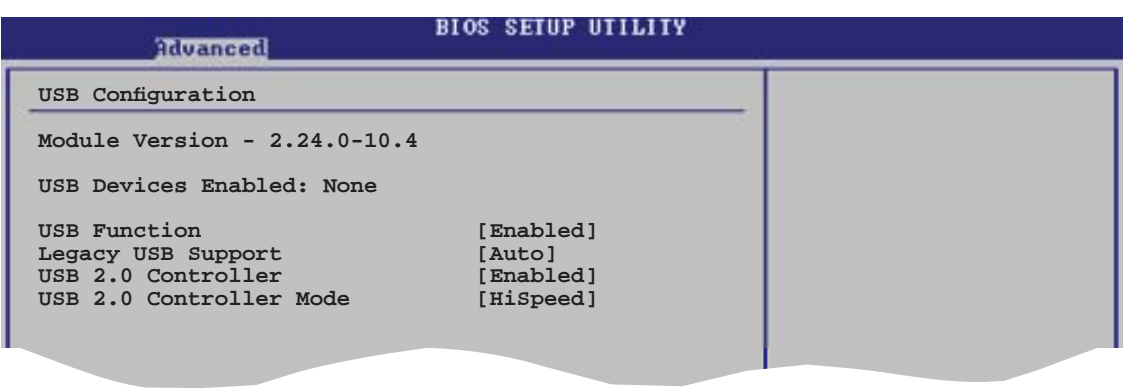

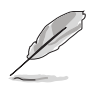

Die Elemente Module Version und USB Devices Enabled zeigen die automatisch ermittelten Werte an. None wird angezeigt, wenn kein USB-Gerät erkannt wurde.

### **USB Function [Enabled]**

Hier können Sie die USB-Funktion aktivieren oder deaktivieren. Konfigurationsoptionen: [Disabled] [Enabled]

## Legacy USB Support [Auto]

Hier können Sie die Unterstützung für USB-Geräte auf älteren Betriebssystemen aktivieren oder deaktivieren. Die [Auto]-Einstellung veranlasst das System, beim Starten nach USB-Geräten zu suchen. Wenn USB-Geräte erkannt wurden, wird der USB-Controller Legacy-Modus aktiviert. Wenn kein USB-Gerät erkannt wurde, wird die Legacy USB-Unterstützung deaktiviert. Konfigurationsoptionen: [Disabled] [Enabled] [Auto]

#### USB 2.0 Controller [Enabled]

Hier können Sie den USB 2.0-Controller aktivieren oder deaktivieren. Konfigurationsoptionen: [Disabled] [Enabled]

## USB 2.0 Controller Mode [HiSpeed]

Hier können Sie HiSpeed (480 Mbps) oder Full Speed (12 Mbps) für den USB-Controller auswählen. Konfigurationsoptionen: [HiSpeed] [Full Speed]

# 2.4.3 CPU-Konfiguration

Die Werte in diesem Menü zeigen die vom BIOS automatisch erkannten CPUbezogenen Informationen an.

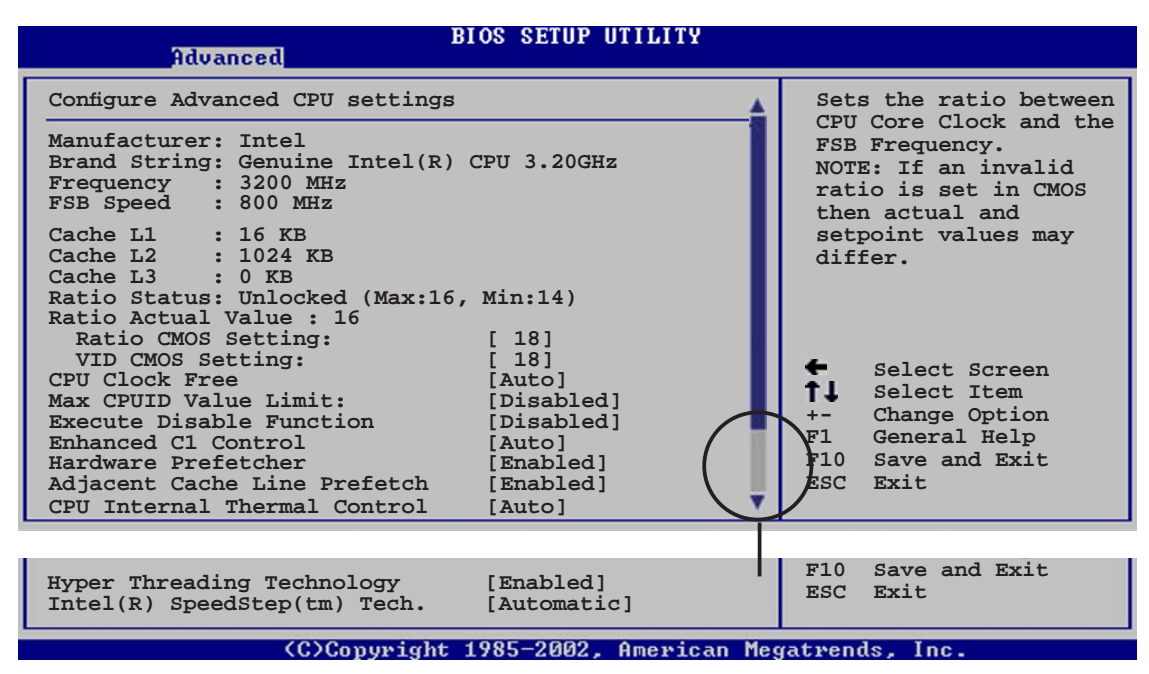

## Ratio CMOS Setting [18]

Hier können Sie das Verhältnis des CPU-Kerntakts zur FSB-Frequenz einstellen. Der Standardwert dieses Elements wird vom BIOS automatisch ermittelt. Verwenden Sie die Taste <+> oder <->, um den Wert einzustellen.

## VID CMOS Setting [62]

Hier können Sie die VID CMOS-Einstellung des Prozessors festlegen. Der Standardwert dieses Elements wird vom BIOS automatisch ermittelt. Verwenden Sie die Taste <+> oder <->, um den Wert einzustellen.

## CPU Lock Free [Auto]

Hier können Sie den CPU-Multiplikator auf 14x einstellen. Wenn dieses Element auf [Auto] steht, kann das Motherboard automatisch den CPU-Multiplikatorwert reduzieren, um bei der Erweiterung des externen FSB flexibler zu sein. Dieses Element wird nur angezeigt, wenn ein Prozessor mit der CPU Lock Free-Funktion installiert ist. Konfigurationsoptionen: [Auto] [Disabled] [Enabled]

## Max CPUID Value Limit [Disabled]

Mit der Option [Enabled] können ältere Betriebssysteme auch ohne Unterstützung für CPUs mit erweiterten CPUID-Funktionen gestartet werden. Konfigurationsoptionen: [Disabled] [Enabled]

#### Execute Disable Function [Disabled]

Hier können Sie die Execute Disable-Funktion aktivieren oder deaktivieren. Dieses Element wird nur angezeigt, wenn ein Prozessor, der die Execute Disable-Funktion unterstützt, installiert ist. Konfigurationsoptionen: [Disabled] [Enabled]

## Enhanced C1 Control [Auto]

Bei der Einstellung [Auto] prüft das BIOS automatisch die CPU-Fähigkeit zur Aktivierung der C1E-Unterstützung. Im C1E-Modus wird der CPU-Stromverbrauch im Leerlauf reduziert. Konfigurationsoptionen: [Auto] [Disabled]

## Hardware Prefetcher [Enabled]

Aktiviert oder deaktiviert die Hardware Prefetcher-Funktion. Konfigurationsoptionen: [Disabled] [Enabled]

## Adjacent Cache Line Prefetch [Enabled]

Aktiviert oder deaktiviert die Adjacent Cache Line Prefetch-Funktion. Konfigurationsoptionen: [Disabled] [Enabled]

## CPU Internal Thermal Control [Auto]

Hier können Sie die CPU Internal Thermal Control-Funktion auf Auto umstellen oder abschalten. Konfigurationsoptionen: [Disabled] [Auto]

## Hyper-Threading Technology [Enabled]

Hier können Sie die Prozessor-Hyper-Threading Technologie ein- oder ausstellen. Mehr dazu im Anhang. Konfigurationsoptionen: [Disabled] [Enabled]

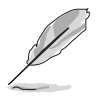

Das folgende Element erscheint nur, wenn ein Intel® Pentium® 4-Prozessor installiert ist, der die Enhanced Intel SpeedStep® Technologie (EIST) unterstützt.

# Intel(R) SpeedStep Technology [Automatic]

Hiermit können Sie die Enhanced Intel SpeedStep® Technology benutzen. Wenn [Automatic] eingestellt ist, können Sie die System-Energieeinstellungen so verändern, dass die EIST-Funktion aktiviert werden kann. Wenn Sie EIST nicht benutzen wollen, stellen Sie [Maximum] oder [Disabled] ein. Konfigurationsoptionen: [Automatic] [Disabled]

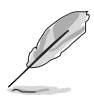

- Mehr Details zur Benutzung der EIST-Funktion siehe Anhang.
- Dem Motherboard ist eine BIOS-Datei beigefügt, die EIST unterstützt.

# 2.4.4 Chipsatz

Im Chipsatz-Menü können Sie die erweiterten Chipsatzeinstellungen ändern. Wählen Sie das gewünschte Element aus und drücken Sie anschließend die <Eingabetaste>, um das Untermenü anzeigen zu lassen.

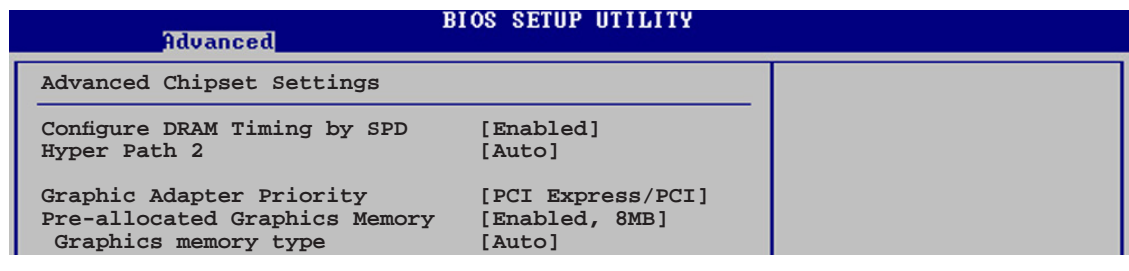

## Advanced Chipset Settings

## Configure DRAM Timing by SPD [Enabled]

Die DRAM-Frequenzparameter werden nach dem DRAM SPD (Serial Presence Detect) eingestellt, wenn das Element aktiviert ist. Sie können die DRAM-Frequenzparameter manuell über die DRAM-Subelemente einstellen, wenn das Element deaktiviert ist. Die folgenden Unterelemente erscheinen, wenn dieses Element deaktiviert ist. Konfigurationsoptionen: [Disabled] [Enabled]

#### *DRAM CAS# Latency [3 Clocks]*

Dieser Parameter steuert die Latenz zwischen dem SDRAM-Lesebefehl und der Zeit, zu der die Daten verfügbar werden.

Konfigurationsoptionen: [3 Clocks] [2.5 Clocks] [2 Clocks] *DRAM RAS# Precharge [4 Clocks]*

Dieser Parameter steuert die Leerlauftakte nach Herausgeben eines Precharge-Befehls an das DDR-SDRAM.

Konfigurationsoptionen: [2 Clocks] [3 Clocks] [4 Clocks] [5 Clocks] *DRAM Write Recovery Time [4 Clocks]*

Dieser Parameter legt die Schreibauffrischzeit fest.

Konfigurationsoptionen: [2 Clocks]~[15 Clocks]

*DRAM RAS# to CAS# Delay [4 Clocks]*

Dieser Parameter steuert die Latenz zwischen dem aktiven DDR-SDRAM-Befehl und dem Lese/Schreibbefehl.

Konfigurationsoptionen: [2 Clocks] [3 Clocks] [4 Clocks] [5 Clocks] *DRAM RAS# Activate to Precharge [15 Clocks]*

Stellt das RAS Activate Timing auf Precharge Timing ein. Konfigurationsoptionen: [4 Clocks]  $\sim$  [15 Clocks]

## Hyper Path 2 [Auto]

Aktiviert oder deaktiviert die Speicherbeschleunigungsfunktion. Konfigurationsoptionen: [Disabled] [Enabled] [Auto]

## Graphic Adapter Priority [PCI Express/PCI]

Hier können Sie einen Grafik-Controller als primäres Bootgerät auswählen. Konfigurationsoptionen: [PCI Express/PCI] [PCI/PCI Express]

## PEG Buffer Length [Auto]

Legt die PCI Express Grafikkartenpufferlänge fest. Konfigurationsoptionen: [Auto] [Long] [Short]

## Link Latency [Auto]

Legt die Verbindungslatenz fest. Konfigurationsoptionen: [Auto] [Slow] [Normal]

## PEG Link Mode [Auto]

Legt den PCI Express Graphics Linkmodus fest. Konfigurationsoptionen: [Auto] [Slow] [Normal] [Fast] [Faster]

## PEG Root Control [Auto]

Aktiviert oder deaktiviert die PCI Express Graphics Root-Kontrolle. Konfigurationsoptionen: [Auto] [Disabled] [Enabled]

## Slot Power [Auto]

Legt die Betriebsleistung der Steckplätze fest. Konfigurationsoptionen: [Auto] [Light] [Normal] [Heavy] [Heavier]

# 2.4.5 Onboard-Gerätekonfiguration

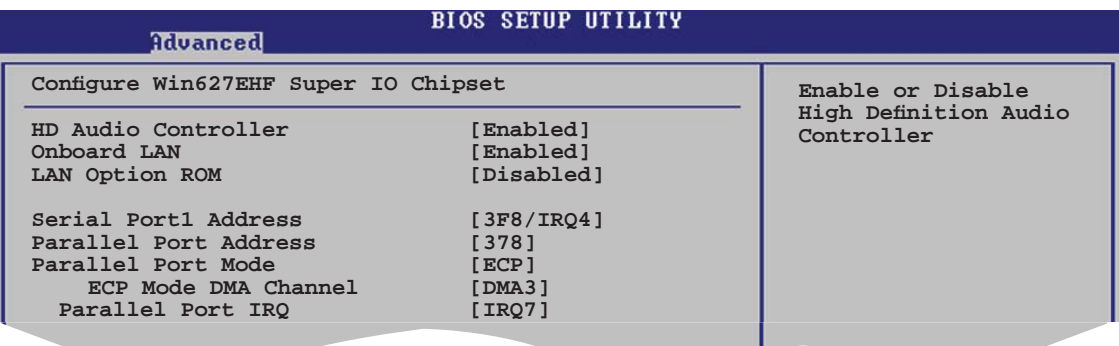

# HD Audio Controller [Enabled]

Hier können Sie den High Definition/AC'97 CODEC aktivieren oder deaktivieren. Konfigurationsoptionen: [Enabled] [Disabled]

## OnBoard LAN [Enabled]

Hier können Sie den integrierten PCI Express Gigabit LAN-Controller aktivieren oder deaktivieren. Konfigurationsoptionen: [Disabled] [Enabled]

# LAN Option ROM [Disabled]

Hier können Sie das optionale ROm im integrierten LAN-Controller aktivieren oder deaktivieren. Dieses Element wird nur angezeigt, wenn das Element Onboard LAN auf [Enabled] steht. Konfigurationsoptionen: [Disabled] [Enabled]

# Serial Port1 Address [3F8/IRQ4]

Hier können Sie die Adresse der seriellen Schnittstelle 1 einstellen. Konfigurationsoptionen: [Disabled] [3F8/IRQ4] [2F8/IRQ3] [3E8/IRQ4] [2E8/IRQ3]

## Parallel Port Address [378]

Hier können Sie die Adresse der parallelen Schnittstelle einstellen. Konfigurationsoptionen: [Disabled] [378] [278] [3BC]

#### Parallel Port Mode [ECP]

Hier können Sie den Modus der parallelen Schnittstelle einstellen. Konfigurationsoptionen: [Normal] [Bi-directional] [EPP] [ECP]

#### ECP Mode DMA Channel [DMA3]

Das Element erscheint nur, wenn Parallel Port Mode auf [ECP] eingestellt ist. Hier können Sie den ECP DMA-Kanal für die parallele Schnittstelle auswählen. Konfigurationsoptionen: [DMA0] [DMA1] [DMA3]

*Parallel Port IRQ [IRQ7]* Konfigurationsoptionen: [IRQ5] [IRQ7]

#### Onboard Game/MIDI Port [Disabled]

Hier können Sie die Adresse des Game-Anschlusses auswählen oder den Anschluss deaktivieren. Konfigurationsoptionen: [Disabled] [200/300] [200/330] [208/300] [208/330]

# $2.4.6$  PCI PnP

Die Elemente im PCI PnP-Menü gestatten Ihnen, die erweiterten Einstellungen für PCI/PnP-Geräte zu ändern. Hier können Sie die IRQ und DMA-Kanalressourcen für entweder PCI/PnP- oder alte ISA-Geräte, sowie den Speichergrößenblock für alte ISA-Geräte einstellen.

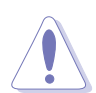

Beim Einstellen der Elemente im PCI PnP-Menü ist Vorsicht geboten. Falsche Werte können u.U. zu einer Systemfunktionsstörung führen.

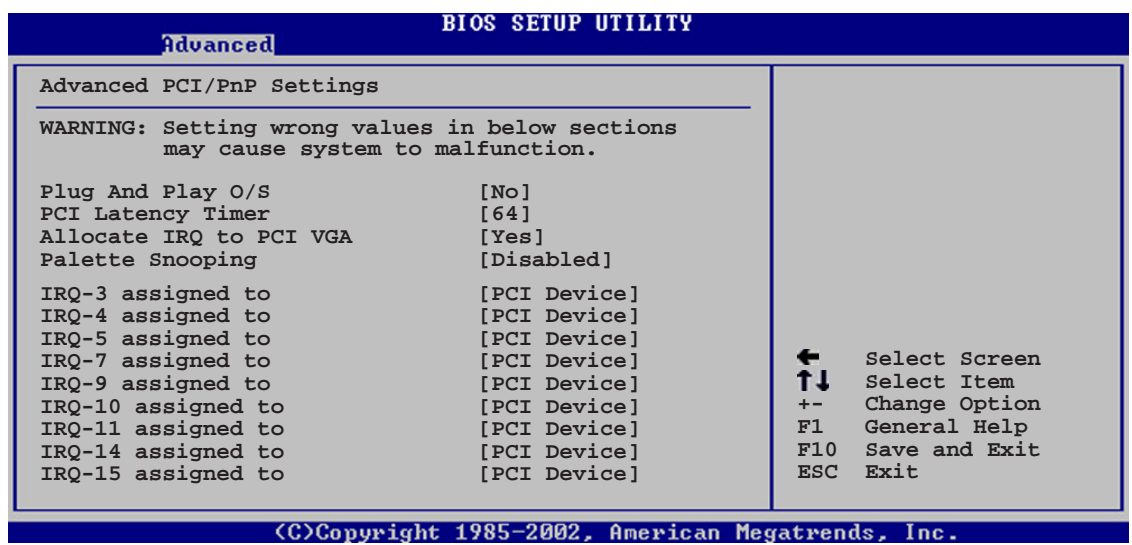

#### Plug and Play O/S [No]

BIOS konfiguriert alle Geräte des Systems, wenn [No] gewählt wurde. Wenn Sie ein Plug&Play-Betriebssystem verwenden und [Yes] gewählt haben, dann konfiguriert das Betriebssystem die Plug&Play-Geräte, die für das Starten des Systems benötigt werden. Konfigurationsoptionen: [No] [Yes]
# PCI Latency Timer [64]

Hier können Sie den Wert (PCI-Takt als Einheit) für den PCI-Gerätelatenz-Timer auswählen. Konfigurationsoptionen: [32] [64] [96] [128] [160] [192] [224] [248]

## Allocate IRO to PCI VGA [Yes]

Bei der [Yes]-Einstellung weist das BIOS der PCI Grafikkarte einen IRQ zu,wenn die Karte einen IRQ anfordert. Bei der [No]-Einstellung weist das BIOS der PCI VGA-Karte auch dann keinen IRQ zu, wenn die Karte einen IRQ anfordert. Konfigurationsoptionen: [No] [Yes]

## Palette Snooping [Disabled]

Wenn Sie [Enabled] wählen, dann teilt die Pallete Snooping-Funktion den PCI-Geräten mit, dass eine ISA-Grafikkarte in dem System installiert ist. damit diese Karte richtig funktionieren kann. Konfigurationsoptionen: [Disabled] [Enabled]

## IRQ-xx assigned to [PCI Device]

Wenn Sie [PCI Device] wählen, wird der spezifische IRQ für die Verwendung von PCI/PnP-Geräten freigehalten. Wenn Sie [Reserved] wählen, wird dieser IRQ für alte ISA-Geräte reserviert. Konfigurationsoptionen: [PCI Device] [Reserved]

# **2.5 Power-Menü**

Die Elemente im Power-Menü gestatten Ihnen, die Einstellungen für das ACPI und APM (Advanced Power Management) zu ändern. Wählen Sie das gewünschte Element aus und drücken Sie anschließend die <Eingabetaste>, um die Konfigurationsoptionen anzeigen zu lassen.

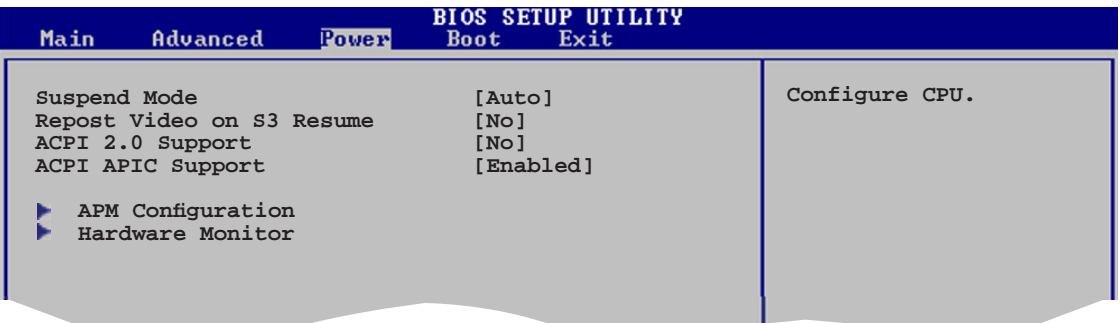

# 2.5.1 Suspend Mode [Auto]

Hier können Sie den ACPI (Advanced Configuration and Power Interface)-Status im System-Suspend-Modus einstellen. Konfigurationsoptionen: [S1 (POS) Only] [S3 Only] [Auto]

# 2.5.2 Repost Video on S3 Resume [No]

Hier können Sie bestimmen, ob ein VGA BIOS POST beim Aufwachen vom S3/STR ausgeführt werden soll. Konfigurationsoptionen: [No] [Yes]

# 2.5.3 ACPI 2.0 Support [No]

Hier können Sie mehr Tabellen für ACPI (Advanced Configuration and Power Interface) 2.0-Spezifikationen hinzufügen. Konfigurationsoptionen: [No] [Yes]

# 2.5.4 ACPI APIC Support [Enabled]

Hier können Sie die ACPI (Advanced Configuration and Power Interface)-Unterstützung in der ASIC (Application-Specific Integrated Circuit) aktivieren oder deaktivieren. Der ACPI APIC-Tabellenzeiger wird in der RSDT-Zeigerliste einbezogen, wenn [Enabled] gewählt wurde. Konfigurationsoptionen: [Disabled] [Enabled]

# 2.5.5 APM-Konfiguration

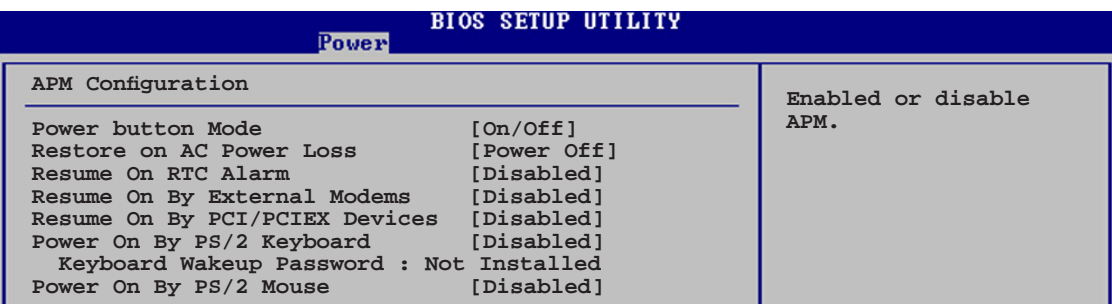

# Power Button Mode [On/Off]

Ermöglicht es, das System ein oder auszuschalten oder in den Suspend-Modus zu versetzen, wenn der Netzschalter gedrückt wird. Konfigurationsoptionen: [On/Off] [Suspend]

#### Restore on AC Power Loss [Power Off]

[Power Off] lässt den Computer nach einem Stromausfall ausgeschaltet bleiben. [Power On] schaltet den Computer nach einem Stromausfall erneut ein. [Last State] veranlasst den Computer, in den ursprünglichen Status vor dem Stromausfall - ausgeschaltet oder eingeschaltet - zurückzukehren. Konfigurationsoptionen:: [Power Off] [Power On] [Last State]

## Resume On RTC Alarm [Disabled]

Hier können Sie entscheiden, ob RTC ein Weck-Ereignis erzeugen kann. Wenn dieses Element auf [Enabled] eingestellt ist, werden die Elemente RTC Alarm Date, RTC Alarm Hour, RTC Alarm Minute, und RTC Alarm Second mit festgelegten Werten angezeigt. Konfigurationsoptionen: [Disabled] [Enabled]

#### *RTC Alarm Date [15]*

Um das Alarmdatum festzulegen, wählen Sie dieses Element aus und stellen das Datum mit den Tasten <+> oder <-> ein. Konfigurationsoptionen: [Everyday] [01]  $[02] \sim [31]$ 

#### *RTC Alarm Hour [12]*

Um die Stunde des Alarms festzulegen, wählen Sie dieses Element aus und stellen die Stunde mit den Tasten <+> oder <-> ein. Konfigurationsoptionen:  $[00]$   $[01]$  ~  $[23]$ 

#### *RTC Alarm Minute [30]*

Um die Minute des Alarms festzulegen, wählen Sie dieses Element aus und stellen die Minute mit den Tasten <+> oder <-> ein. Konfigurationsoptionen:  $[00]$   $[01]$  ~  $[59]$ 

*RTC Alarm Second [30]*

Um die Sekunde des Alarms festzulegen, wählen Sie dieses Element aus und stellen die Sekunde mit den Tasten <+> oder <-> ein. Konfigurationsoptionen:  $[00]$   $[01]$  ~  $[59]$ 

#### Resume On By External Modems [Disabled]

Mit der Wahl zwischen [Enabled] und [Disabled] können Sie entscheiden, ob der im Soft-off-Modus befindliche Computer eingeschaltet wird, wenn das externe Modem einen Anruf empfängt. Konfigurationsoptionen: [Disabled] [Enabled]

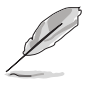

Der Computer kann erst Daten empfangen oder senden, wenn er und seine Anwendungen voll in Betrieb sind. Daher kann eine Verbindung nicht gleich hergestellt werden. Wird ein externes Modem bei ausgeschaltetem Computer aus- und wieder eingeschaltet, wird eine Initiierungszeichenkette ausgelöst, die das System einschaltet.

# Resume On By PCI/PCIEX Devices [Disabled]

Bei Einstellung auf [Enabled] können Sie das System über ein PME#-Gerät einschalten. Diese Funktion benötigt eine ATX-Stromversorgung, die mindestens 1A auf der +5VSB-Leitung ausweist. Konfigurationsoptionen: [Disabled] [Enabled]

#### Power On By PS/2 Keyboard [Disabled]

Hier können Sie festlegen, ob das System sich durch bestimmte Tasten an der Tastatur einschalten lässt. Diese Funktion benötigt eine ATX-Stromversorgung, die mindestens 1A auf der +5VSB-Leitung ausweist. Konfigurationsoptionen: [Disabled] [Enabled]

#### Wakeup Password

Dieses Element wird nur angezeigt, wenn Power On By PS/2 Keyboard auf [Enabled] eingestellt ist. Mit diesem Element können Sie ein Passwort einrichten oder ändern, mit dem die Tastatur wieder eingeschaltet wird. Das angezeigte Element Keyboard Wakeup Password zeigt die Standardeinstellung Not Installed. Nachdem ein Passwort festgelegt wurde, wird Installed angezeigt.

#### Power On By PS/2 Mouse [Disabled]

Bei Einstellung auf [Enabled] können Sie das System über eine PS/2-Maus einschalten. Diese Funktion benötigt eine ATX-Stromversorgung, die mindestens 1A auf der +5VSB-Leitung ausweist. Konfigurationsoptionen: [Disabled] [Enabled]

# 2.5.6 Hardware-Überwachung

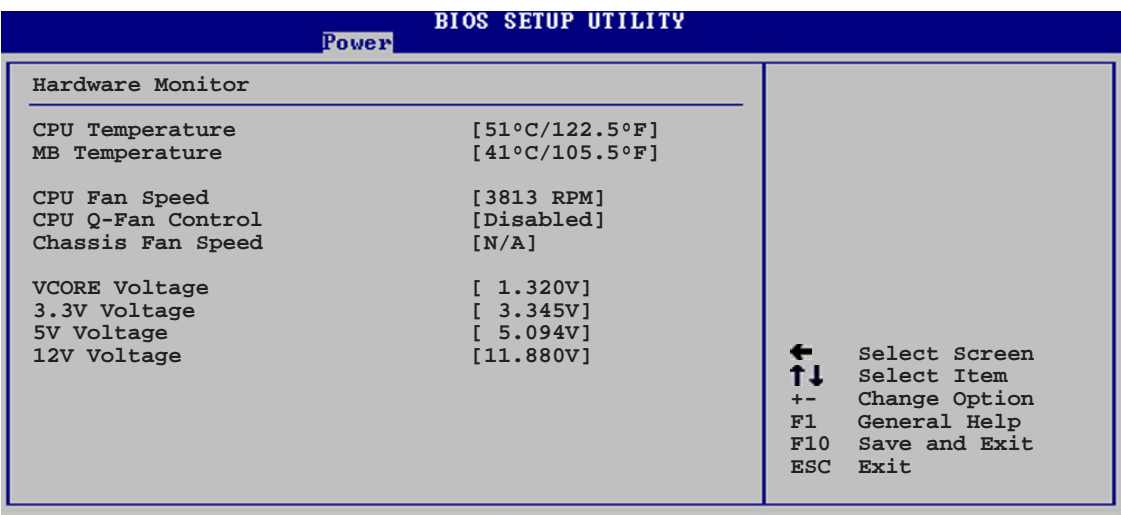

Megatrends.

#### CPU Temperature [xxxC/xxxF] MB Temperature [xxxC/xxxF]

Die integrierte Hardware-Überwachung erkennt die Motherboard- und CPU-Temperaturen automatisch und zeigt sie an. Wählen Sie [Ignored], wenn Sie die erkannten Temperaturwerte nicht anzeigen lassen möchten. Konfigurationsoptionen: [Ignored] [xxxC/xxxF] [N/A]

# CPU Fan Speed [xxxxRPM] oder [N/A]

Die integrierte Hardware-Überwachung erkennt automatisch die CPU-Lüfterdrehzahlen und zeigt die Drehzahl in Umdrehungen pro Minute (RPM) an. Wenn der Lüfter nicht mit dem Lüfteranschluss am Motherboard verbunden ist, wird "N/A" in dem Feld angezeigt. Konfigurationsoptionen: [Ignored] [xxxC/xxxF] [N/A]

# CPU Q-Fan Control [Disabled]

Hier können Sie die intelligente ASUS Q-Fan-Funktion, die die Lüfterdrehzahlen für einen leistungsstärkeren Systembetrieb reguliert, aktivieren oder deaktivieren. Konfigurationsoptionen: [Disabled] [Enabled]

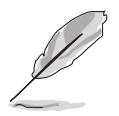

Die Elemente CPU Fan Ratio und CPU Target Temperature werden nur angezeigt, wenn die CPU Q-Fan Control-Funktion aktiviert wurde.

## CPU Fan Ratio [Auto]

Hier können Sie das passende Leistungsniveau des Prozessorlüfters einstellen. Bei der Standardeinstellung [Auto] passt sich die Lüftergeschwindigkeit automatisch der CPU-Temperatur an. Wählen Sie eine höhere Einstellung, wenn Sie zusätzliche Geräte installiert haben und das System mehr Belüftung benötigt. Dieses Element wird nur angezeigt, wenn das Element CPU Q-Fan Control aktiviert ist.

Konfigurationsoptionen: [Auto] [90%] [80%] [70%] [60%] ~[20%]

## CPU Target Temperature [xxx°C]

Hier können Sie die Temperaturschwelle festlegen, bei der die Prozessorlüftergeschwindigkeit erhöht wird, um die Prozessortemperatur zu senken. Dieses Element wird nur angezeigt, wenn das Element CPU Q-Fan Control auf [Enabled] eingestellt ist. Die Konfigurationsoptionen variieren je nach installiertem Prozessor.

#### Chassis Fan Speed [xxxxRPM] or [N/A]

Die integrierte Hardware-Überwachung erkennt automatisch die Gehäuselüfterdrehzahlen und zeigt die Drehzahl in Umdrehungen pro Minute (RPM) an. Wenn der Lüfter nicht mit dem Gehäuselüfteranschluss verbunden ist, wird "N/A" in dem Feld angezeigt. Konfigurationsoptionen: [Ignored] [N/A]

#### VCORE Voltage, 3.3V Voltage, 5V Voltage, 12V Voltage

Die integrierte Hardware-Überwachung erkennt den Spannungsstatus automatisch über den integrierten Spannungsregler. Konfigurationsoptionen: [Ignored] [X.XXXV]

# **2.6 Boot-Menü**

Die Elemente im Boot-Menü gestatten Ihnen, die Systemstartoptionen zu ändern. Wählen Sie das gewünschte Element aus und drücken Sie anschließend die <Eingabetaste>, um das Untermenü anzeigen zu lassen.

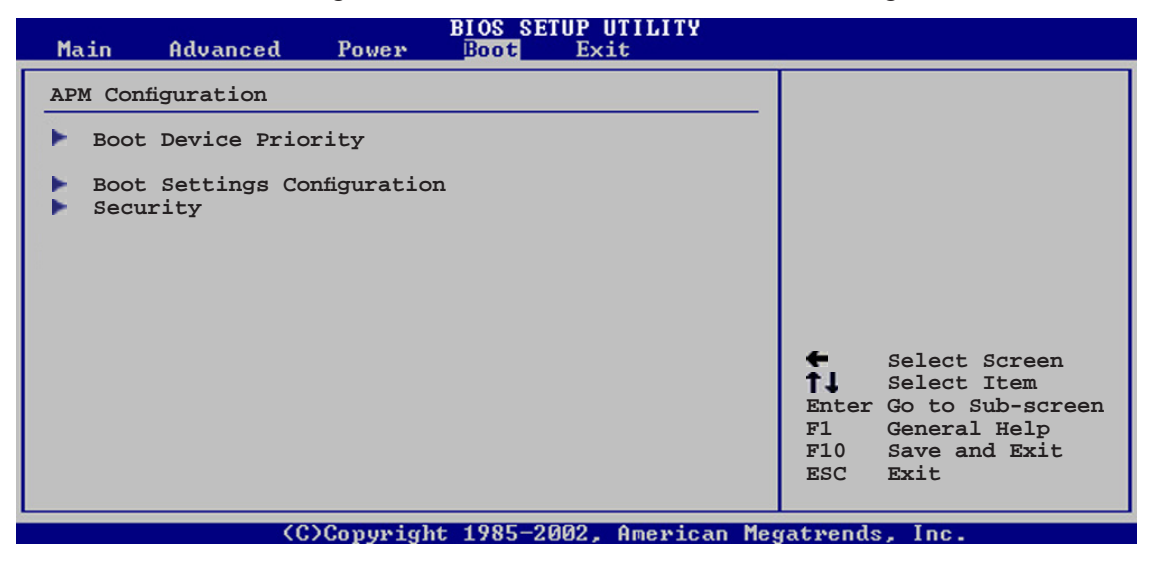

# 2.6.1 Bootgerätepriorität

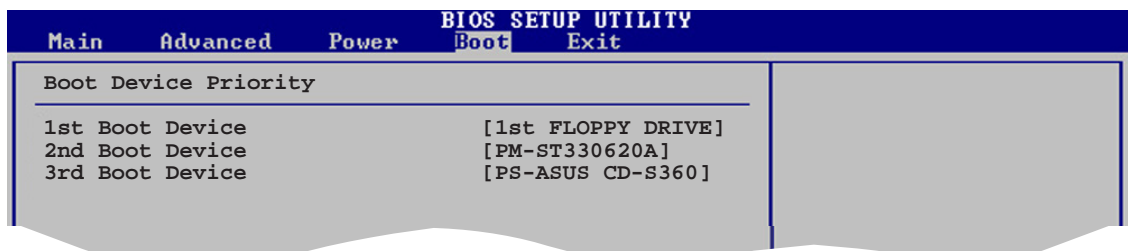

## 1st  $\sim$  xxth Boot Device [1st Floppy Drive]

Diese Elemente bestimmen die Bootgerätepriorität der verfügbaren Geräte. Die Anzahl der auf diesem Bildschirm angezeigten Geräte hängt von der Anzahl der in diesem System installierten Geräte ab. Konfigurationsoptionen: [xxxxx Drive] [Disabled]

# 2.6.2 Festplatten

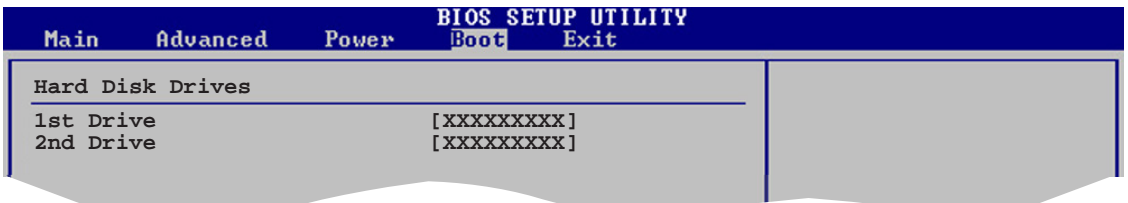

# 1st  $\sim$  xxth Drive [XXXXXX]

Diese Elemente legen die Bootsequenz der verfügbaren Festplatten fest. Die Anzahl der angezeigten Festplatten hängt von der Anzahl der installierten Festplatten ab. Konfigurationsoptionen: [XXXXXXX] [Disabled]

# 2.6.3 Booteinstellungskonfiguration

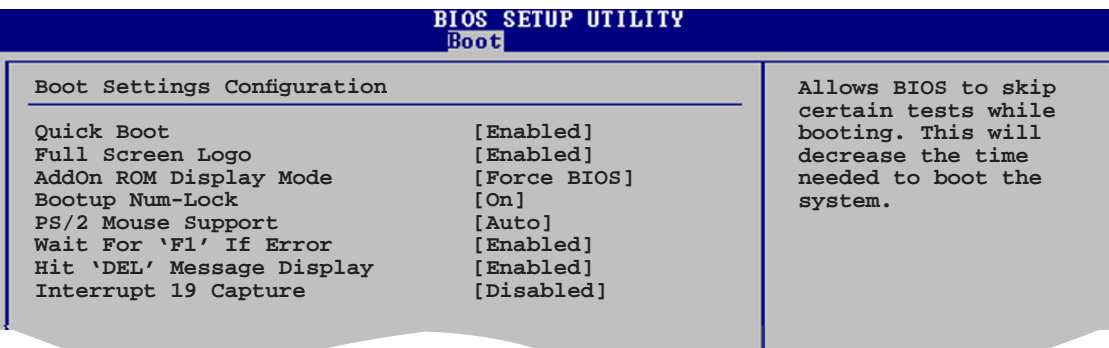

# Quick Boot [Enabled]

Diese Funktion beschleunigt den Start des Systems, indem manche Einschaltselbsttests (POST) ausgelassen werden. Das BIOS führt alle POST-Elemente aus, wenn [Disabled] gewählt wurde. Konfigurationsoptionen: [Disabled] [Enabled]

# Full Screen Logo [Enabled]

Hier können Sie die Anzeige eines Vollbildschirm-Logos aktivieren oder deaktivieren. Konfigurationsoptionen: [Disabled] [Enabled]

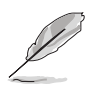

Wählen Sie [Enabled] für dieses Element, um die ASUS MyLogo™ Funktion zu verwenden.

# Add On ROM Display Mode [Force BIOS]

Hier können Sie den Anzeigemodus für optionales ROM einstellen. Konfigurationsoptionen: [Force BIOS] [Keep Current]

## Bootup Num-Lock [On]

Hier können Sie den Num-Lock-Status beim Systemstart festlegen. Konfigurationsoptionen: [Off] [On]

## PS/2 Mouse Support [Auto]

Hier können Sie die Unterstützung für eine PS/2-Maus aktivieren oder deaktivieren. Konfigurationsoptionen: [Disabled] [Enabled] [Auto]

## Wait for 'F1' If Error [Enabled]

Bei Einstellung auf [Enabled] wartet das System auf das Drücken der F1- Taste, wenn Fehler auftreten. Konfigurationsoptionen: [Disabled] [Enabled]

# Hit 'DEL' Message Display [Enabled]

Bei Einstellung auf [Enabled] zeigt das System "Press DEL to run Setup" (Entf drücken, um Setup aufzurufen) während des POSTs an. Konfigurationsoptionen: [Disabled] [Enabled]

#### Interrupt 19 Capture [Disabled]

Bei Einstellung auf [Enabled] ist den optionalen ROMs erlaubt, den Interrupt 19 zu erfassen. Konfigurationsoptionen: [Disabled] [Enabled]

# 2.6.4 Sicherheit

Die Elemente im Sicherheits-Menü gestatten Ihnen, die Systemsicherheitseinstellungen zu ändern. Wählen Sie das gewünschte Element aus und drücken Sie anschließend die <Eingabetaste>, um die Konfigurationsoptionen anzeigen zu lassen.

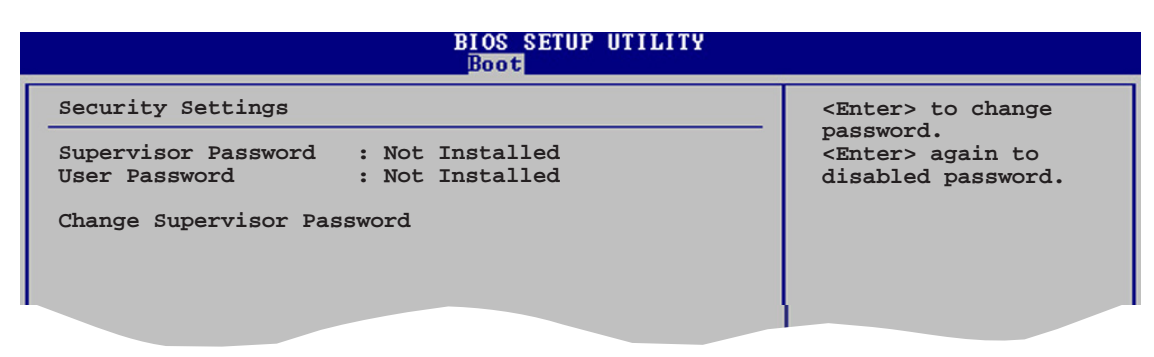

#### Change Supervisor Password

Wählen Sie dieses Element, um das Supervisor-Kennwort einzurichten oder zu ändern. Das Element "Supervisor-Kennwort" auf dem Oberteil des Bildschirms zeigt die Werkseinstellung Not Installed an. Das Element zeigt Installed an, nachdem Sie ein Kennwort eingerichtet haben.

So richten Sie ein Supervisor-Kennwort ein:

- 1. Wählen Sie das Change Supervisor Password-Element und drücken Sie anschließend die <Eingabetaste>.
- 2. Geben Sie ein Kennwort mit mindestens sechs Zeichen (Buchstaben und/oder Zahlen) in das Kennwort-Feld ein und drücken anschließend die <Eingabetaste>.
- 3. Bestätigen Sie bei der Aufforderung das Kennwort.

Die Meldung "Kennwort eingerichtet" erscheint, nachdem Sie das Kennwort erfolgreich eingerichtet haben.

Um das Supervisor-Kennwort zu ändern, folgen Sie bitte den selben Schritten zur Einstellung eines Benutzerkennwortes.

Um das Supervisor-Kennwort zu entfernen, wählen Sie bitte Change Supervisor Password und drücken Sie anschließend die Eingabetaste. Daraufhin wird die Meldung "Password Uninstalled" angezeigt.

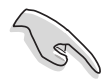

Wenn Sie Ihr BIOS-Kennwort vergessen, können Sie es löschen, indem Sie das CMOS Real Time Clock (RTC)-RAM löschen. Weitere Informationen hierzu siehe Abschnitt "1.9 Jumper".

Nachdem Sie ein Supervisor-Kennwort eingerichtet haben, werden die anderen Elemente angezeigt, damit Sie die anderen Sicherheitseinstellungen ändern können.

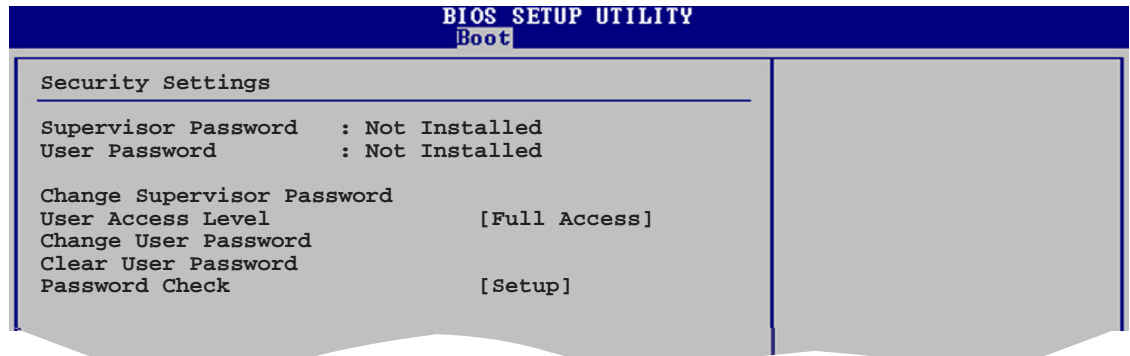

#### User Access Level [Full Access]

Hier können Sie die Zugriffseinschränkungen für die Setup-Elemente einstellen. Konfigurationsoptionen: [No Access] [View Only] [Limited] [Full Access]

No Access verhindert, dass der Benutzer auf das Setupprogramm zugreift.

View Only erlaubt dem Benutzer, das Setupprogramm zu öffnen, aber keine Werte zu ändern.

Limited erlaubt dem Benutzer, nur bestimmte Elemente wie z.B. Datum und Zeit zu ändern.

Full Access erlaubt dem Benutzer, alle Elemente im Setupprogramm anzuschauen und zu ändern.

#### **Change User Password**

Wählen Sie das Element, um das Benutzer-Kennwort einzurichten oder zu ändern. Das Element "User Password" oben auf dem Bildschirm zeigt die Werkseinstellung Not Installed an. Das Element zeigt Installed an, nachdem Sie ein Kennwort eingerichtet haben.

So richten Sie ein Benutzer-Kennwort ein:

- 1. Wählen Sie "Change User Password" und drücken Sie die <Eingabetaste>.
- 2. Geben Sie ein Kennwort mit mindestens sechs Zeichen (Buchstaben und/oder Zahlen) in das Kennwort-Feld ein und drücken Sie die <Eingabetaste>.
- 3. Bestätigen Sie bei der Aufforderung das Kennwort.

Die Meldung "Kennwort eingerichtet" erscheint, nachdem Sie das Kennwort erfolgreich eingerichtet haben.

Wiederholen Sie die obigen Schritte, um das Benutzer-Kennwort zu ändern.

## Clear User Password

Wählen Sie dieses Element, um das Benutzer-Kennwort zu entfernen.

## Password Check [Setup]

Bei der Einstellung [Setup] prüft das BIOS das Benutzer-Kennwort, wenn das Setupprogramm gestartet wird. Bei der Einstellung [Always] prüft das BIOS das Benutzer-Kennwort beim Starten des Setupprogramms sowie beim Starten des Systems. Konfigurationsoptionen: [Setup] [Always]

# **2.7 Exit-Menü**

Die Elemente im Exit-Menü gestatten Ihnen, die optimalen oder abgesicherten Standardwerte für die BIOS-Elemente zu laden, sowie Ihre Einstellungsänderungen zu speichern oder zu verwerfen.

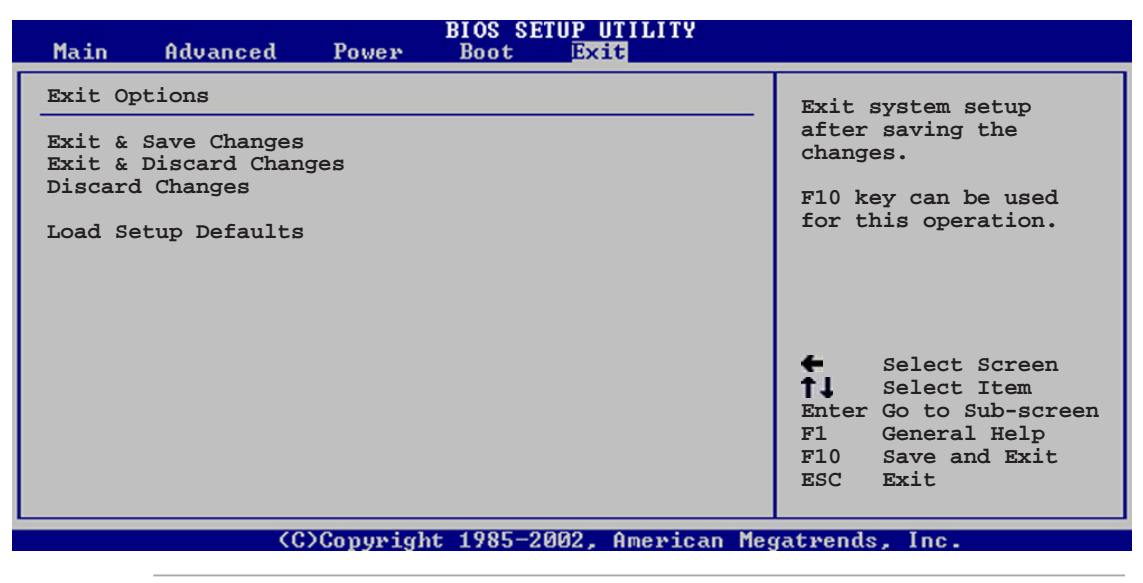

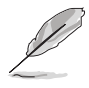

Mit <Esc> wird dieses Menü nicht sofort beendet. Wählen Sie eine der Optionen aus diesem Menü oder drücken Sie <F10>, um das Setup zu beenden.

## Exit & Save Changes

Sobald Sie mit dem Auswählen fertig sind, wählen Sie diese Option aus dem Beenden-Menü, damit die ausgewählten Werte im CMOS-RAM gespeichert werden. Das CMOS-RAM wird, unabhängig davon ob der PC aus- oder eingeschaltet ist, von einer integrierten Batterie mit Strom versorgt. Bei Wahl dieser Option erscheint ein Bestätigungsfenster. Wählen Sie Ok, um Änderungen zu speichern und das Setup zu beenden.

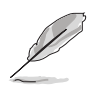

Wenn Sie versuchen, das Setup-Programm ohne Speichern der Änderungen zu beenden, fragt Sie eine Meldung, ob Sie die Änderungen nicht zuvor speichern möchten. Durch Drücken der <Eingabetaste> werden Änderungen beim Beenden gespeichert.

#### Exit & Discard Changes

Wählen Sie diese Option nur, wenn Sie die Änderungen im Setup-Programm nicht speichern möchten. Wenn Sie andere Elemente als Datum, Uhrzeit und Kennwort geändert haben, erfragt das BIOS vor dem Beenden des Setups eine Bestätigung.

#### Discard Changes

Diese Option ignoriert Ihre Änderungen und stellt die zuvor gespeicherten Werte wieder her. Bei Wahl dieser Option erscheint eine Bestätigung. Wählen Sie Ok, um Änderungen zu ignorieren und zuvor gespeicherte Werte wieder zu laden.

#### Load Setup Defaults

Diese Option belegt jeden einzelnen Parameter in den Setup-Menüs mit den Standardwerten. Bei Wahl dieser Option oder Drücken der Taste <F5> erscheint ein Bestätigungsfenster. Wählen Sie Ok, um die Standardwerte zu laden. Wählen Sie Exit & Save Changes oder ändern Sie andere Punkte, bevor Sie die Werte in das beständige RAM speichern.

Inhalt der Support-CD, die dem Motherboard-Paket beigelegt ist.

# Dieses Kapitel beschreibt den<br> **Inhalt der Support-CD**, die dem<br> **Software-**<br> **Software-**

# **3.1 Installieren eines Betriebssystems**

Das Motherboard unterstützt Windows® 2000/2003 Server/XP-Betriebssysteme (OS). Installieren Sie bitte immer die neueste OS-Version und die entsprechenden Updates, um die Funktionen Ihrer Hardware zu maximieren.

- Motherboardeinstellungen und Hardwareoptionen variieren unter Umständen. Die in diesem Kapitel beschriebenen Installations- und Einstellungsvorgänge gelten nur als Bezug. Ausführliche Informationen entnehmen Sie bitte der Dokumentation Ihres Betriebssystems.
	- Installieren Sie bitte unbedingt vor der Treiberinstallation das Windows® 2000 Service Pack 4 oder das Windows® XP Service Pack 2 oder eine neuere Versionen für eine bessere Kompatibilität und Systemstabilität.

# **3.2 Support-CD-Informationen**

Die dem Motherboard beigefügte Support-CD enthält die Treiber, Anwendungssoftware und Dienstprogramme, die Ihnen zur Benutzung aller Funktionen dieses Motherboards helfen.

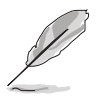

Der Inhalt der Support-CD kann zu jeder Zeit ohne Ankündigung geändert werden. Besuchen Sie die ASUS-Website (www.asus.com) für Updates.

# 3.2.1 Ausführen der Support-CD

Legen Sie die Support-CD in das optische Laufwerk ein. Die CD zeigt automatisch ein **Drivers**-Menü an, sofern Autorun auf dem Computer aktiviert ist.

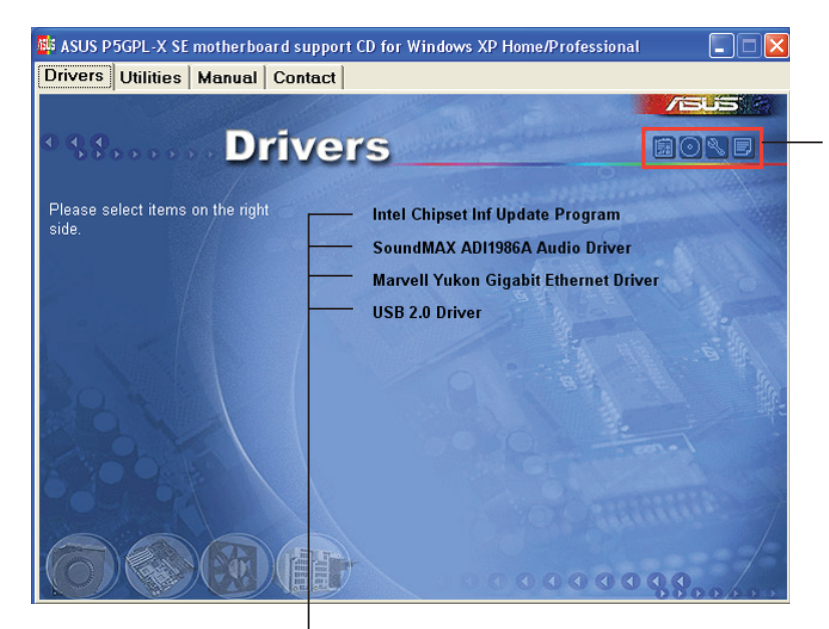

Ein Symbol zum Anzeigen von Support-CD/ Motherboard-Informationen anklicken

Eine Option zum Installieren anklicken

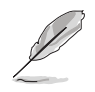

Falls **Autorun** NICHT in Ihrem Computer aktiviert ist, suchen Sie bitte die Datei ASSETUP.EXE im "BIN"-Ordner auf der Support-CD. Klicken Sie doppelt auf ASSETUP.EXE, um die CD auszuführen.

# 3.2.2 Drivers-Menü

Das Drivers-Menü zeigt die verfügbaren Gerätetreiber an, wenn das System die installierten Geräte erkannt hat. Installieren Sie die notwendigen Treiber, um die Geräte zu aktivieren.

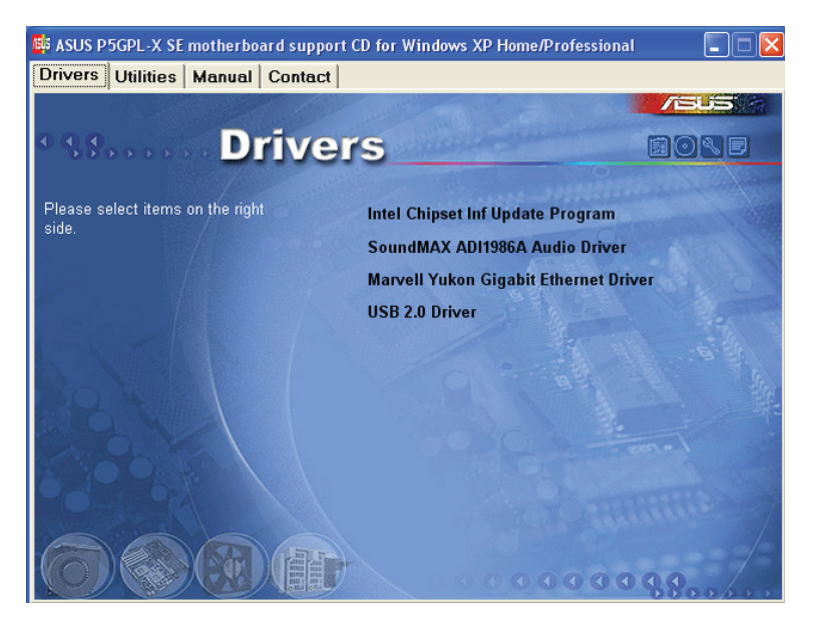

#### Intel Chipset Inf Update Program

Diese Option installiert das Intel® Chipset INF Update Program. Dieser Treiber aktiviert die Plug-n-Play INF-Unterstützung für die Intel® Chipsatzkomponenten am Motherboard. Nach der Installation auf dem System bietet der Treiber die Möglichkeit zur Konfigurierung der Chipsatzkomponenten.

Sie haben drei Methoden zur Auswahl, um diesen Treiber zu installieren: interaktiv, still oder unbeaufsichtigt vorab geladen. Bei der interaktiven Methode wird während der Installation Ihre Eingabe verlangt, bei der stillen oder unbeaufsichtigt vorab geladenen Methode nicht. Weitere Informationen finden Sie in der Online-Hilfe oder der dem Programm beigefügten Liesmich-Datei.

#### SoundMAX Audio Driver

Diese Option führt den Installationsassistenten für den ADI AD1986A SoundMAX Audiotreiber und das dazugehörige Hilfsprogramm aus.

#### Marvell Yukon Gigabit Ethernet Driver

Installiert den Marvell® Gigabit Ethernet-Treiber.

#### $USB$  2.0 Driver

Installiert den USB 2.0-Treiber.

# 3.2.3 Utilities-Menü .2.3

Das Utilities-Menü zeigt die Anwendungen und andere Software an, die das Motherboard unterstützt.

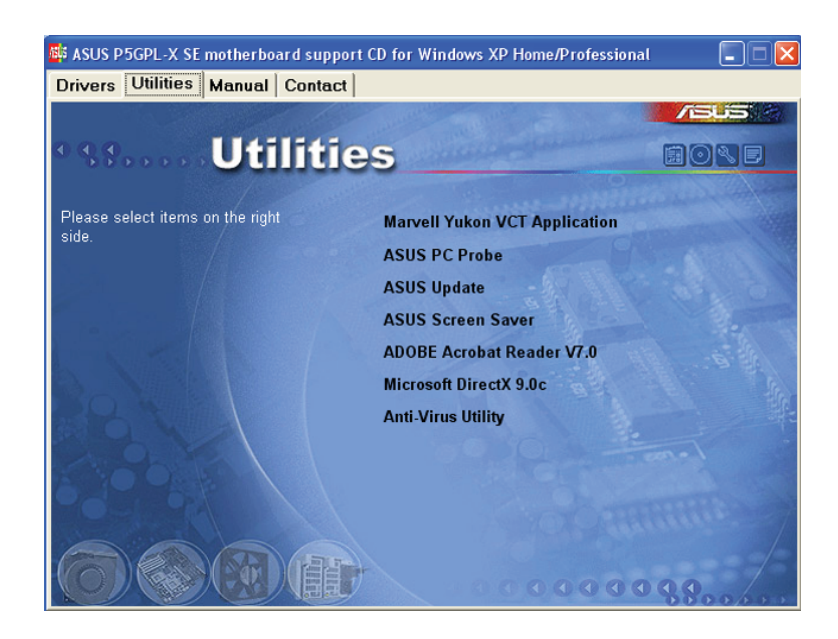

## Marvell Yukon VCT Application

Installiert das Marvell Yukon VCT-Programm.

#### ASUS PC Probe

Dieses intelligente Dienstprogramm überwacht die Lüfterdrehzahl, CPU-Temperatur sowie Systemspannungen und macht Sie auf jedes erkannte Problem aufmerksam. Dieses Programm hilft Ihnen, Ihren Computer in gutem Betriebszustand zu halten.

#### ASUS Update

Mit dem ASUS Update-Programm können Sie das BIOS in einer Windows®- Umgebung aktualisieren. Hierzu wird eine Internetverbindung über ein Netzwerk oder einen Internet-Serviceanbieter (ISP) benötigt. Details siehe Seite 2-8.

#### ASUS Screen Saver

Installiert den ASUS-Bildschirmschoner.

#### ADOBE Acrobat Reader V7.0

Installiert den Adobe® Acrobat® Reader V7.0.

#### Microsoft DirectX 9.0c

Installiert den Microsoft® DirectX 9.0c-Treiber.

#### Anti-Virus utility

Das Antivirenprogramm erkennt und schützt Ihren Computer vor datenvernichtenden Viren. Weitere Informationen siehe Online-Hilfe.

#### 3.2.4 Manuals-Menü

Das Manuals-Menü enthält eine Liste zusätzlicher Benutzerhandbücher von Drittanbietern. Klicken Sie auf ein Element, um das Handbuch zu öffnen.

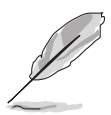

Die meisten Benutzerhandbücher sind PDF (Portable Document Format)- Dateien. Installieren Sie bitte den Adobe® Acrobat® Reader aus dem Utilities-Menü, bevor Sie hier versuchen, ein Benutzerhandbuch zu öffnen.

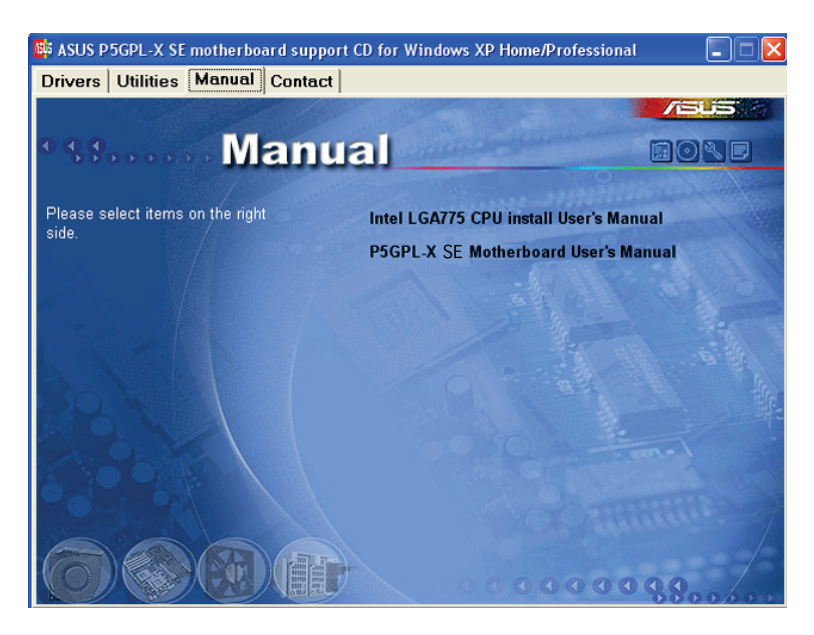

Intel LGA775 CPU install User's Manual

Öffnet das Intel LGA775 CPU-Installationshandbuch.

#### P5GPL-X SE Motherboard User's Manual

Öffnet das P5GPL-X SE Motherboard-Benutzerhandbuch.

# 3.2.5 ASUS-Kontaktdaten

Klicken Sie auf dem Contact-Registerreiter, um die ASUS-Kontaktdaten anzuzeigen. Diese Informationen finden Sie auch auf der Innenseite des vorderen Handbucheinbands.

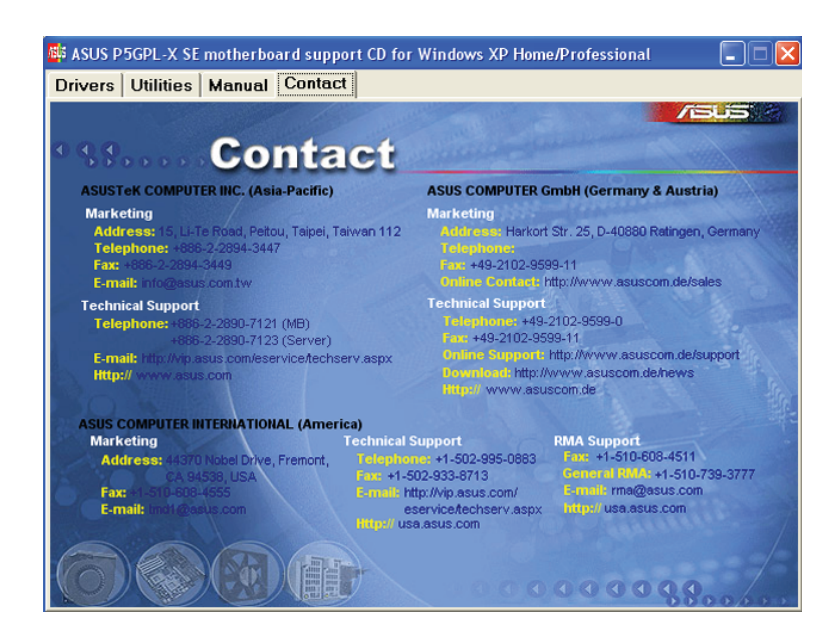

Der Anhang beschreibt die Eigenschaften des Motherboard-Prozessors.

**CPU-Eigenschaften** *A*

# **A.1 Intel® EM64T**

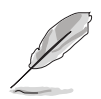

- Das Motherboard ist voll kompatibel mit Intel® Pentium® 4 LGA775- Prozessoren unter 32-Bit Betriebssystemen.
- Das Motherboard-BIOS unterstützt EM64T. Sie können die neueste Bios-Version auf der ASUS Webseite (www.asus.com/support/ download/) herunterladen, wenn Sie Ihr BIOS aktualisieren wollen. Details siehe Kapitel 2.
- Für mehr Informationen über die EM64T-Funktion besuchen Sie bitte www.intel.com.
- Für mehr Informationen zum Windows® 64-Bit Betriebssystem besuchen Sie bitte www.microsoft.com.

# Benutzen der Intel® EM64T-Funktion

So benutzen Sie die Intel® EM64T-Funktion:

- 1. Installieren Sie einen Intel® Pentium® 4-Prozessor, der Intel® EM64T unterstützt.
- 2. Installieren Sie ein 64-Bit-Betriebssystem (Windows® XP Professional x64 Edition oder Windows® Server 2003 x64 Edition).
- 3. Installieren Sie die 64-Bit-Treiber für die Motherboardkomponenten und Geräte von der Support-CD.
- 4. Installieren Sie die 64-Bit-Treiber für eventuell eingebaute Erweiterungskarten oder zusätzlich angeschlossenen Geräte.

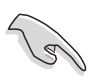

Beziehen Sie sich auf die Dokumentation der Erweiterungskarte oder des Zusatzgerätes, oder besuchen Sie die Webseite, um nachzuprüfen, ob die Karte/Geräte ein 64-Bit Betriebssystem unterstützen.

# **A.2 Enhanced Intel SpeedStep**®**- Technologie (EIST)**

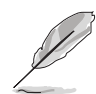

- Das Motherboard-BIOS unterstützt EIST. Sie können die neueste Bios-Version auf der ASUS Webseite (www.asus.com/support/ download/) herunterladen, wenn Sie Ihr BIOS aktualisieren wollen. Details siehe Kapitel 2.
- Mehr Informationen zur EIST-Funktion finden Sie unter www.intel.com.

## A.2.1 Systemvoraussetzungen

Bevor Sie EIST benutzen, überprüfen Sie bitte, ob Ihr System die folgenden Vorraussetzungen erfüllt:

- Intel® Pentium® 4-Prozessor mit EIST-Unterstützung
- BIOS mit EIST-Unterstützung
- Betriebssystem mit EIST-Unterstützung (Windows® XP SP2/Windows® Server 2003 SP1/Linux 2.6 Kernel oder neuere Versionen)

# A.2.2 Benutzen der EIST

So benutzen Sie die EIST-Funktion:

- 1. Schalten Sie den Computer ein und öffnen Sie das BIOS-Setup.
- 2. Gehen Sie zum **Advanced-Menü** und markieren Sie die **Prozessorkonfiguration**, dann drücken Sie die <Eingabetaste>.
- 3. Setzen Sie das **Intel(R) SpeedStep Technologie**-Element auf [Automatic], dann drücken Sie die <Eingabetaste>. Details siehe Seite 2-23.
- 4. Drücken Sie <F10> zum Speichern Ihrer Änderungen und zum Verlassen des BIOS-Setup.
- 5. Nach dem Neustart des Computers klicken Sie bitte mit der rechten Maustaste auf einen freien Platz auf dem Bildschirm und wählen Sie **Eigenschaften** im Popup-Menü.
- 6. Wenn das Fenster für **Bildschirmeigenschaften** erscheint, klicken Sie auf die Registerkarte für den **Bildschirmschoner**.
- 7. Klicken Sie **Energieverwaltung** und öffnen Sie das Menü **Eigenschaften von Energieoptionen**.
- 8. Im **Energieschema**-Menü klicken Sie v, dann wählen Sie irgendeine Option außer "**zu Hause/Büro Desktop**" oder "**immer**" an.
- 9. Klicken Sie **übernehmen** und dann **OK**.
- 10. Schließen Sie das **Anzeigeeigenschaften**-Fenster.

 Nachdem Sie das Energieverbrauchsschema eingestellt haben, wird die interne Prozessortaktfrequenz

etwas verringert, wenn die Prozessorauslastung gering ist.

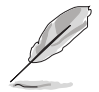

Die Bildschirmanzeigen und Vorgänge können sich bei verschiedenen Betriebssystemen unterscheiden.

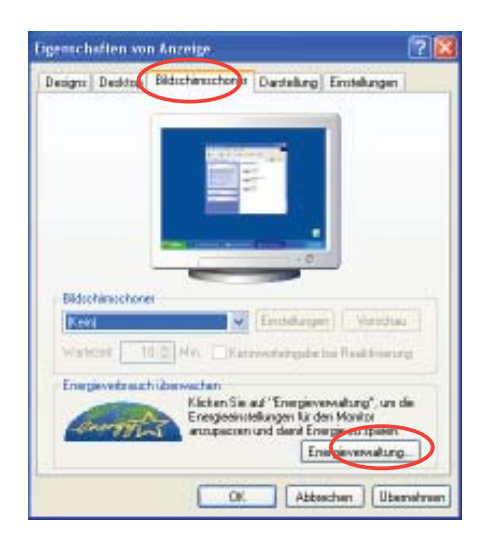

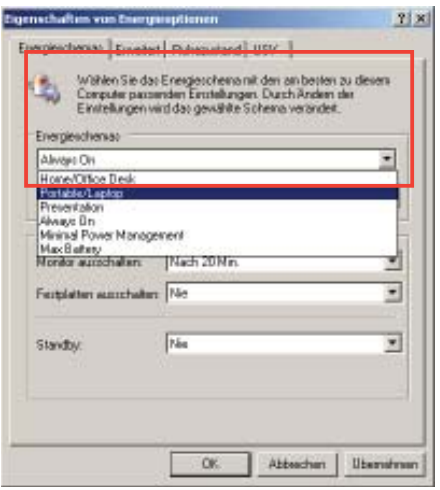

# **A.3 Intel**® **Hyper-Threading-Technologie**

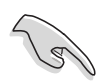

- Das Motherboard unterstützt Intel® Pentium® 4 LGA775 Prozessoren mit Hyper-Threading-Technologie.
- Die Hyper-Threading-Technologie wird nur von Windows® XP/2003 Server und Linux 2.4.x (Kernel) und neueren Versionen unterstützt. Unter Linux benutzen Sie bitte den Hyper-Threading-Compiler, um den Code zu kompilieren. Wenn Sie ein anderes Betriebssystem benutzen, deaktivieren Sie bitte die Hyper-Threading-Techonologie im BIOS. um Systemstabilität und Leistung sicher zu stellen.
- Ein installiertes Windows® XP Service Pack 1 oder neuere Version wird empfohlen.
- Stellen Sie sicher, dass die Hyper-Threading-Technologie im BIOS aktiviert ist, bevor Sie das unterstützende Betriebssystem installieren.
- Für mehr Informationen zur Hyper-Threading-Technologie besuchen Sie bitte www.intel.com/info/hyperthreading.

## Verwendung der Hyper-Threading Technologie

So benutzen Sie die Hyper-Threading Technologie:

- 1. Installieren Sie einen Intel® Pentium® 4 Prozessor, der Hyper-Threading Technologie unterstützt.
- 2. Starten Sie das System und gehen Sie in das BIOS-Setup. Im **Advanced-Menü** stellen Sie bitte sicher, dass das Element **Hyper-Threading Technology** auf **Enabled** eingestellt ist. Details siehe Seite 2-23.

 Das BIOS-Element wird nur angezeigt, wenn Sie einen Prozessor installiert haben, der Hyper -Threading Technologie unterstützt.

3. Starten Sie den Computer neu.